# **2 Marketplace Vendor Product Addon – User Guide**

by CedCommerce Docs - Products User Guides

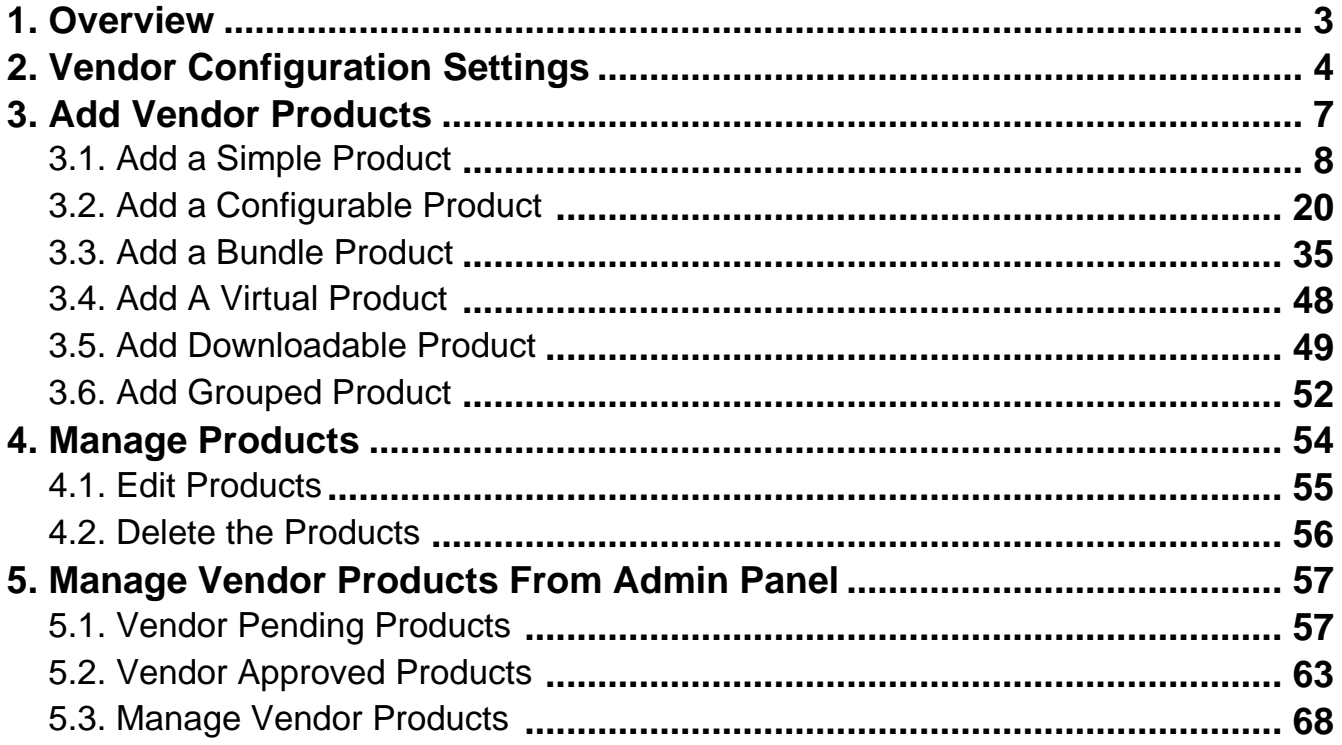

# <span id="page-2-0"></span>**1. Overview**

# **Vendor Product Addon** developed for Magento 2 Multi vendor

extension(https://cedcommerce.com/magento-2-extensions/marketplace)

enables the vendors (sellers) to create the Configurable, the Bundle, and the Grouped products. Also, it provides the custom options to the simple, the virtual, and the downloadable products.

The Vendor Product add-on for Magento 2 Marketplace enables the vendors to have the similar kind of facility as the admin (store owner) has to create the products. This add-on enables the admin to create the required attribute sets available to the vendors to create the products.

**Prerequisites**: CedCommerce Magento 2 Multi Vendor Marketplace

extension(https://cedcommerce.com/magento-2-extensions/marketplace-basic)

### **Apart from the vendor product creation, the add-on has the several other features, which are the key features. A few of them are as follows:**

- Simultaneous Mass Image Upload.
- Product Custom Options.
- Default Magento 2 Pricing such as tier prices, group prices, and special prices.
- Default Inventory Settings such as the Maximum Quantity allowed in a shopping cart, the backorders feature, and the Quantity increments.
- Dynamic SKU generation.
- Dynamic Weight of the products.
- Dynamic Price in case of the special type of products.

# **Now to elaborate the main features of the add-on, here is the detailed explanation of each:**

.

# **Add All Product Types**: With the Multi vendor Marketplace

Basic(https://cedcommerce.com/magento-2-extensions/marketplace-basic) extension, the vendors can only create the Simple products, the Downloadable products, and the Virtual products. But, with the **Vendor Product** add-on, the vendors can create all the types of the products that include Configurable, Bundle, and Grouped.

Vendors have the facility to add variants to their products by creating Configurable Products and differentiating them with the help of attributes such as Size, Color, and so on. They can also create a bundle of products they want to sell together as they cannot sell them individually. They can also sell a group of similar products as a combo offer.

**Custom Options**: Vendors can also add custom options to their products if the product comes in different styles, sizes, and so on. Admin can create the required attribute set available to the vendors to create products. For example, if there is a simple product, which is available in 3 sizes such as Small, Medium, and Large, then the vendors can add these values as custom options to the product and make it available at the front-end to the user to select the required size of the product.

**Allowed Attributes**: Through the configuration settings, the admin can create only the required attribute set available to the vendors to create the products. If the admin has created 4 attribute sets and wants to provide 2 of them to the vendor product creation, then the vendor can select those attribute sets from the required configuration settings.

<span id="page-3-0"></span>But, this is applicable to all the vendors. This is useful when the admin wants the vendors to provide the extra details with their products those the admin wants to review.

# **2. Vendor Configuration Settings**

After installing the **Vendor Product** add-on, the admin has to set the vendor configuration settings to enable the features of the vendor system and the add-on.

# **To set up the configurations**

- 1. Go to **Admin** panel.
- 2. On the left navigation bar, click the **MARKETPLACE** menu. The menu appears as shown in the following figure:

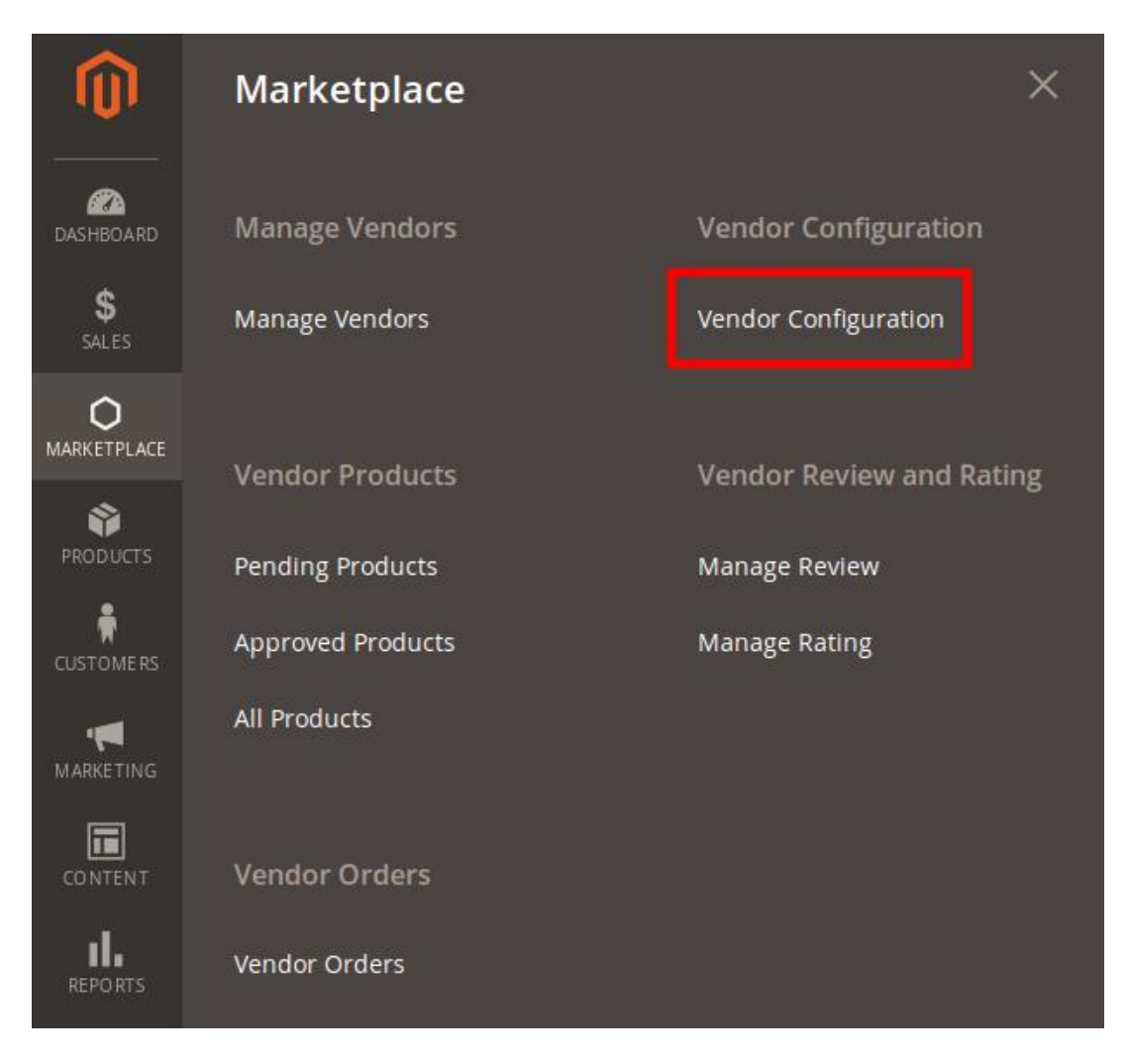

# 3. Click **Vendor Configuration**.

The Configuration page appears as shown in the following figure:

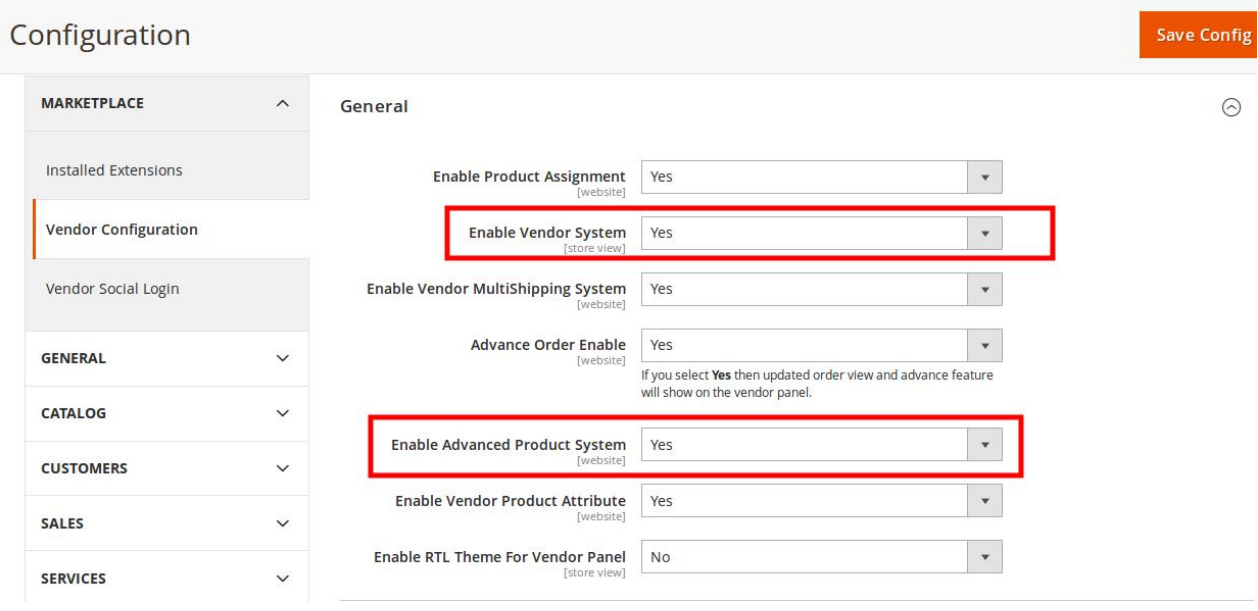

- 4. In the right panel, under the **General** section, do the following steps:
	- a. In the **Enable Vendor System** list, select **Yes**.
	- b. In the **Enable Advanced Product System** list, select **Yes**.
- 5. Scroll down to the **Vendor Products** tab, and then click the tab.

The tab is expanded and the relevant fields appear under the **Vendor Products** section as shown in the following figure:

#### **Vendor Products**

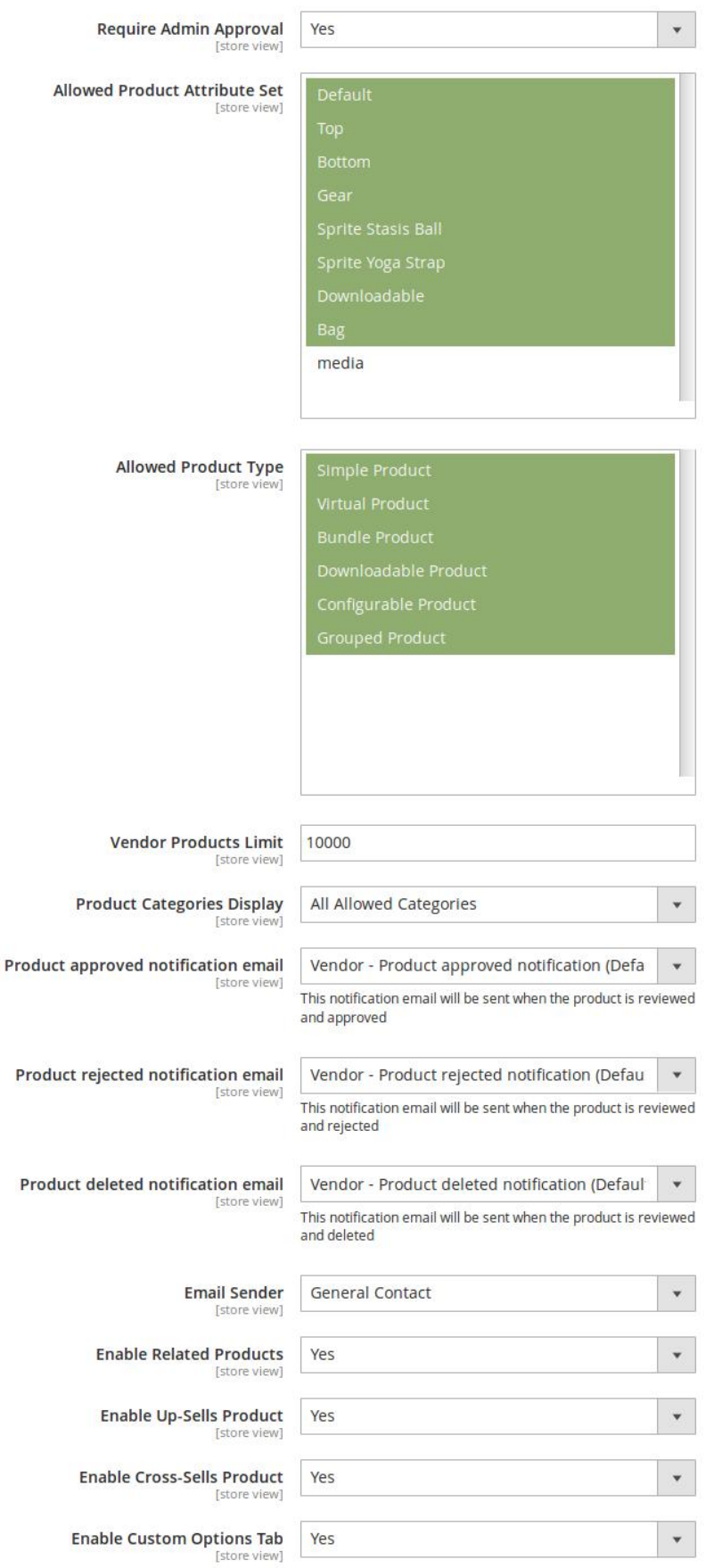

- <span id="page-6-0"></span>6. Under **Vendor Products**, do the following steps:
	- a. In the **Require Admin Approval** list select **Yes** if the admin approval is needed to approve the products created by the vendors.
	- b. In the **Allowed Product Attribute Set** list, select the required Attribute Set.
	- c. In the **Allowed Product Type** list, select the required product type that the admin wants to allow the vendors to create.
	- d. In the **Vendor Products Limit** box, enter the number of products that the admin wants to allow the vendors to create.
	- e. In **Product Categories Display** list, select one of the following options:
		- i. **All Allowed Categories**: All the available **categories** are allowed.
		- ii. **Specific Categories**: On selecting this option, the next field **Allowed Categories** appears, from where admin can select the each required category from the list.
	- f. In the **Product approved notification email** list, select the notification email to be sent when the product is reviewed and approved.
	- g. In the **Product rejected notification email** list, select the notification email to be sent when the product is reviewed and rejected.
	- h. In the **Product deleted notification email** list, select the notification email to be sent when the product is reviewed and deleted.
	- i. In the **Enable Related Products** list, select **Yes** to enable the vendors to create the related products.
	- j. In the **Enable Up-Sells Product** list, select **Yes** to enable the vendors to create the Up-Sells products.
	- k. In the **Enable Cross-Sells Product** list, select **Yes** to enable the vendors to create the Cross-Sells products.
	- l. In the **Enable Custom Options Tab** list, select **Yes** to display the Custom Options tab in the Vendor panel.
- 7. Click the **Save Config** button.
	- The configuration settings are saved.

# **3. Add Vendor Products**

Vendor Product Addon provides several new features to add products from the Vendor panel. The creation of the products from the vendor panel is as similar as creating the products from the admin panel.

The workflow and the User Interface (UI) in the Vendor panel are exactly same as it appears in the Admin panel for the product creation.

#### **The vendor has a facility to add the following types of the products**:

- Simple Product(https://docs.cedcommerce.com/magento-2/magento-2-marketplace-vendor-product-addonuser-guide?section=create-simple-products)
- Configurable Product(https://docs.cedcommerce.com/magento-2/magento-2-marketplace-vendor-productaddon-user-guide?section=create-a-configurable-product)
- Bundle Product(https://docs.cedcommerce.com/magento-2/magento-2-marketplace-vendor-product-addonuser-guide?section=add-a-bundle-product)
- Virtual Product(https://docs.cedcommerce.com/magento-2/magento-2-marketplace-vendor-product-addonuser-guide?section=add-a-virtual-product)
- <span id="page-7-0"></span>Downloadable Product(https://docs.cedcommerce.com/magento-2/magento-2-marketplace-vendorproduct-addon-user-guide?section=add-downloadable-product)
- Grouped Product(https://docs.cedcommerce.com/magento-2/magento-2-marketplace-vendor-productaddon-user-guide?section=add-grouped-product)

# **3.1. Add a Simple Product**

The vendors can use the Magento 2 simple product feature to add a single item without any specific variations. For instance, a coffee cup, a table, and so on.

# **To add a simple product**

- 1. Go to the Vendor Panel.
- 2. On the left navigation bar, click the New Product menu. The menu appears as shown in the following figure:

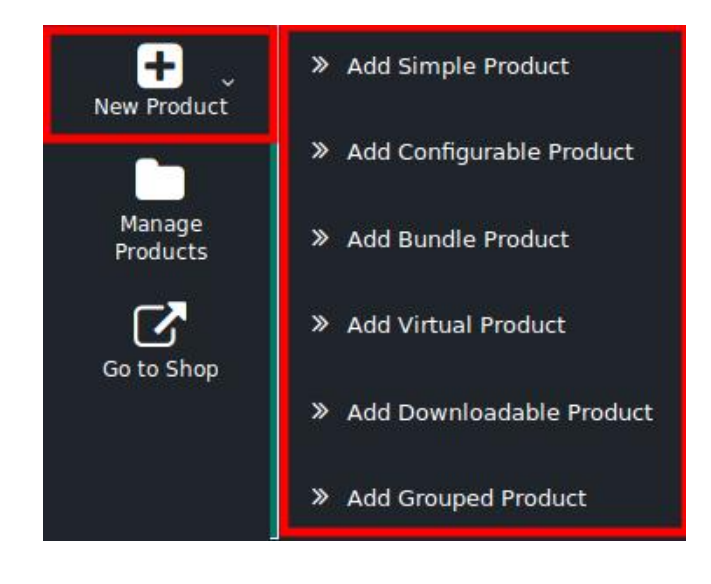

3. Click **Add Simple Product**.

The **New Product** page appears as shown in the following figure:

# **New Product**

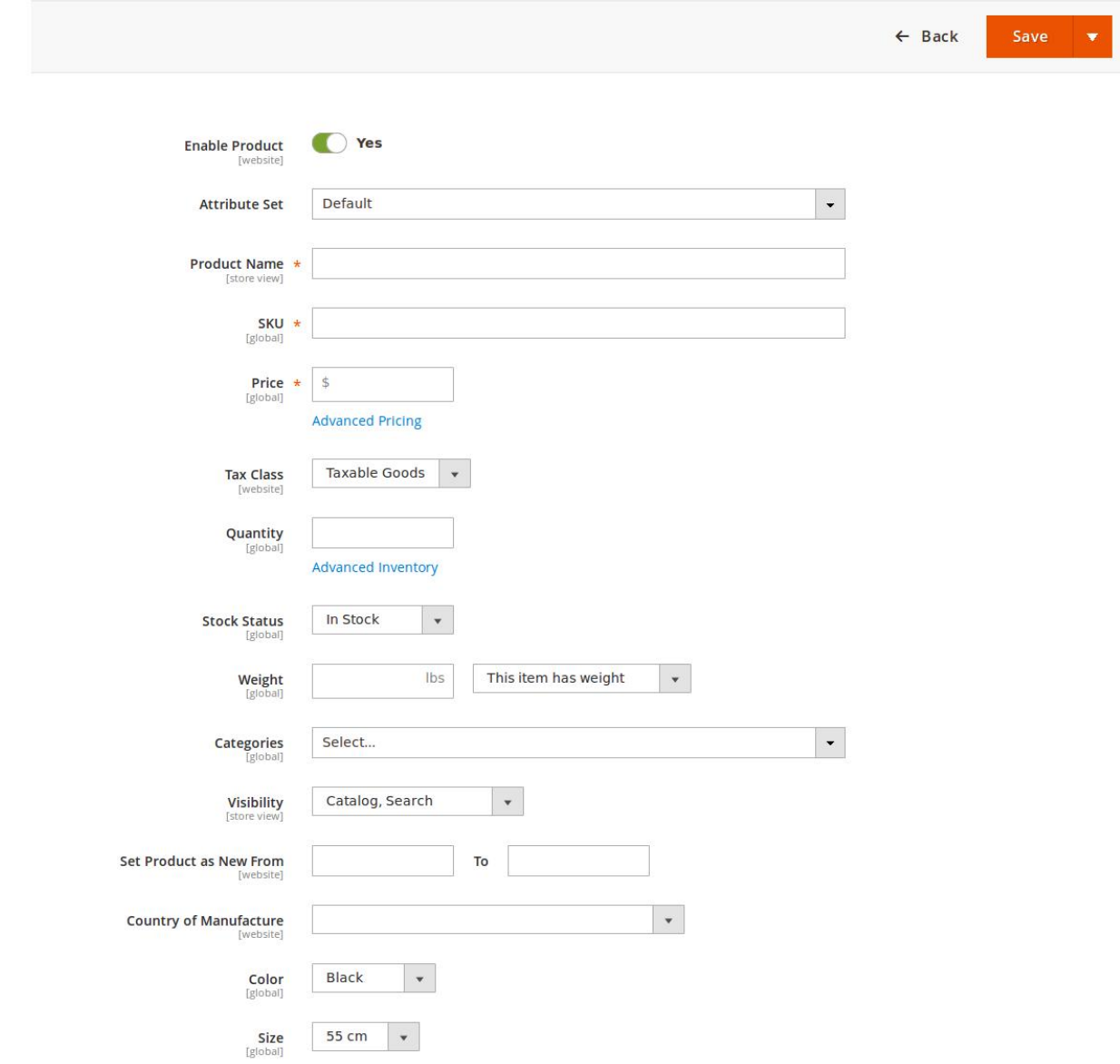

- 4. Click the **Enable** icon to enable the Product creation feature of the add-on.
- 5. In the **Attribute Set** list, select the required option. **Note**: Based on the selection, other relevant fields appear.
- 6. Enter the required values in the respective fields.
- 7. In the **Product Name** box, enter the name of the product.
- 8. In the **SKU** box, enter the product SKU. **Note**: By default the SKU is same as Product Name, But the vendor can change it if required.
- 9. In the **Price** box, enter the product price.
- 10. Click the **Advanced Pricing** link.

The Page appears as shown in the following figure:

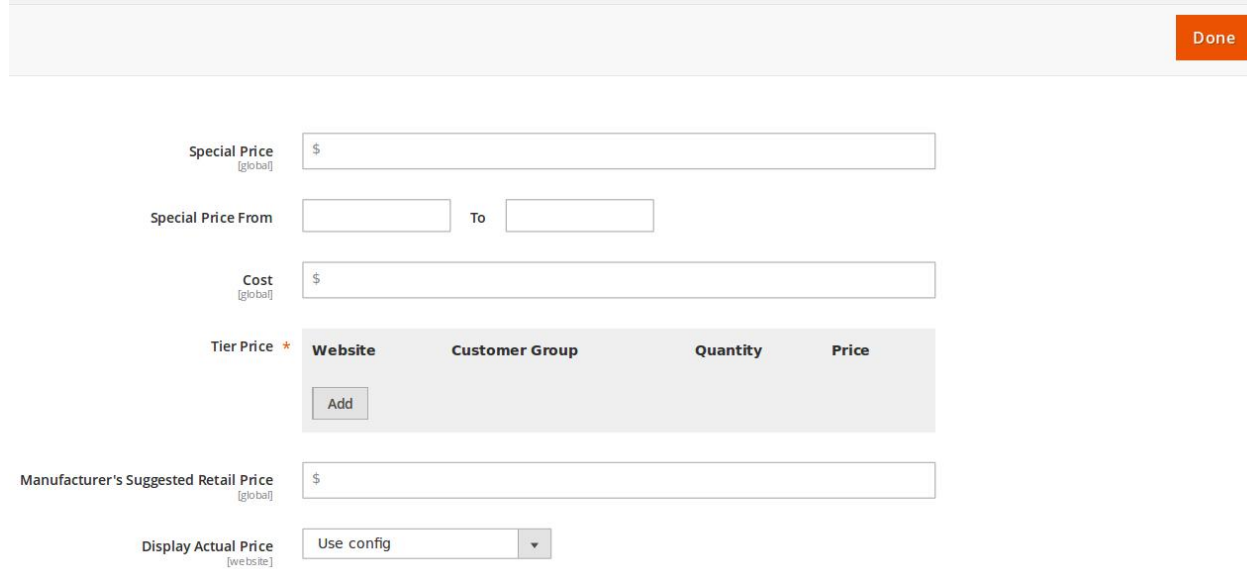

- 11. Do the following steps:
	- a. In the **Special Price** box, enter the required offer price value.
	- b. In the **Special Price From** and **To** boxes, click to select the required date from the appeared Calendar.
	- c. In the **Cost** box, enter the actual cost of the product.
	- d. Move to the **Tier Price** area, and do the following steps:

**Tier Price**: It is a way to encourage the front-end users to buy larger quantities of a product by applying discounts based on the quantity ordered.

i. Click the **Add** button.

The fields appear as shown in the following figure:

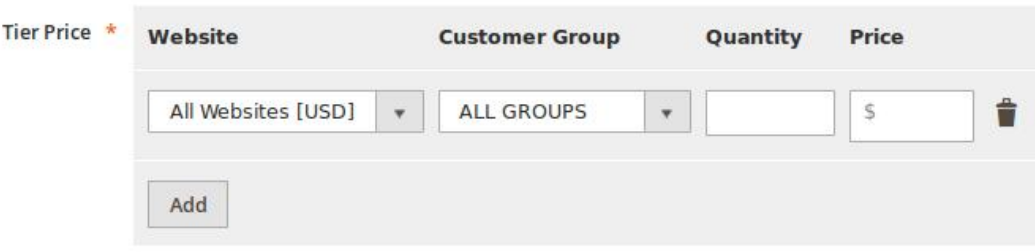

- ii. In the **Website** list, select the required website.
- iii. In the **Customer Group** list, select the required group of users.
- iv. In the **Quantity** box, enter a value.
	- A quantity value to which the tier pricing is applicable.
- v. In the **Price** box, enter a value. An amount value that is being charged to front-end users when they buy the specified quantity of the product.
- 5. In the **Manufacturer's Suggested Retail Price** box, enter the required value.
- 6. In the **Display Actual Price** list, select the required option.
	- Select the location where to display the actual price of the product.
- 7. Click the **Done** button.
- 12. In the **Tax Class** list, select the required option.
- 13. In the **Quantity** box, enter the required number of products.
- 14. Click the **Advanced Inventory** link.

The Page appears as shown in the following figure:

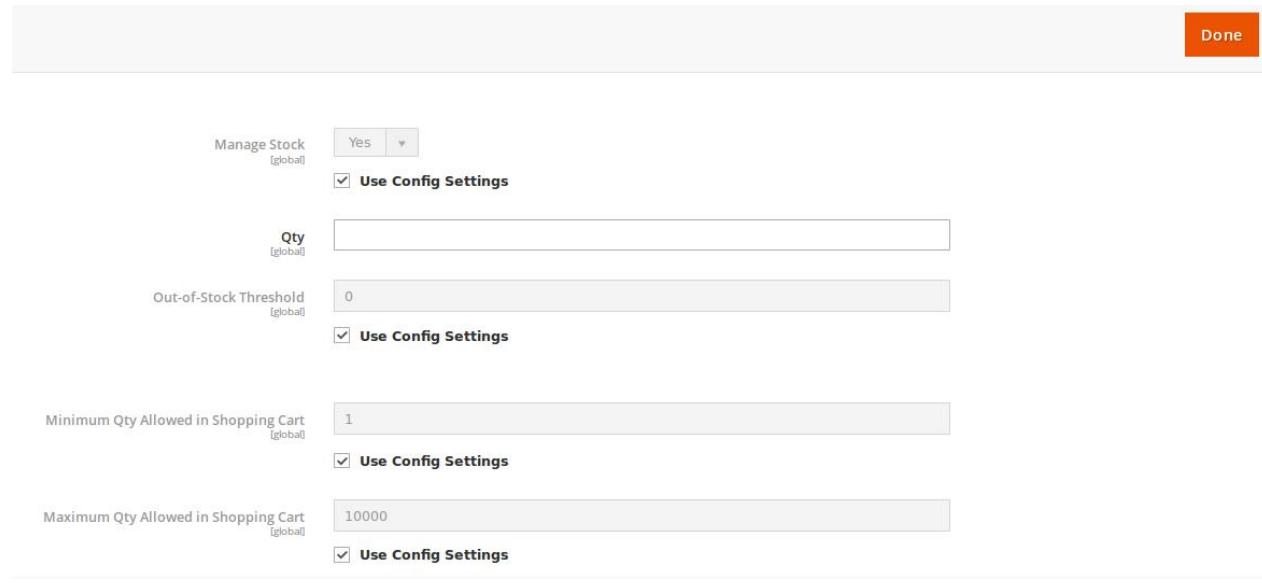

- 15. On the page, do the following steps:
	- a. In the **Qty** box, enter the required value.
	- b. Select the corresponding **Use Config Settings** checkbox, to use the default value. Or

Clear the check box to activate the corresponding field, and then enter the required value in the respective box.

- 16. In the **Stock Status** list, select the In Stock option.
- 17. In the **Weight** list, select the required option.
- If selected the This item has weight option, then enter the actual weight of the product.
- 18. In the **Categories** list, select the required option.
- 19. In the **Visibility** list, select the required option.
- 20. In the **Set Product as New From** and **To** boxes, enter the date range.
- 21. In the **Country of Manufacture** list, select the required country name.
- 22. In the **Color** list, select the required color.
- 23. In the **Size** list, select the required size.
- 24. Scroll down to the **Content** tab, and then click the tab.

The tab is expanded and the relevant fields appear as shown in the following figure:

#### Content

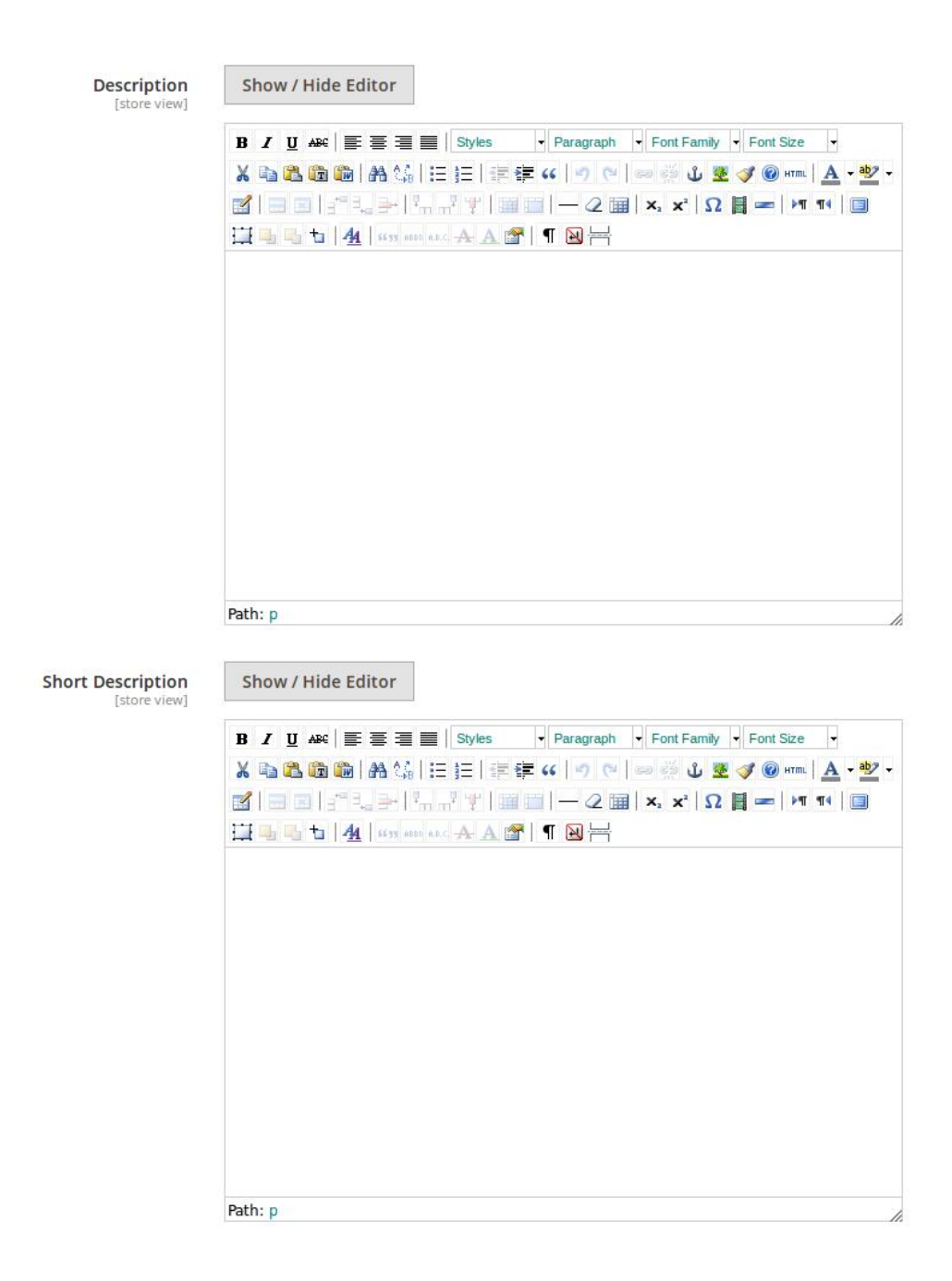

This section is used is used to provide some common information related to the product such as the product Name, SKU, Price, Tax Class, Images & Videos, Quantity, Weight, Category, Description, and so on.

The Description and the Short Description fields in the Vendor Product add-on are supported by WYSIWYG editor through which the vendor can provide a formatted description of the product using the font-style, font-size, text-alignment, text-color, images, tables and so on. The vendors (sellers) can choose the layout to display the description of the products in the front-end view.

#### 25. Under **Content**, do the following steps:

a. In the **Description** box, enter the product description in detail.

- `. Click the **Show/Hide** button to show or hide the editor respectively.
- b. In the **Short Description** box, enter the short description of the product.
	- `. Click the **Show/Hide** button to show or hide the editor respectively.

26. Scroll down to the **Images And Videos** tab, and click the tab. The tab is expanded and the section appears as shown in the following figure:

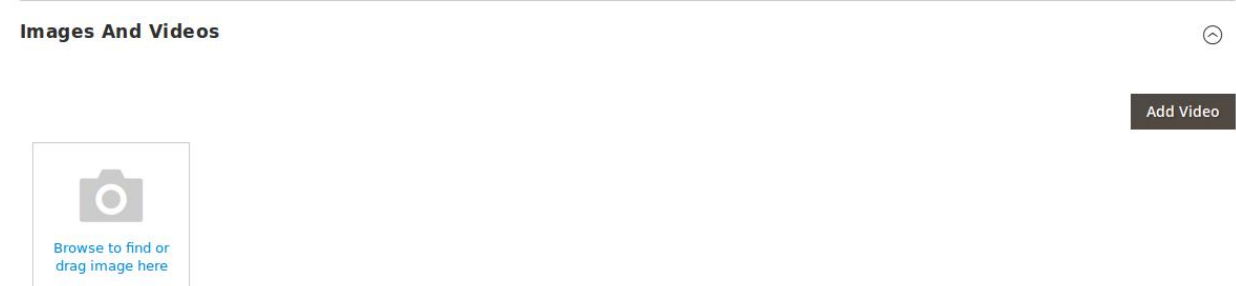

Use this section to display the videos showcasing the products, features or benefits, and so on. This tab has been customized in the Vendor Product Addon to include **mass image upload** feature. The vendor can upload multiple images simultaneously and choose to decide the image to set as the default image.

- 27. Under **Images And Videos**, do the following steps:
	- a. Click the **Browse** area to upload or drag the image from the local system.
		- b. Click the **Add Video** button to add the product relevant video if required.
- 28. Scroll down to the **Search Engine Optimization** tab, and then click the tab. The tab is expanded and the section appears as shown in the following figure:

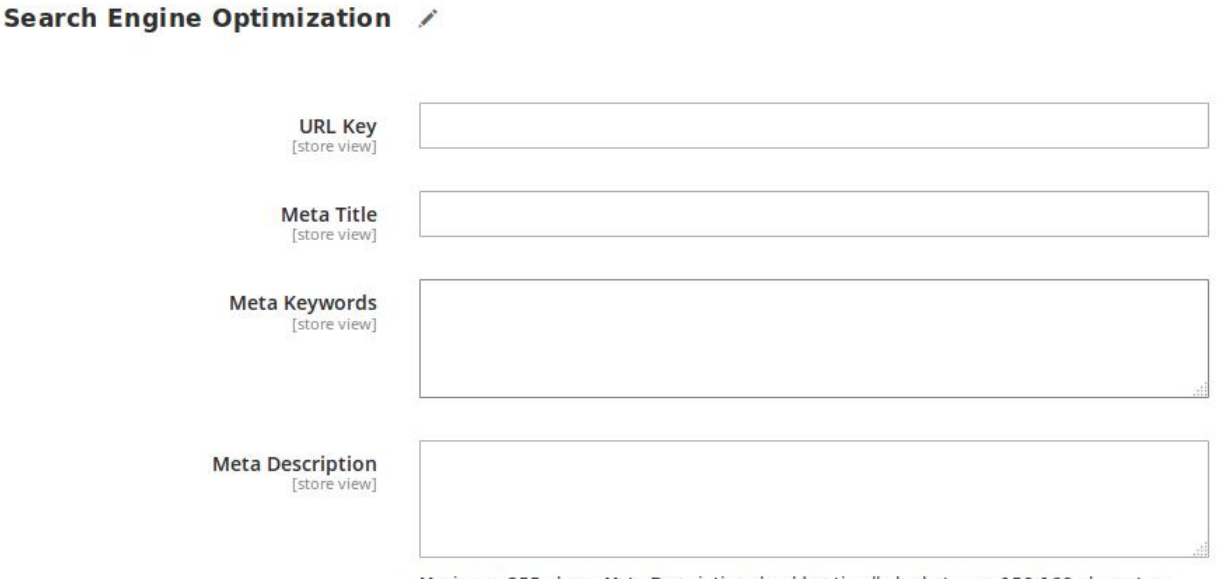

Maximum 255 chars. Meta Description should optimally be between 150-160 characters

The **Search Engine Optimization** page of the basic product settings includes the primary fields used by search engines to index the product. It is used to provide the keywords or tags, which makes the searching process easier. It means while searching any product with the keywords listed in the Meta Keyword box, the customers are redirected to the page that includes those keywords.

### 29. Under **Search Engine Optimization**, do the following steps:

a. In the **URL Key** box, enter the required URL link.

b. In the **Meta Title** box, enter the required title.

- c. In the **Meta Keywords** box, enter the required title.
- d. In the **Meta Title** box, enter the required title.
- 30. Scroll down to the **Related Products, Up-Sells, and Cross-Sells** tab and then click the tab.

The tab is expanded and the section appears as shown in the following figure:

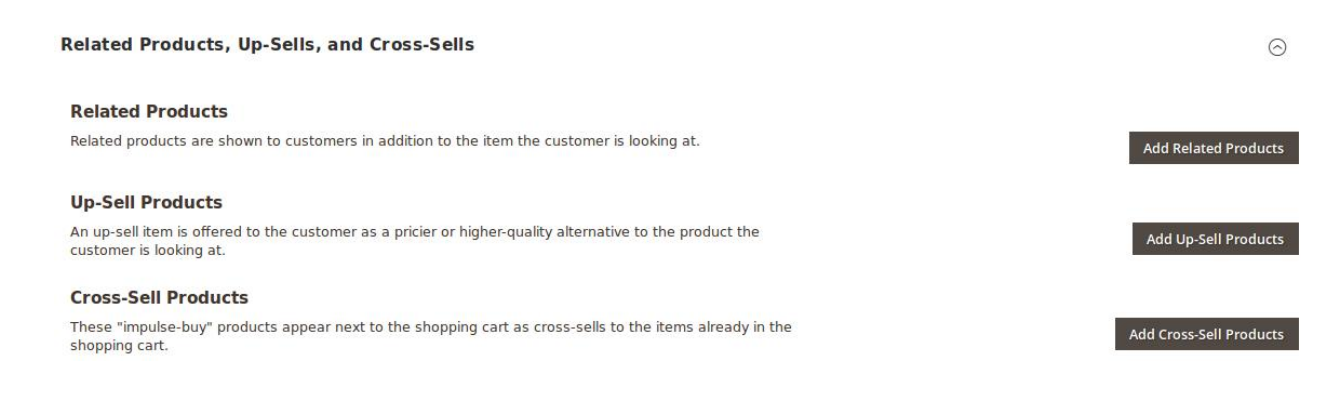

- **Related products** are shown to the customers in addition to the item they can look for.
- An **up-sell** item is offered to the customer as a pricier or higher-quality alternative to the product the customer is looking for.
- The **Cross-Sell** products are the impulse buy products that appear next to the shopping cart as the cross-sells to the items already existing in the shopping cart.

#### 31. Under **Related Products, Up-Sells, and Cross-Sells**, do the following steps:

a. To add the **Related Products**, do the following steps:

# i. Click the **Add Related Products** button.

The page appears as shown in the following figure:

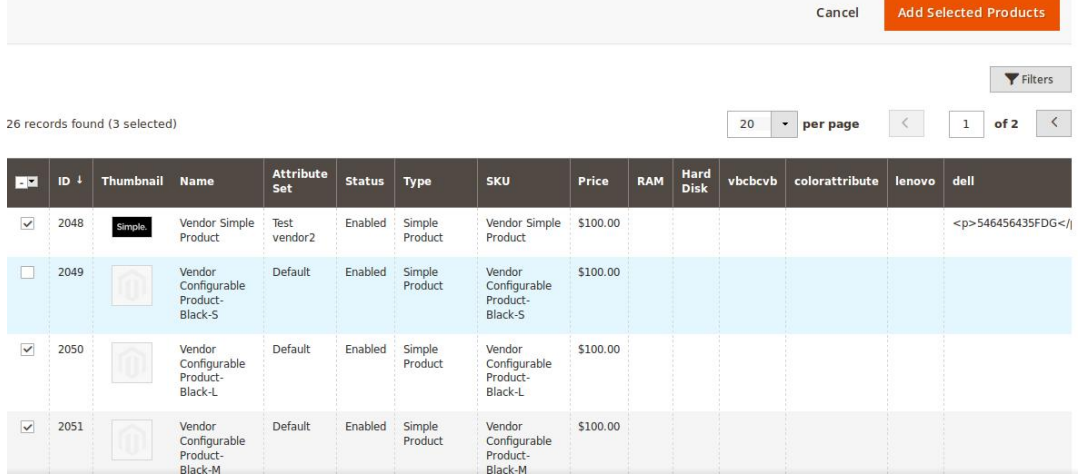

ii. Select the check boxes associated with the required products, and then click the **Add Selected Products** button.

The selected products are added under **Related Products** as shown in the following figure:

#### Related Products /

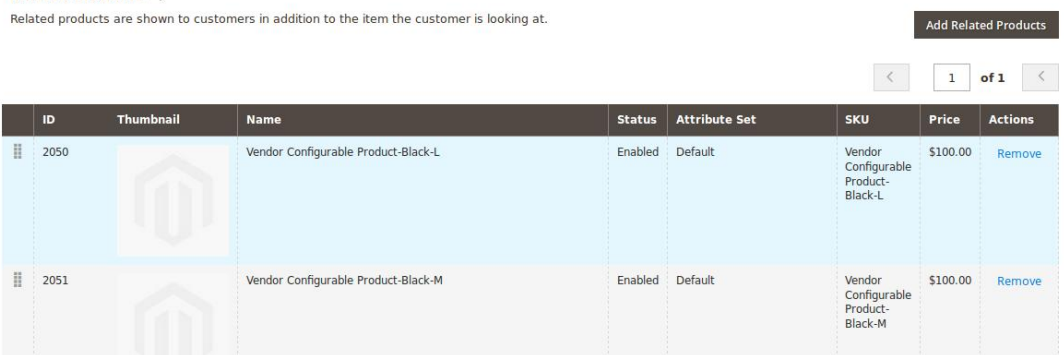

### b. To add the **Up-Sell Products**, do the following steps:

i. Click the **Add Up-Sell Products** button.

The page appears as shown in the following figure:

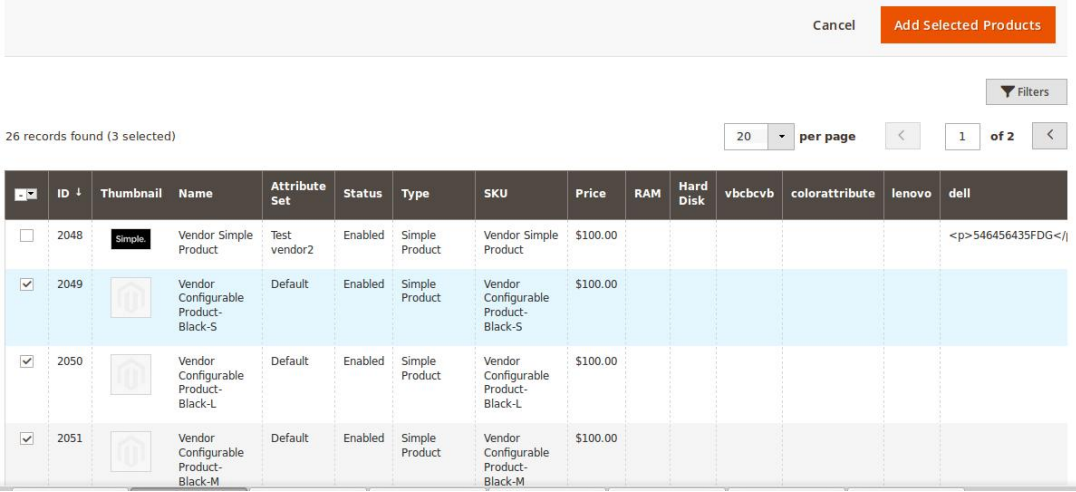

ii. Select the check boxes associated with the required products, and then click the **Add Selected Products** button.

The selected products are added under **Up-Sell Products** as shown in the following figure:

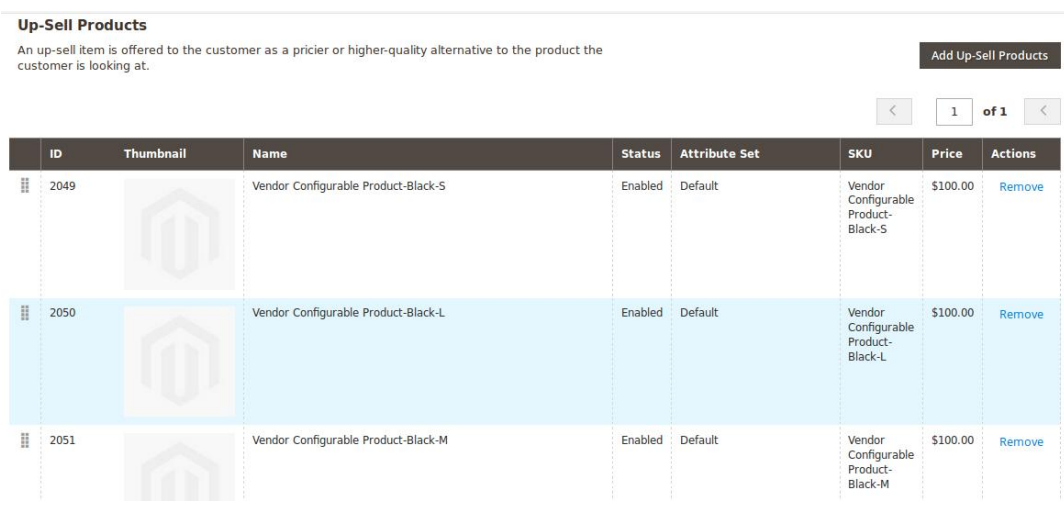

# c. To add the **Cross-Sell Products**, do the following steps:

i. Click the **Add Cross-Sell Products** button.

The page appears as shown in the following figure:

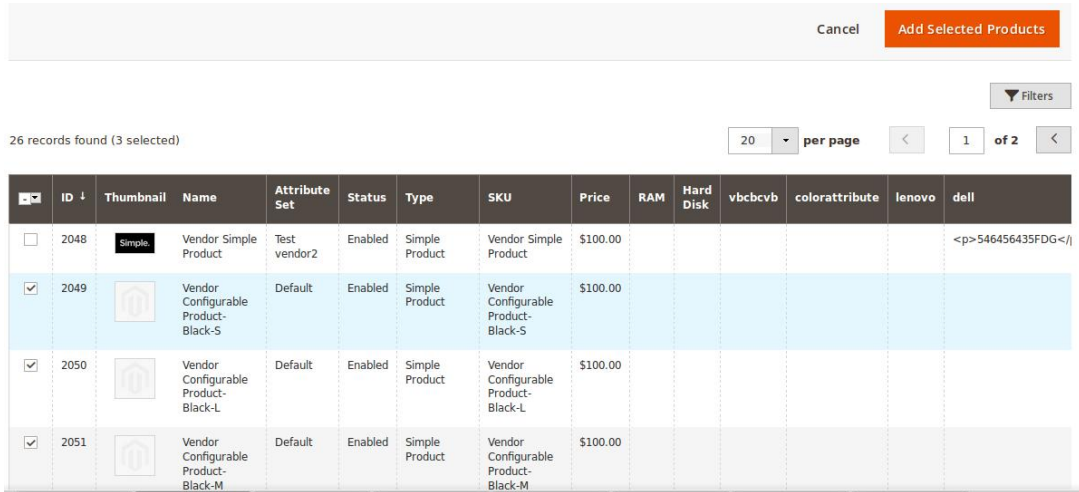

ii. Select the check boxes associated with the required products, and then click the **Add Selected Products** button.

The selected products are added under **Cross-Sell Products** as shown in the following figure:

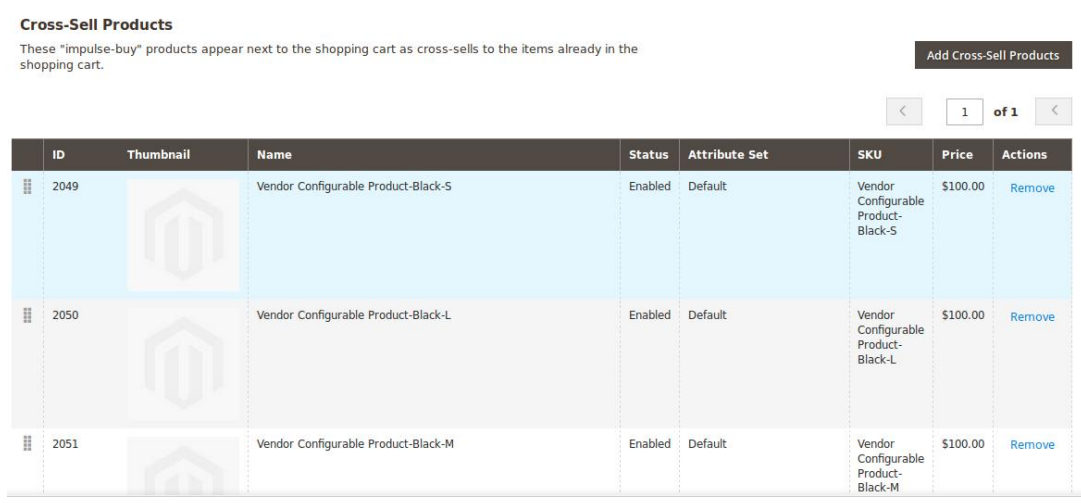

32. Scroll down to the **Customizable Options** tab, and then click the tab. The tab is expanded and the section appears as shown in the following figure:

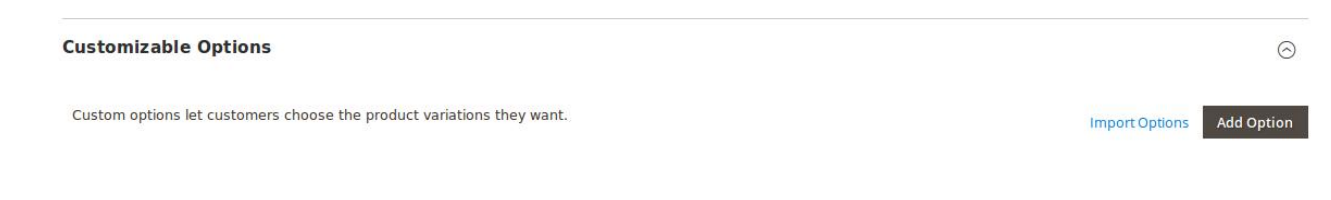

33. Under **Customizable Options**, do the following steps: a. Click the **Add Option** button.

The **Option Title** and the **Option Type** fields appear.

- b. In the **Option Title** box, enter the required value.
- c. In the **Option Type** list, select the required option.

Based on the selected **Option Type**, the related fields appear as shown in the following figure:

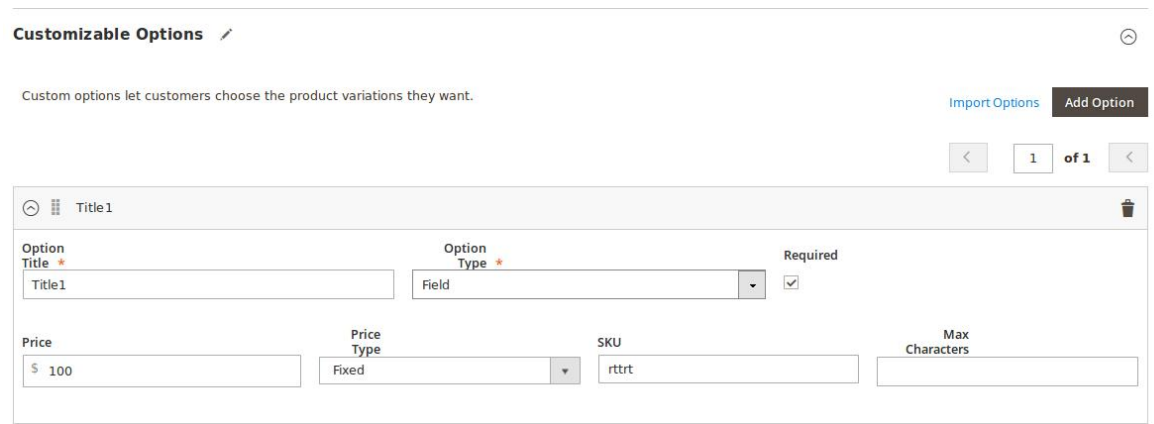

- d. Enter the required values in the respective fields. **Note**: To remove the option, click the respective **Delete** icon.
- 34. Scroll down to the **Product in Websites** tab, and then click the tab. The tab is expanded, and the relevant fields appear as shown in the following figure:

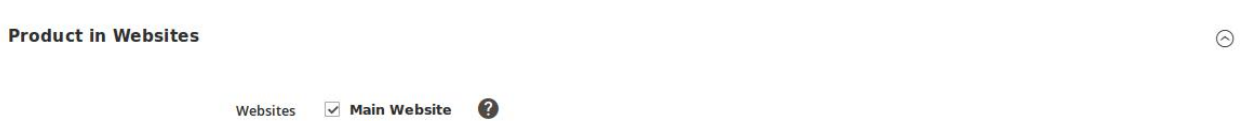

All the created websites, if any, are listed in this section.

- 35. Under **Product in Websites**, do the following step:
	- Select the checkbox associated with the required website.
- 36. Scroll down to the **Design** tab, and click the tab. The tab is expanded, and the relevant fields appear as shown in the following figure:

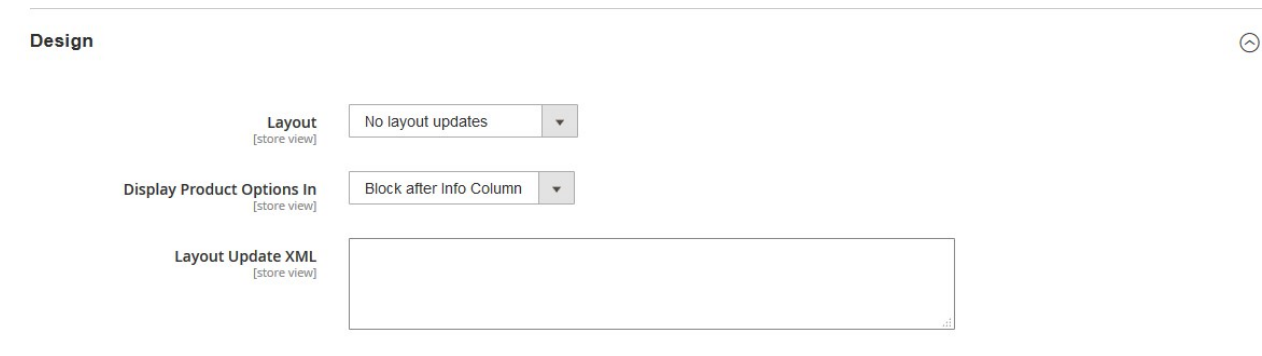

- The vendor can set the layout for the product page.
- 37. Under **Design**, do the following steps:
	- a. In the **Layout** list, select the required option.
	- b. In the **Display Product Options In** list, select the required option.
	- c.

In the Layout Update XML box, enter the layout update in the XML format.

# 38.

Scroll down to the **Schedule Design Update** tab, and then click the tab. The tab is expanded, and the relevant fields appear as shown in the following figure:

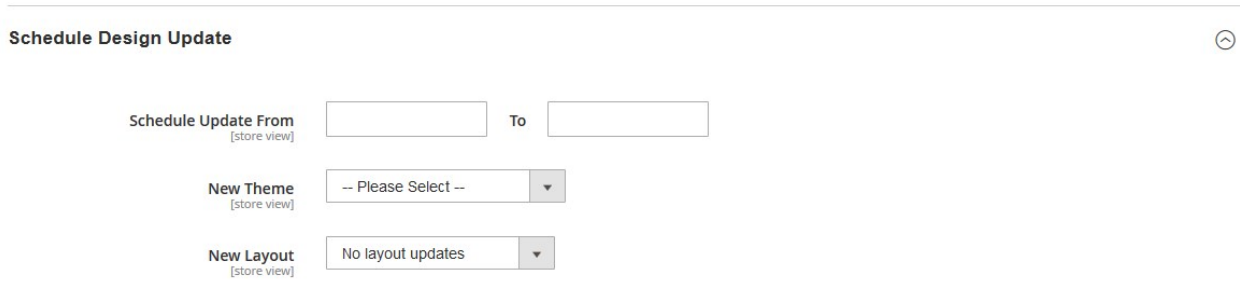

39. Under **Schedule Design Update**, do the following steps:

a. In the **Schedule Update From** and **To** boxes, click to select the date range from the calendar.

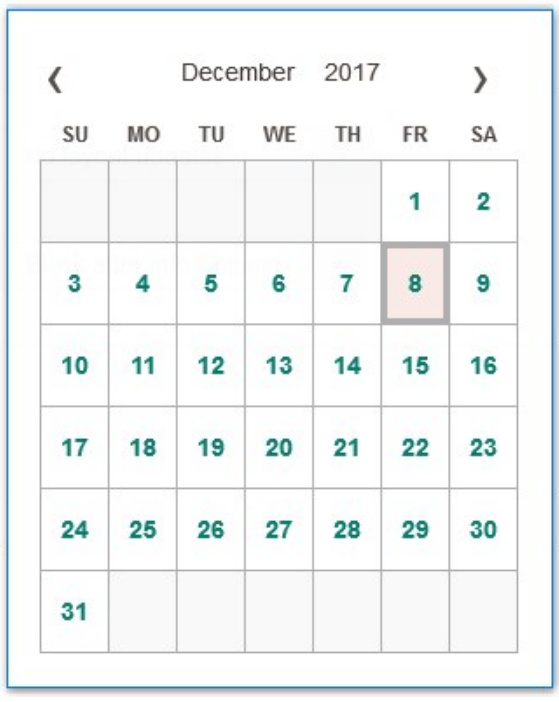

b. In the **New Theme** list, select the required theme.

c. In the **New Layout** list, select the required layout.

40. Scroll down to the **Gift Options** tab, and then click the tab. The tab is expanded, and the relevant fields appear as shown in the following figure:

**Gift Options** 

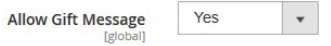

41. Under **Gift Options**, do the following step:

In the **Allow Gift Message** list, select the required option to enable or disable the Gift message

 $\odot$ 

option.

### 42. Click the **Save** button.

The simple product is created and a success message appears on the created product page. The created product is listed on the **Manage Product** page.

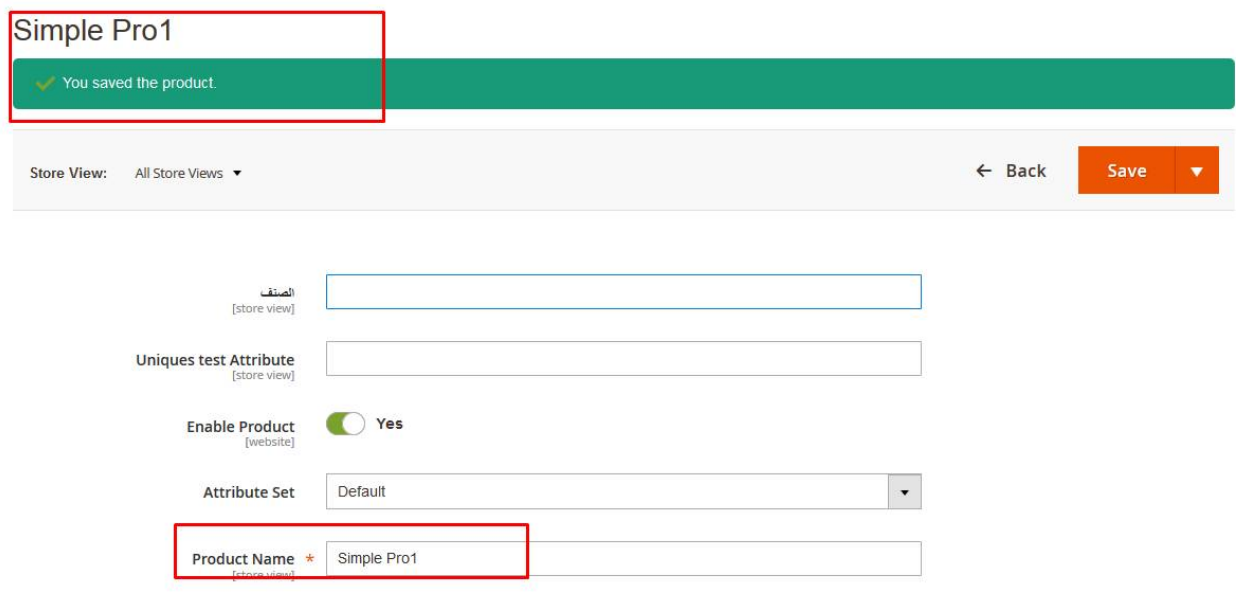

# Created Product listed in the Vendor Panel

# **Manage Product**

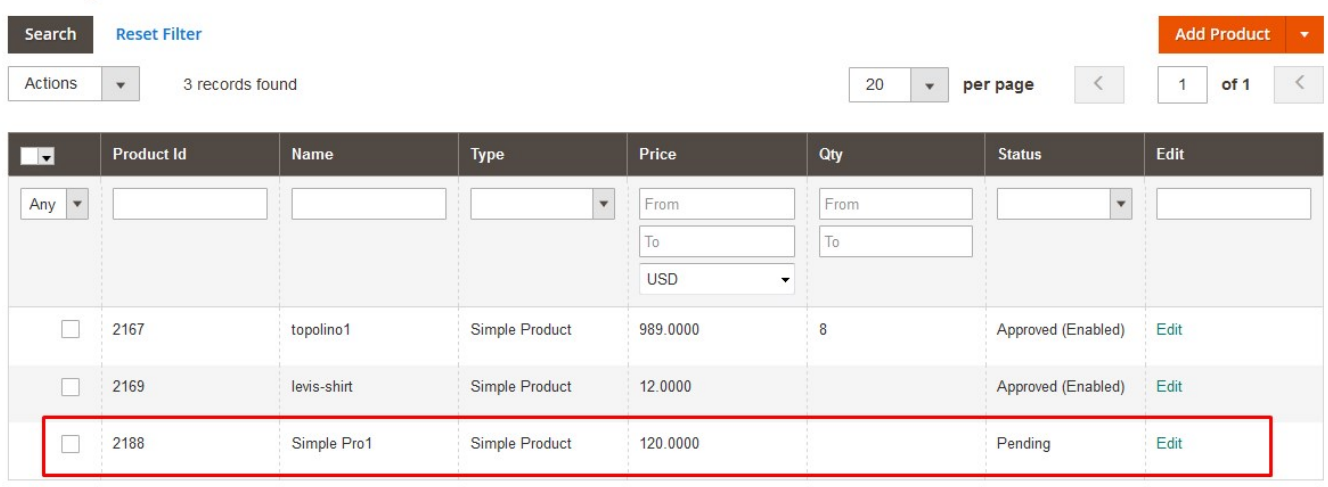

# **Created Product listed in the Admin Panel**

<span id="page-19-0"></span>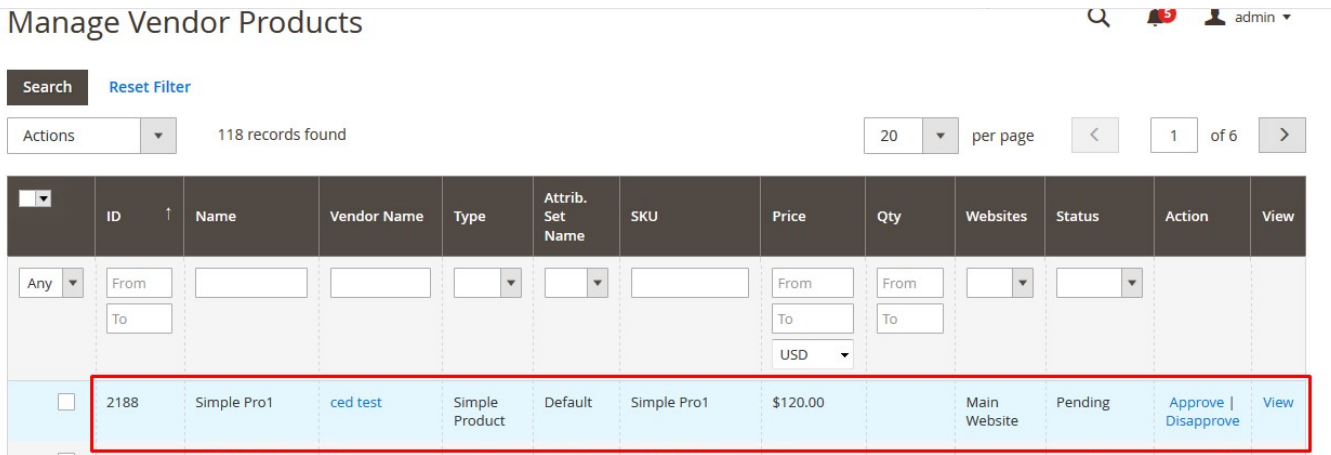

# **3.2. Add a Configurable Product**

Magento 2 Configurable product feature is used to create a single item with different variations. For example, a coffee cup available with different variations such as different colors and sizes. The creation process is similar to the Simple Product creation with the option to create the Configurations.

Hence, Configurable products enable customers to choose the options such as the shirt color. Vendors need to add a simple product for each configuration, that is, a product for each color.

# **To add a configurable product**

- 1. Go to the Vendor Panel.
- 2. On the left navigation bar, click the **New Product** menu. The menu appears as shown in the following figure:

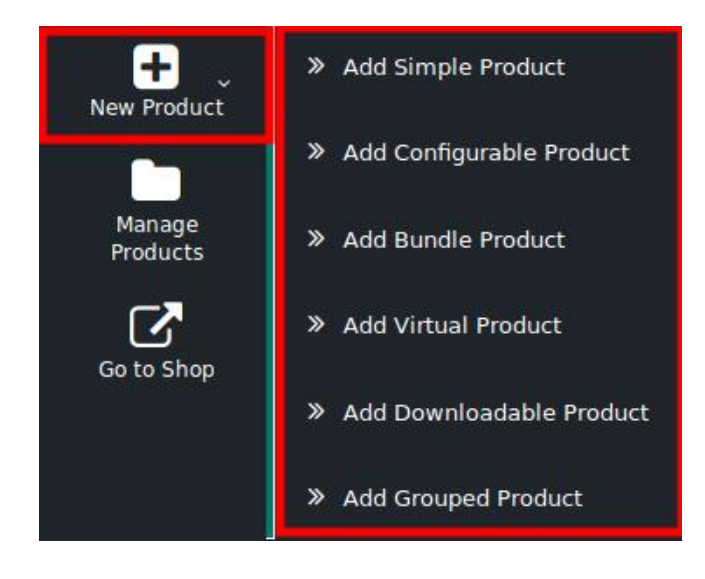

# 3. Click **Add Configurable Product**.

The **New Product** page appears as shown in the following figure:

# **New Product**

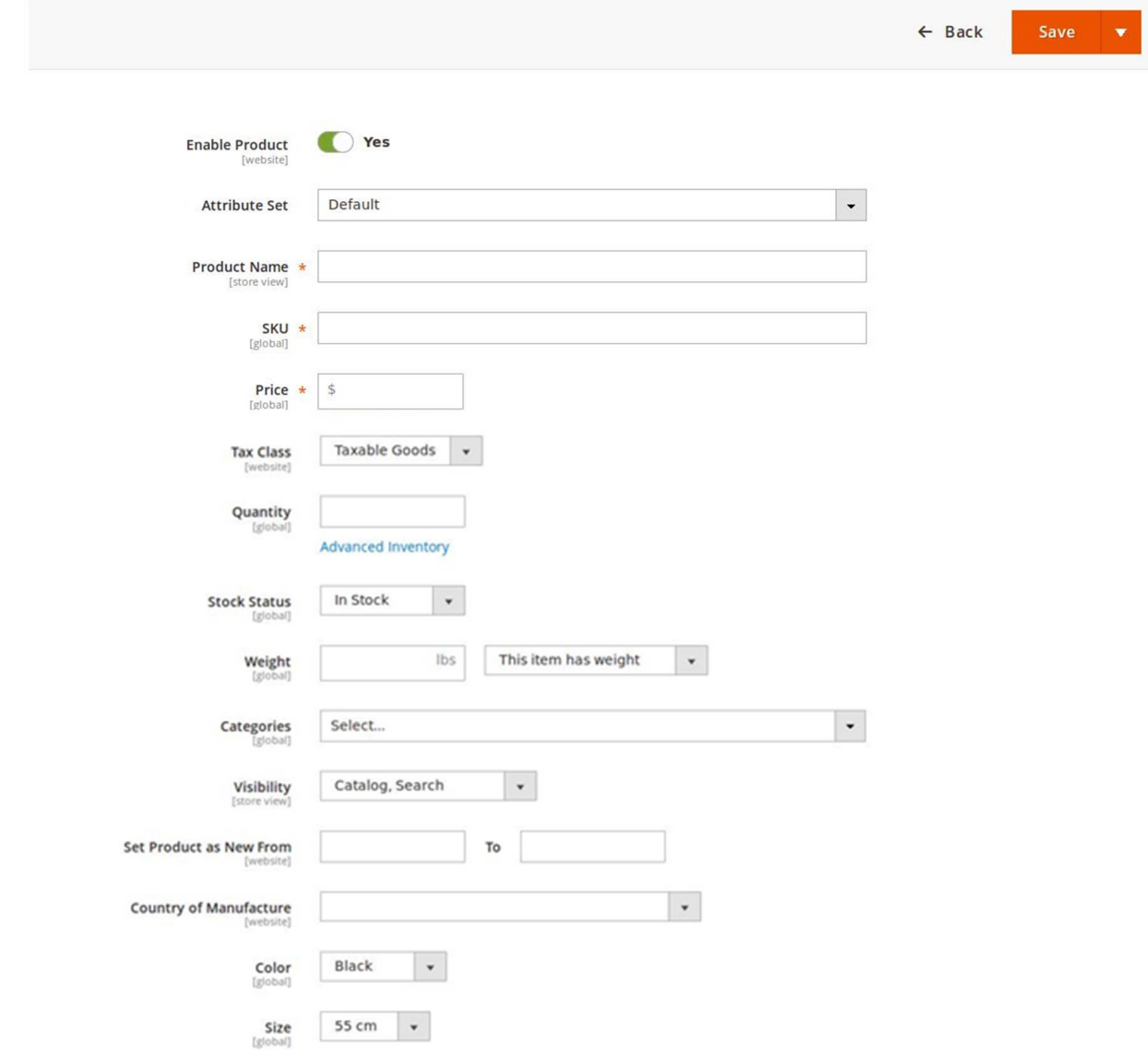

- 4. Click the **Enable** icon to switch to the enable the Product creation feature of the add-on.
- 5. In the **Attribute Set** list, select the required option.
	- **Note**: Based on the selection, other relevant fields appear.
- 6. Enter the required values in the respective fields.
- 7. In the **Product Name** box, enter the name of the product.
- 8. In the **SKU** box, enter the product SKU.
- 9. In the **Price** box, enter the product price.
- 10. In the **Tax Class** list, select the required option.
- 11. In the **Quantity** box, enter the required number of products.
- 12. Click the **Advanced Inventory** link.

The Page appears as shown in the following figure:

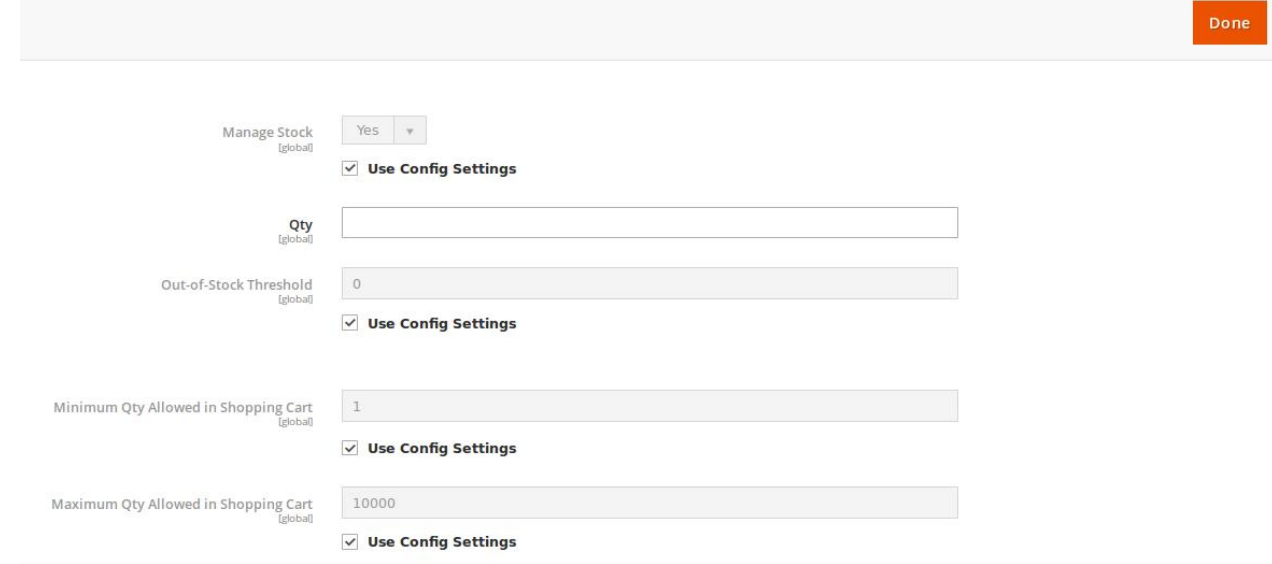

- 13. On the page, do the following steps:
	- a. In the **Qty** box, enter the required value.
	- b. Select the corresponding **Use Config Settings** checkbox, to use the default value. Or

Clear the check box to activate the corresponding field, and then enter the required value in the respective box.

14. Scroll down to the **Content** tab, and then click the tab.

The tab is expanded and the relevant fields appear as shown in the following figure:

#### Content

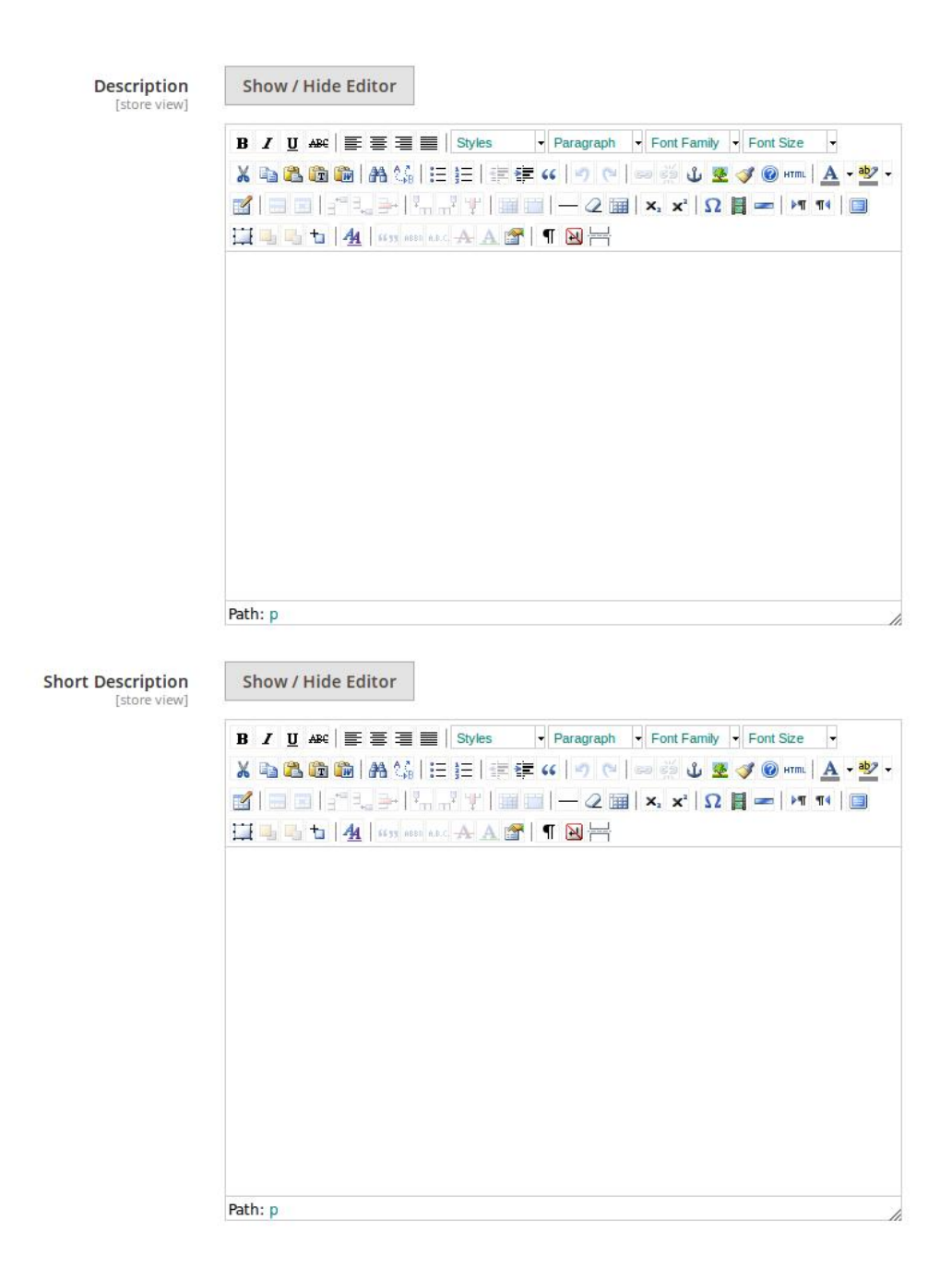

This section is used is used to provide some common information related to the product such as the product Name, SKU, Price, Tax Class, Images & Videos, Quantity, Weight, Category, Description, and so on.

The Description and the Short Description fields in the Vendor Product add-on are supported by WYSIWYG editor through which the vendor can provide a formatted description of the product using the font-style, font-size, text-alignment, text-color, images, tables and so on. The vendors (sellers) can choose the layout to display the description of the products in the front-end view.

#### 15. Under **Content**, do the following steps:

a. In the **Description** box, enter the product description in detail.

- `. Click the **Show/Hide** button to show or hide the editor respectively.
- b. In the **Short Description** box, enter the short description of the product.

`. Click the **Show/Hide** button to show or hide the editor respectively.

16. Scroll down to the **Configurations** tab, and then click the tab.

```
The tab is expanded and the relevant fields appear as shown in the following figure:
```
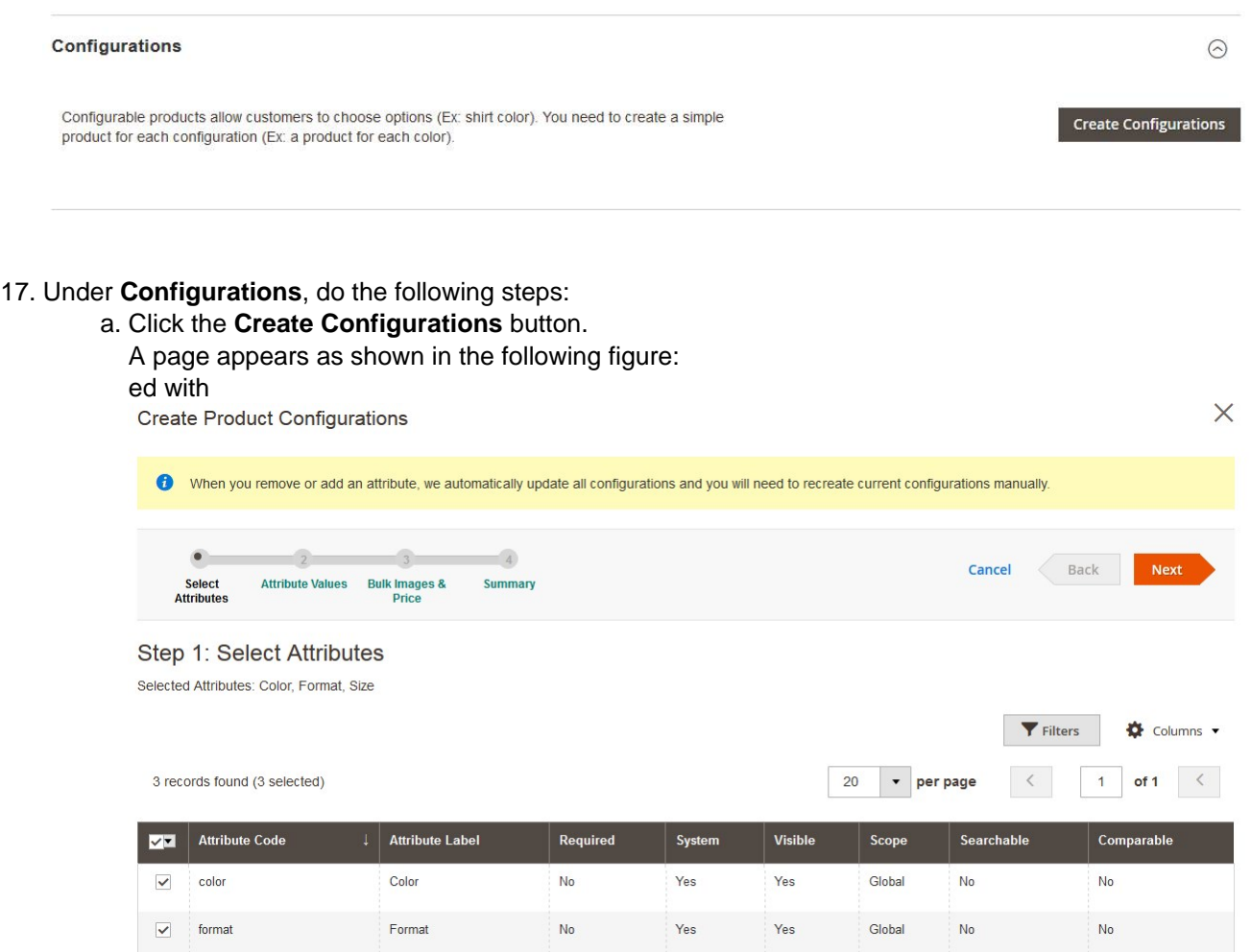

b. Select the check box associated with the required attribute and then click the **Next** button. A page appears as shown in the following figure:

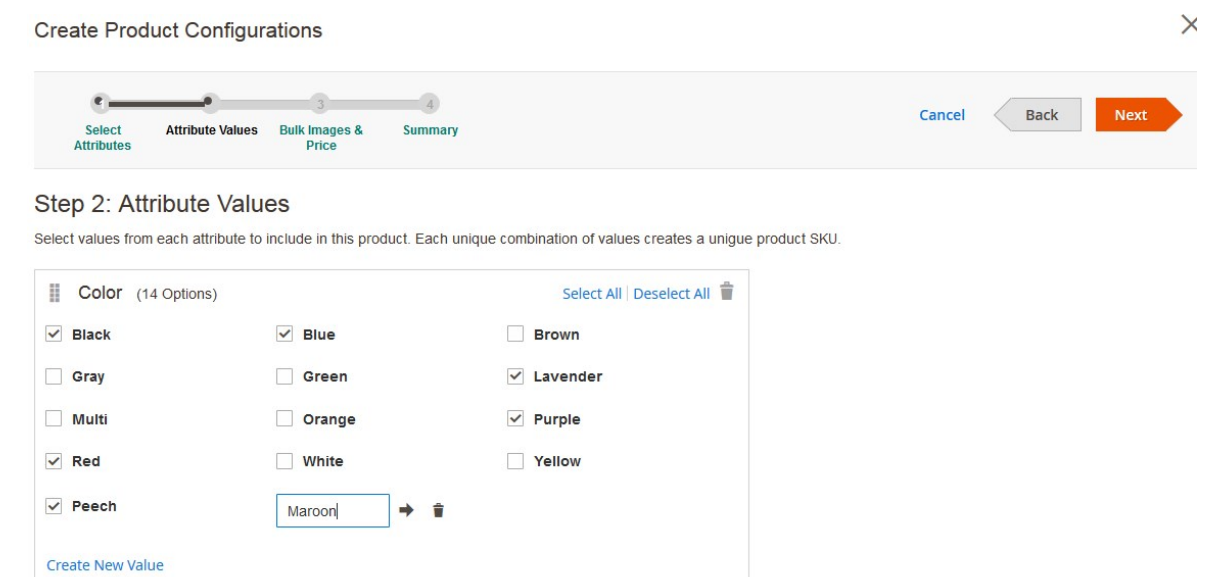

c. Select the check box associated with the required attribute values.

If the required values is not available, then the vendor can create a new value.

- d. To create a new value, do the following steps:
	- i. Click the **Create New Value** link.
		- A text box appears as shown in the figure.
		- ii. Enter the required value.
		- The value is listed and selected on the page.
- e. Click the **Next** button.

A page appears as shown in the following figure:

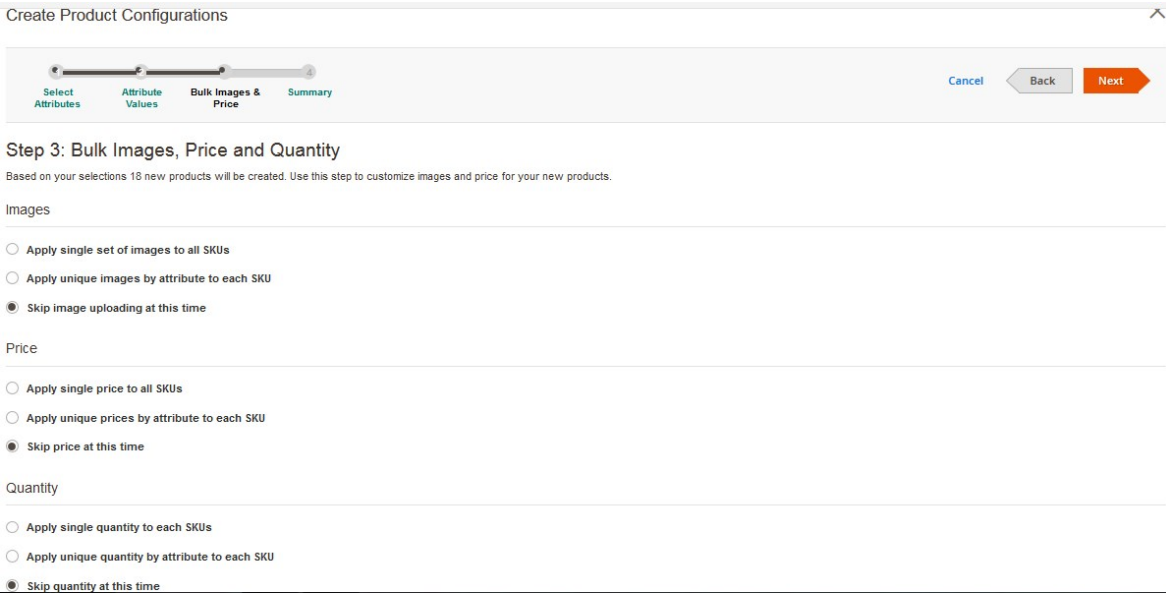

f. Click to select the required option and then click the **Next** button.g A page appears as shown in the following figure:

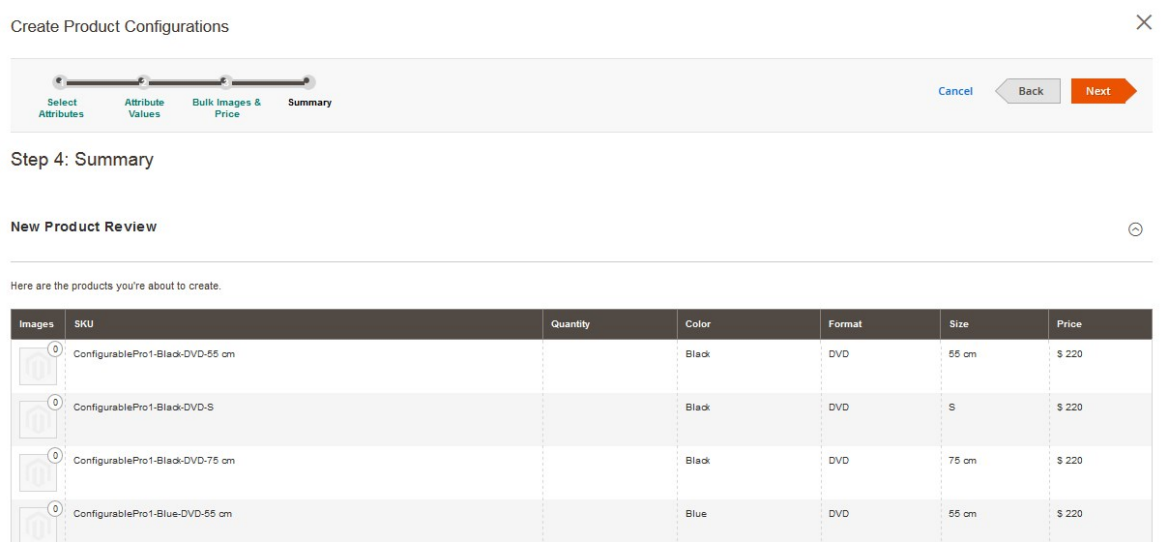

The summary appears in this step.

**Note**: Click the **Back** button to go back to the previous steps and make the changes if required. g. Click the **Next** button.

# The configurations are created and listed on the New Product page under the Configurations section as shown in the following figure:

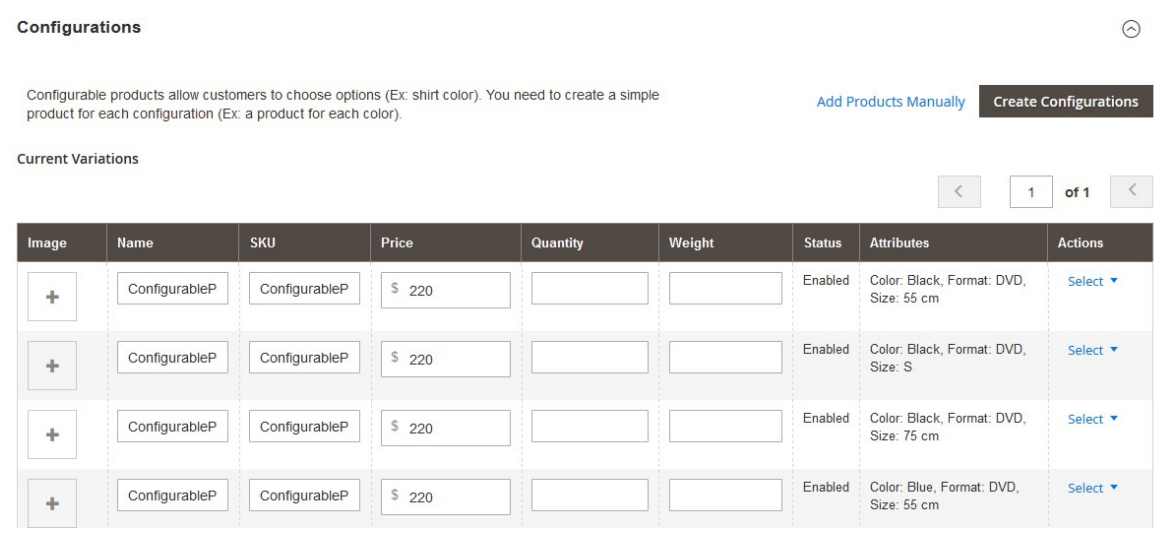

A vendor can do the following tasks on the current variations:

- `. **Choose a different product**: Choose a new product to delete and replace the current product configuration.
- `. **Disable Product**: Disable the selected configurable product.
- `. **Remove Product**: Delete the selected configurable product.
- `. **Add Products Manually**: Choose a new product
- 8. To choose a different product, do the following steps:
	- i. Scroll down to the required variation.
	- ii. Click the **Select** link.

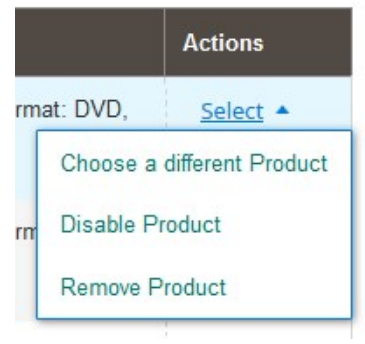

### iii. Click **Choose a different Product**.

A page appears as shown in the following figure:

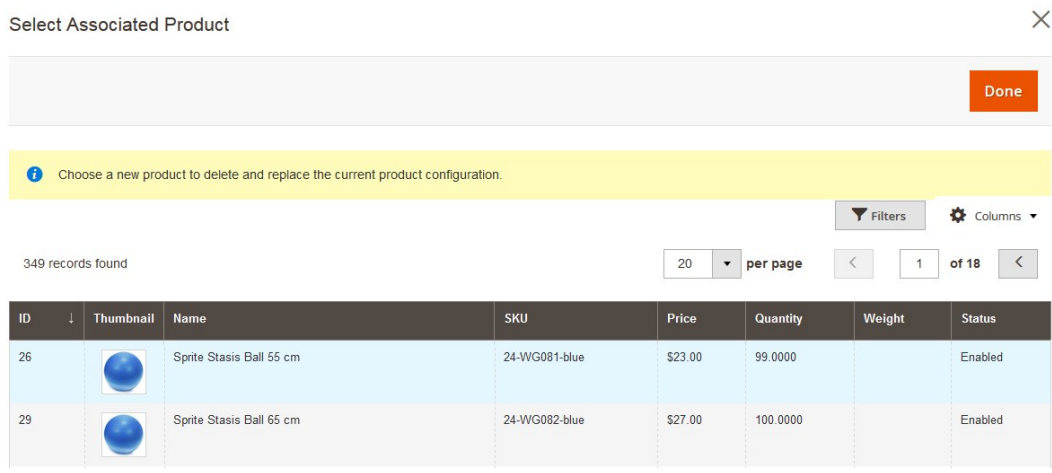

- iv. Click the respective row of the required product to select a new product to delete and replace the current product configuration, that is, the current variation. The current variation is replaced with the selected one and appears under the Configurations section.
- 9. To disable the current variation, do the following steps:
	- i. Scroll down to the required variation.
		- ii. Click the **Select** link.

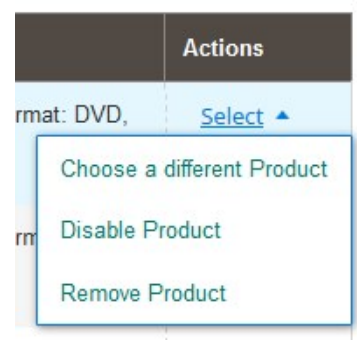

iii. Click **Disable Product**.

The product is disabled and the Disabled status appears in the **Status** column of the respective product row.

- 10. To delete or remove the current variation, do the following steps:
	- i. Scroll down to the required variation.
	- ii. Click the **Select** link.

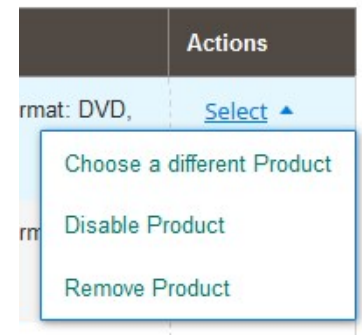

#### iii. Click **Remove Product**.

# The selected product is removed from the **Current Variation**s table.

#### 18. Scroll down to the **Images And Videos** tab.

The tab is expanded and the section appears as shown in the following figure:

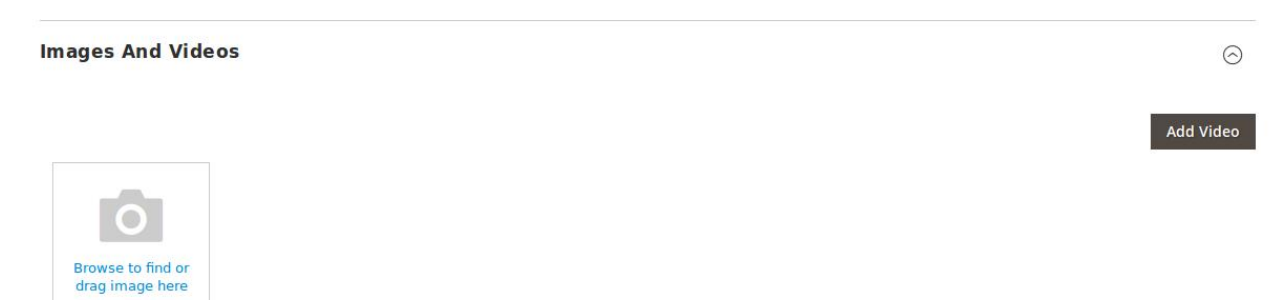

Use this section to display the videos showcasing the products, features or benefits, and so on. This tab has been customized in the Vendor Product Addon to include **mass image upload** feature. The vendor can upload multiple images simultaneously and choose to decide the image to set as the default image.

- a. Under **Images And Videos**, do the following steps:
	- i. Click the **Browse** area to upload or drag the image from the local system.
	- ii. Click the **Add Video** button to add the product relevant video if required.
- b. Scroll down to the **Search Engine Optimization** tab, and then click the tab. The tab is expanded and the section appears as shown in the following figure:

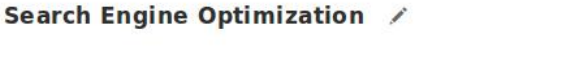

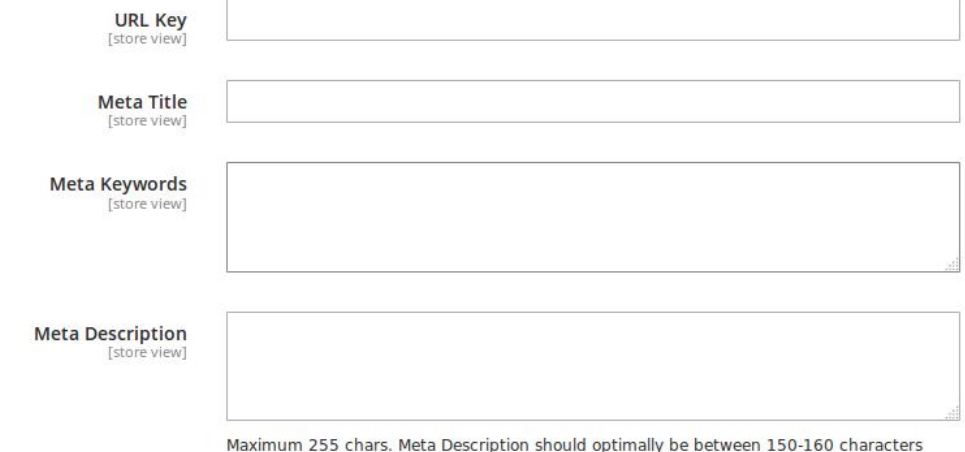

The **Search Engine Optimization** page of the basic product settings includes the primary fields used by search engines to index the product. It is used to provide the keywords or tags, which makes the searching process easier. It means while searching any product with the keywords listed in the Meta Keyword box, the customers are redirected to the page that includes those keywords.

3. Under **Search Engine Optimization**, do the following steps:

- i. In the **URL Key** box, enter the required URL link.
- ii. In the **Meta Title** box, enter the required title.
- iii. In the **Meta Keywords** box, enter the required title.
- iv. In the **Meta Title** box, enter the required title.
- 4. Scroll down to the **Related Products, Up-Sells, and Cross-Sells** tab and then click the tab. The tab is expanded and the section appears as shown in the following figure:

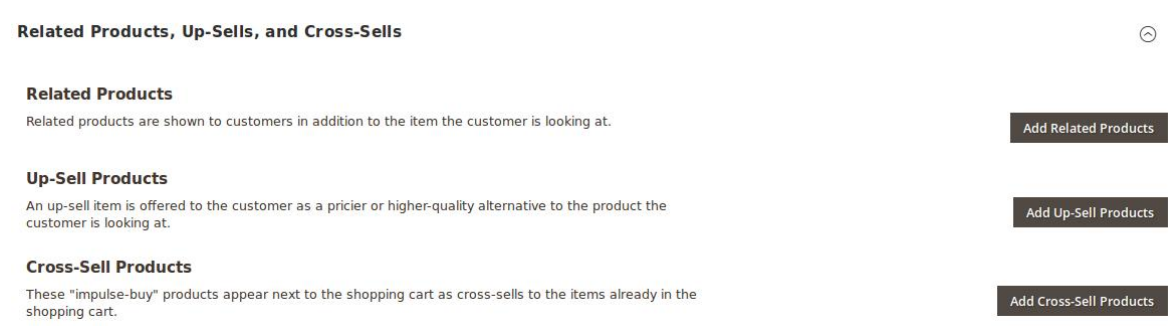

- **Related products** are shown to the customers in addition to the item they can look for.
- An **up-sell** item is offered to the customer as a pricier or higher-quality alternative to the product the customer is looking for.
- The **Cross-Sell** products are the impulse buy products that appear next to the shopping cart as the cross-sells to the items already existing in the shopping cart.

### 5. Under **Related Products, Up-Sells, and Cross-Sells**, do the following steps:

- i. To add the **Related Products**, do the following steps:
	- i. Click the **Add Related Products** button.

The page appears as shown in the following figure:

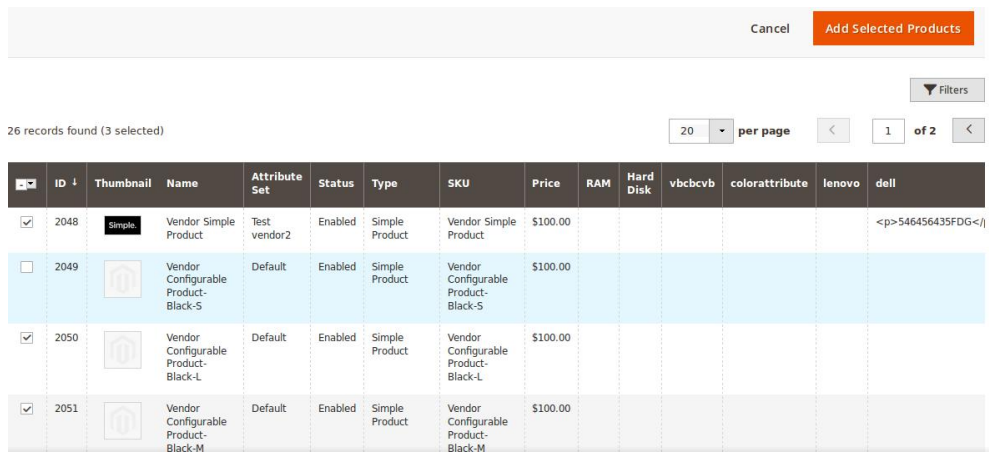

ii. Select the check boxes associated with the required products, and then click the **Add Selected Products** button.

The selected products are added under **Related Products** as shown in the following figure:

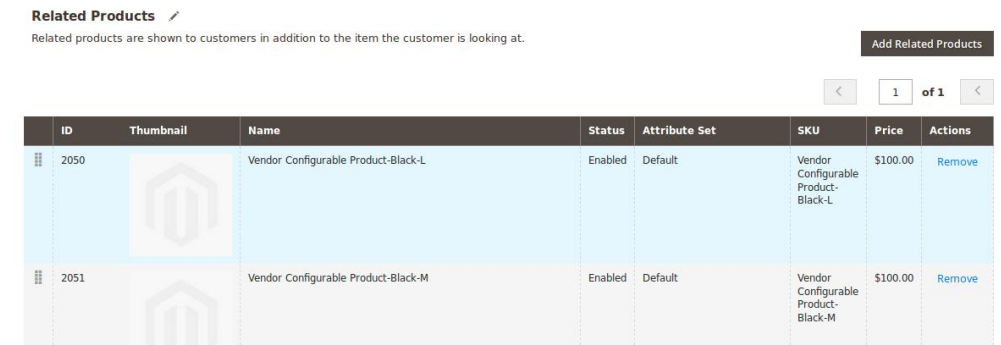

# ii. To add the **Up-Sell Products**, do the following steps:

i. Click the **Add Up-Sell Products** button.

The page appears as shown in the following figure:

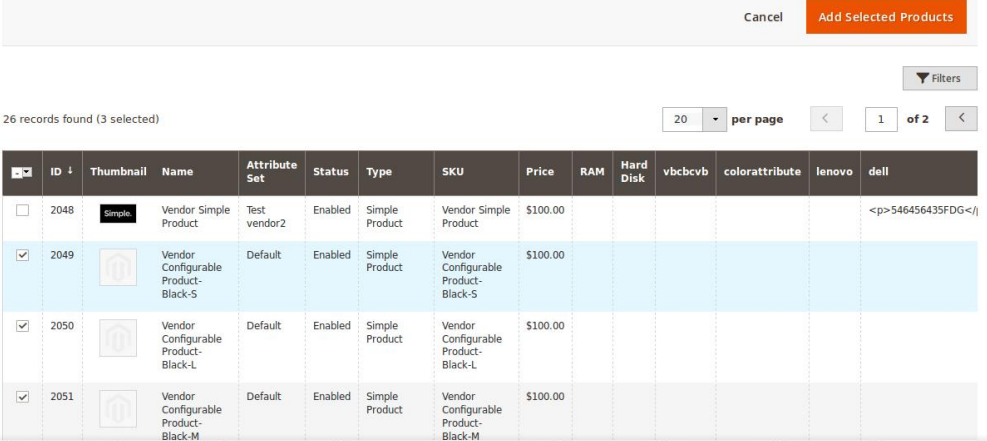

ii. Select the check boxes associated with the required products, and then click the **Add Selected Products** button.

The selected products are added under **Up-Sell Products** as shown in the following figure:

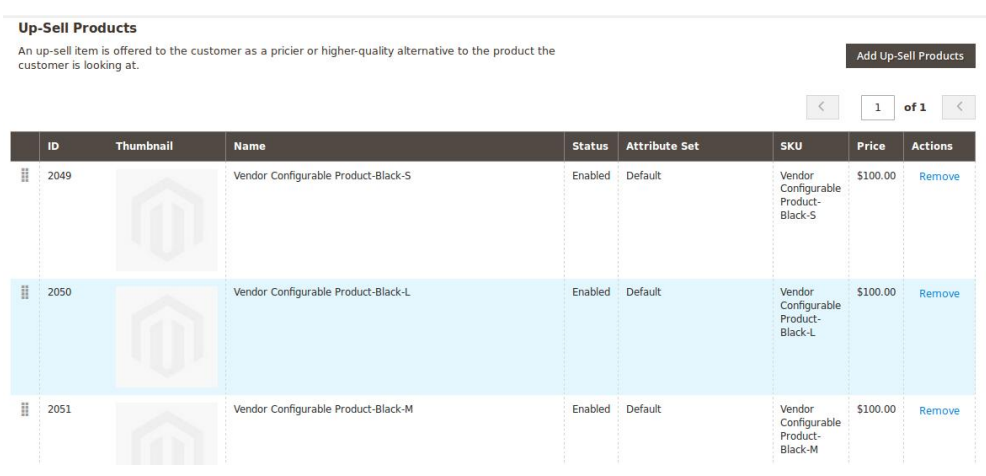

iii. To add the **Cross-Sell Products**, do the following steps: i. Click the **Add Cross-Sell Products** button.

The page appears as shown in the following figure:

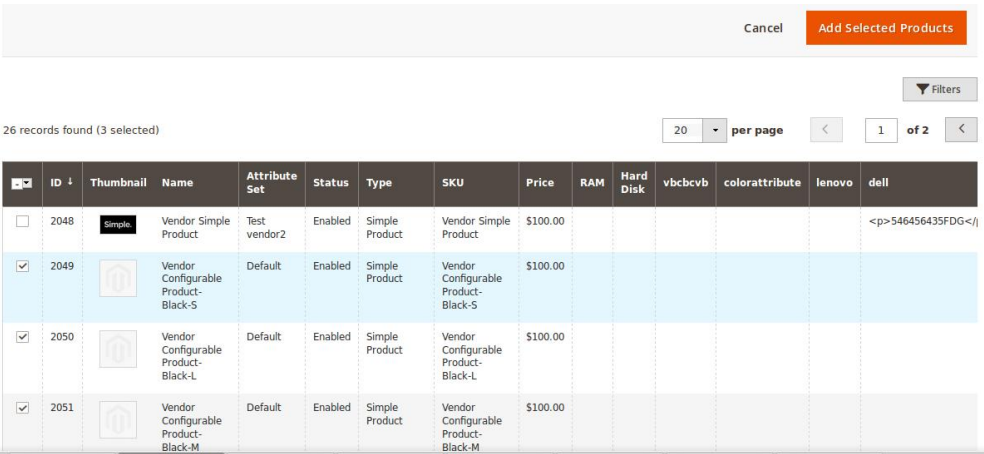

ii. Select the check boxes associated with the required products, and then click the **Add Selected Products** button.

The selected products are added under **Cross-Sell Products** as shown in the following figure:

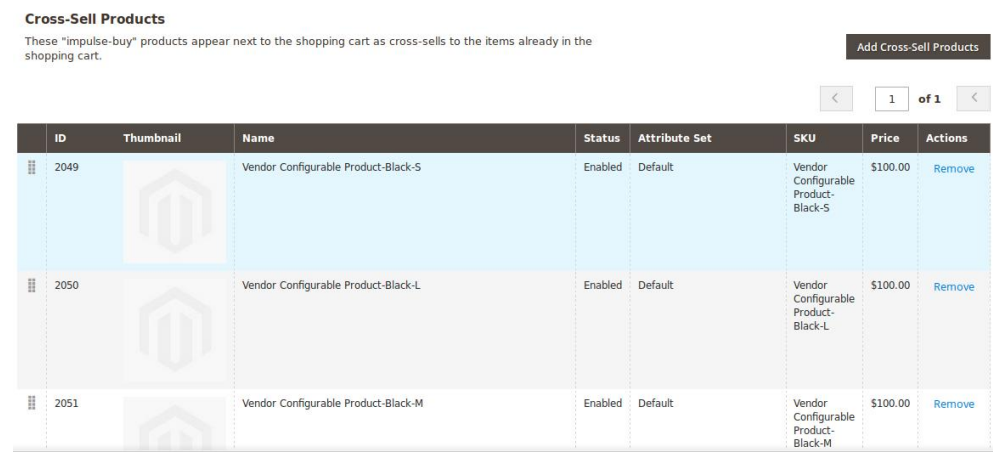

6. Scroll down to the **Customizable Options** tab, and then click the tab. The tab is expanded and the section appears as shown in the following figure:

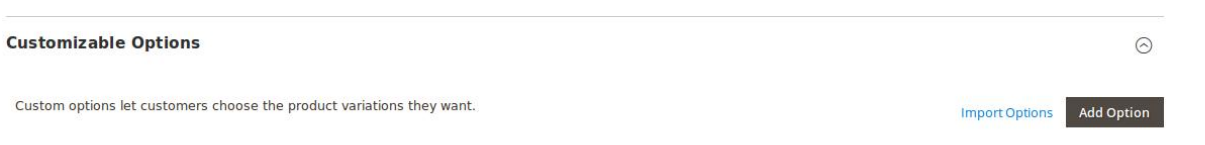

- 7. Under **Customizable Options**, do the following steps:
	- i. Click the **Add Option** button.
		- The **Option Title** and the **Option Type** fields appear.
	- ii. In the **Option Title** box, enter the required value.
	- iii. In the **Option Type** list, select the required option.

Based on the selected **Option Type**, the related fields appear as shown in the following figure:

 $\Omega$ 

 $\odot$ 

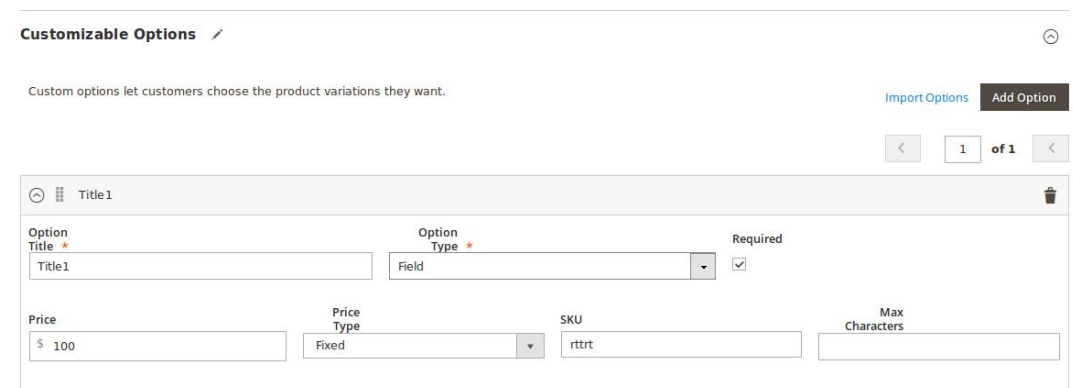

- iv. Enter the required values in the respective fields.
- **Note**: To remove the option, click the respective **Delete** icon.
- 8. Scroll down to the **Product in Websites** tab, and then click the tab.

The tab is expanded, and the relevant fields appear as shown in the following figure:

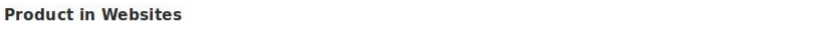

Websites  $\overline{\smile}$  Main Website  $\bullet$ 

All the created websites, if any, are listed in this section.

- 9. Under **Product in Websites**, do the following step:
	- Select the checkbox associated with the required website.
- 10. Scroll down to the **Design** tab, and click the tab.

The tab is expanded, and the relevant fields appear as shown in the following figure:

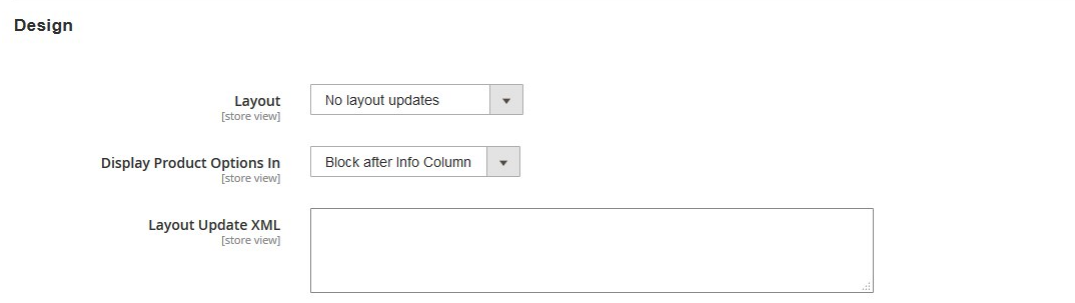

The vendor can set the layout for the product page.

- 11. Under **Design**, do the following steps:
	- i. In the **Layout** list, select the required option.
	- ii. In the **Display Product Options In** list, select the required option.
	- iii.

In the Layout Update XML box, enter the layout update in the XML format.

12.

Scroll down to the **Schedule Design Update** tab, and then click the tab.

The tab is expanded, and the relevant fields appear as shown in the following figure:

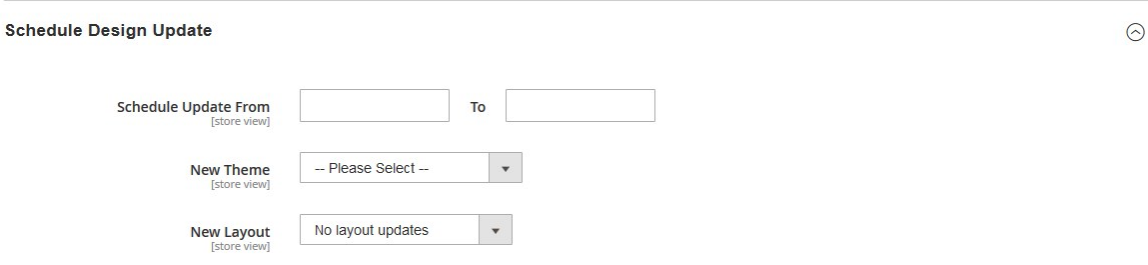

- 13. Under **Schedule Design Update**, do the following steps:
	- i. In the **Schedule Update From** and **To** boxes, click to select the date range from the calendar.

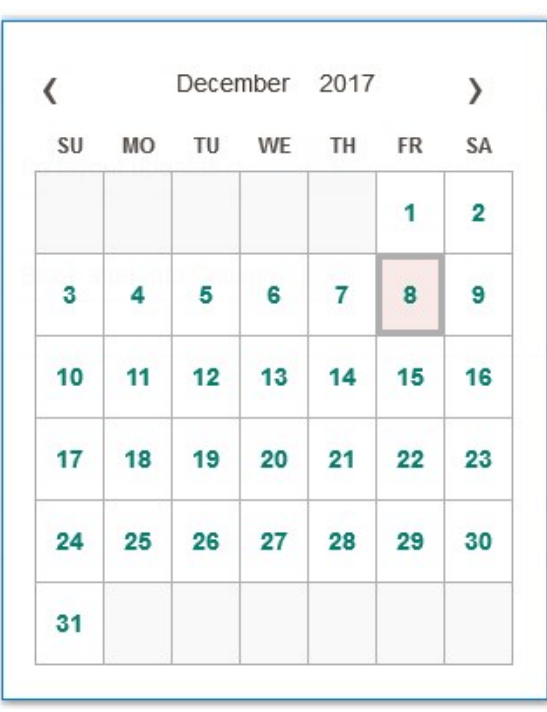

- ii. In the **New Theme** list, select the required theme.
- iii. In the **New Layout** list, select the required layout.

14. Scroll down to the **Gift Options** tab, and then click the tab.

The tab is expanded, and the relevant fields appear as shown in the following figure:

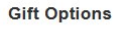

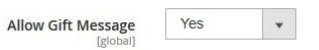

- 15. Under **Gift Options**, do the following step:
	- In the **Allow Gift Message** list, select the required option to enable or disable the Gift message option.

 $\odot$ 

16. Click the **Save** button.

The Configurable product is created and a success message appears on the created product page. The created product is listed on the **Manage Product** page.

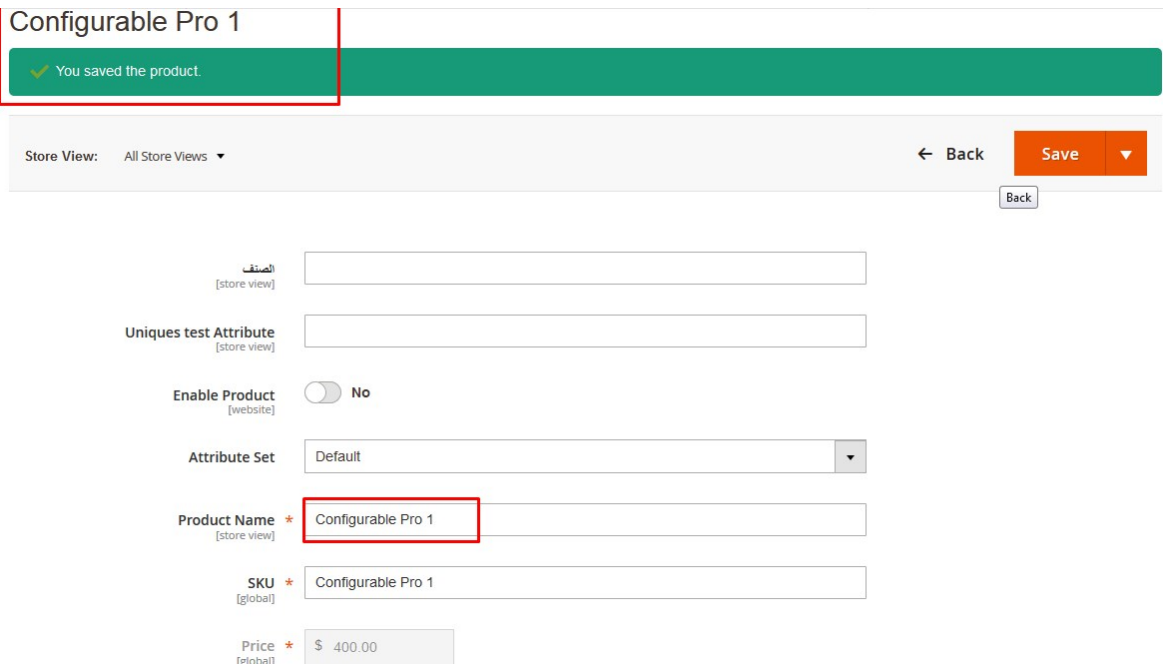

# **Created Product listed in the Vendor Panel**

# Manage Product

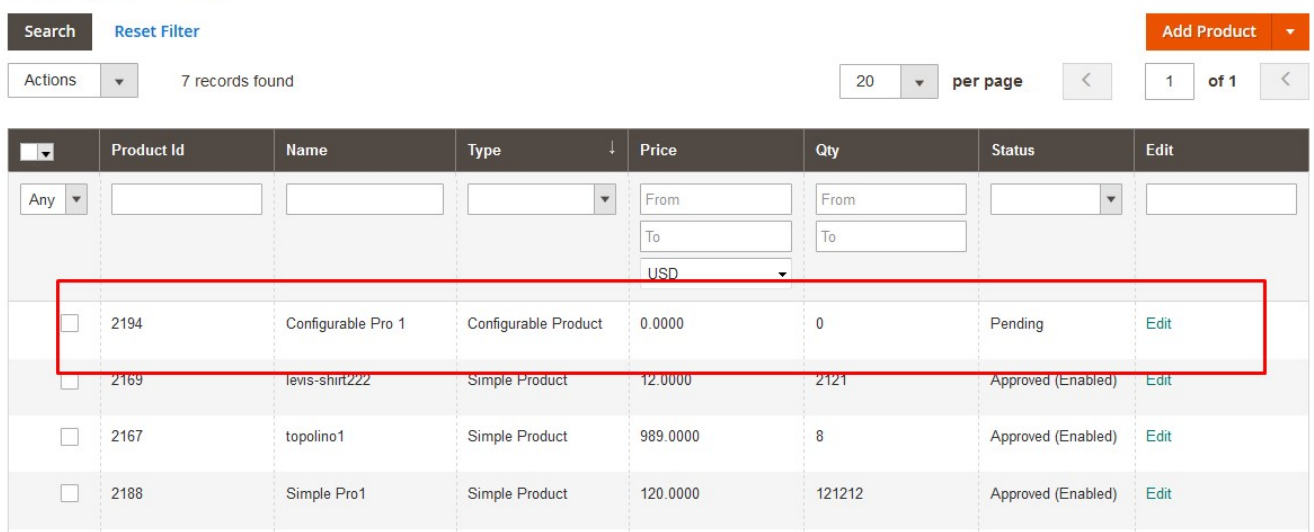

# **Created Product listed in the Admin Panel**

<span id="page-34-0"></span>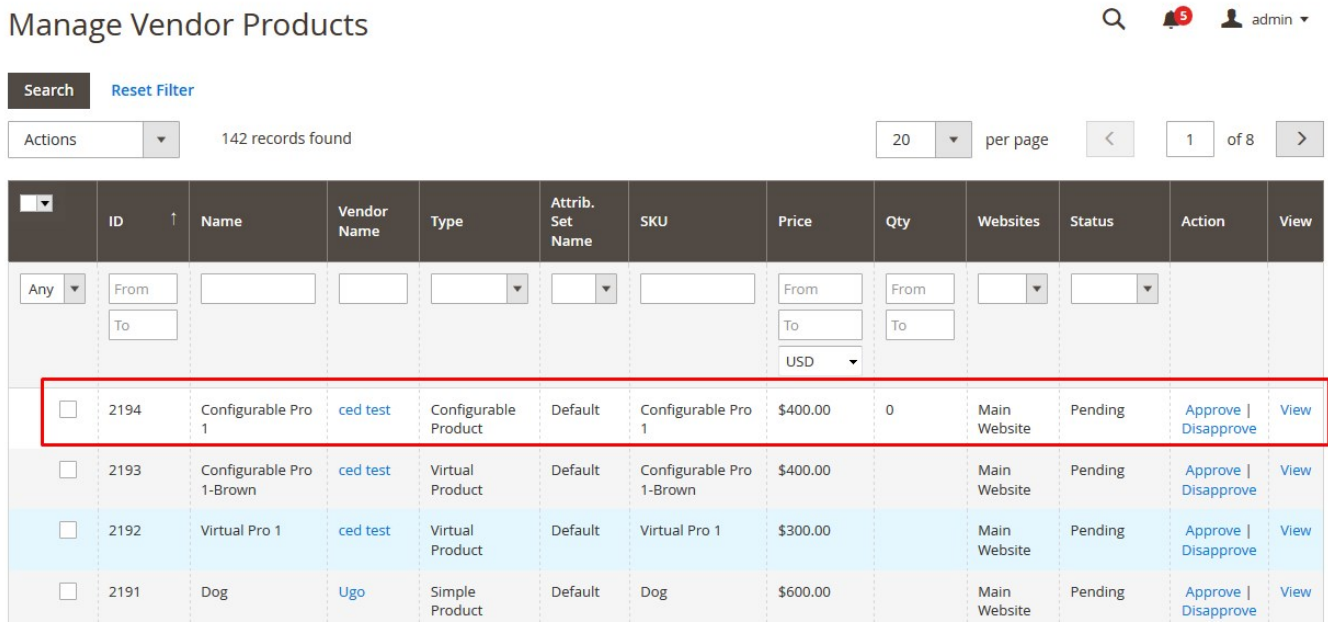

# **3.3. Add a Bundle Product**

Vendors can use the Magento 2 bundle product feature to create a bundle of simple (or virtual) products, which are not to be sold separately. For example, a laptop where the customer can choose various items such as hard disk, processor, internal memory, and so on, each of these items are simple (or virtual) products but the vendors can sell them only in a bundle.

In case of Bundle Products, the vendor has a facility to generate Dynamic SKU, Dynamic Price, and Dynamic Weight.

# **To add a bundle product**

- 1. Go to the Vendor Panel.
- 2. On the left navigation bar, click the New Product menu. The menu appears as shown in the following figure:

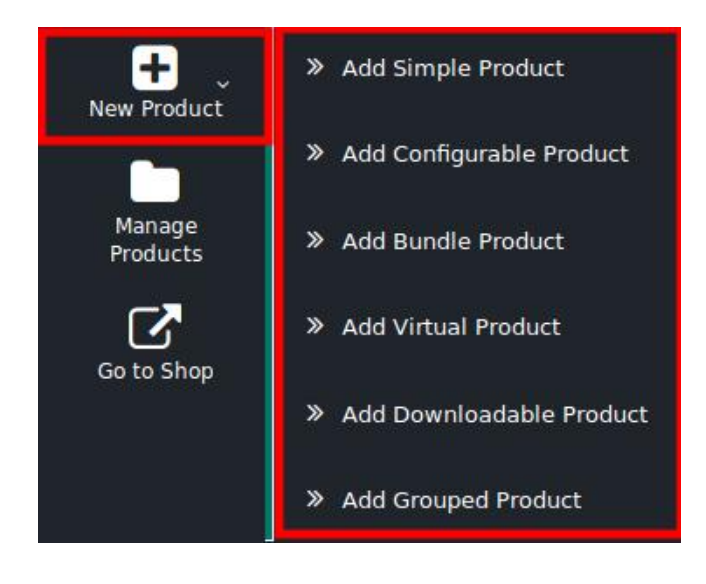

#### 3. Click **Add Bundle Product**.

The **New Product** page appears as shown in the following figure:

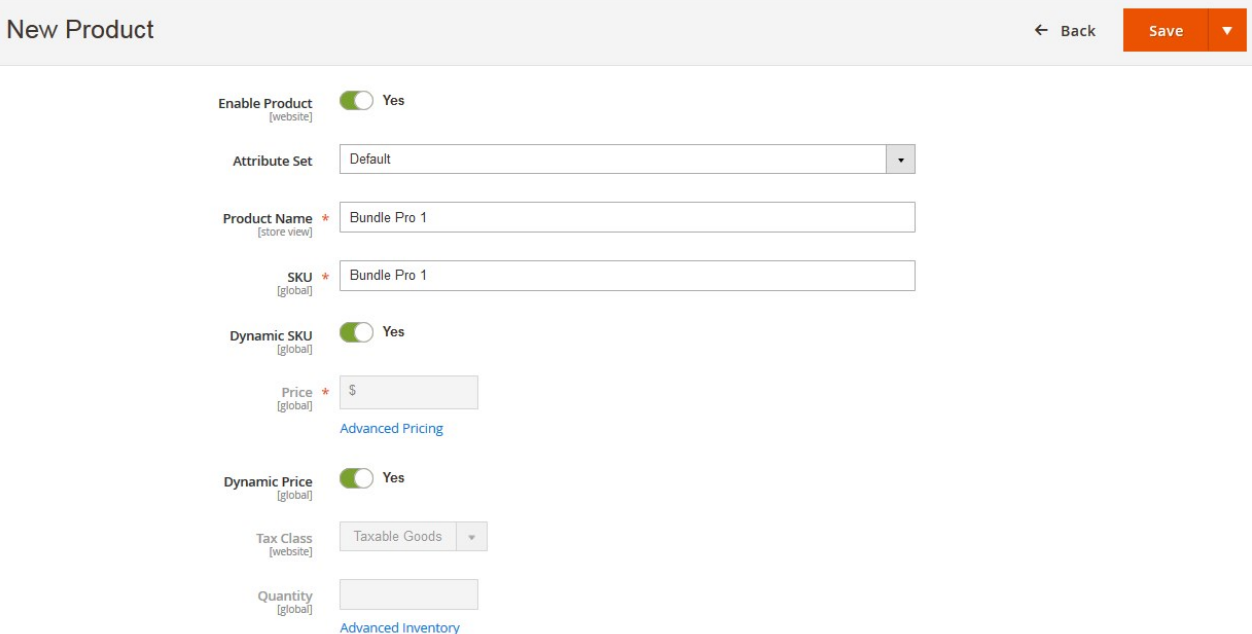

- 4. Click the **Enable** icon to the enable the Product creation feature of the add-on.
- 5. In the **Attribute Set** list, select the required option.
- **Note**: Based on the selection, other relevant fields appear.
- 6. Enter the required values in the respective fields.
- 7. In the **Product Name** box, enter the name of the product.
- 8. In the **SKU** box, enter the product SKU.

**Note**: By default, the SKU is same as Product Name, but the vendor can change it if required.

9. Click the **Enable** icon that appears next to the **Dynamic SKU** field to enable the Dynamic SKU. **Dynamic SKU** adds the SKU provided by the vendor for the bundle product, dynamically to the SKUs of its bundle items.

For Example, if there are two bundle items, one having SKU as  $a$  and the other as  $b$  and the SKU entered by the vendor for the bundle product is the test, then the SKU of the bundle items appears as test-a and test-b, so that the user can easily identify to which of the bundle the product belongs.

- 10. Click the **Enable** icon that appears next to the **Dynamic Price** field to enable the Dynamic Price. This provides the price of the bundle product, which is the total of the prices of all its bundle items.
- 11. Scroll down to the other fields:
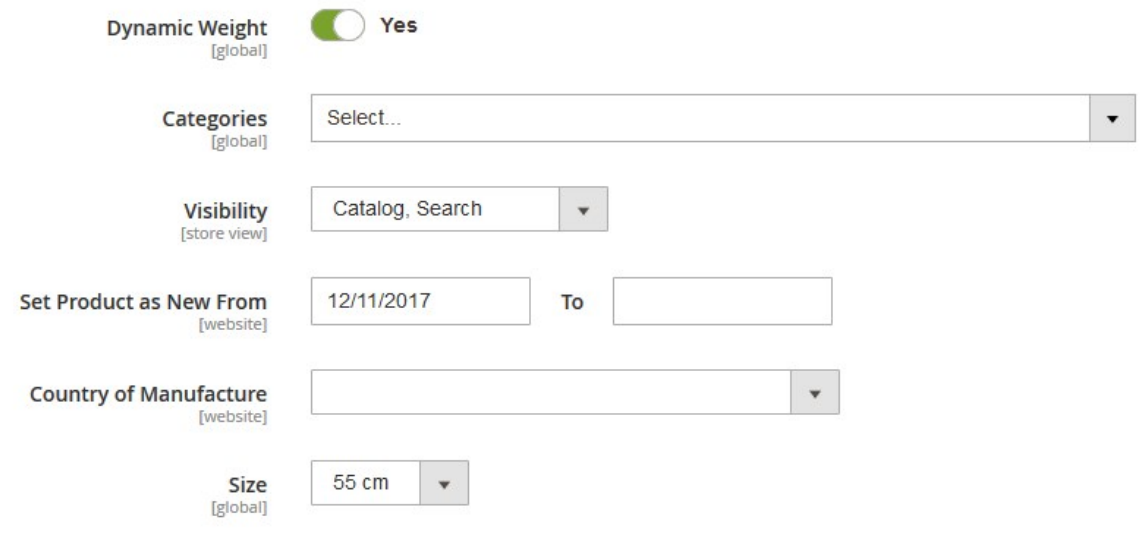

- 12. Click the **Enable** icon that appears next to the **Dynamic Weight** field to enable the Dynamic Weight. **Dynamic Weight** is the auto-generated weight, which is the addition of the weight of all bundle items. For Example, if there are two bundle items, one of them weighs 200 and the other weighs 300, then the total weight of the bundle product is 500 (200+300=500).
- 13. In the **Categories** list, select the required option.
- 14. In the **Visibility** list, select the required option.
- 15. In the **Set Product as New From** and **To** boxes, enter the date range.
- 16. In the **Country of Manufacture** list, select the required country name.
- 17. In the **Size** list, select the required size.
- 18. Scroll down to the **Content** tab, and then click the tab.

The tab is expanded and the relevant fields appear as shown in the following figure:

#### Content

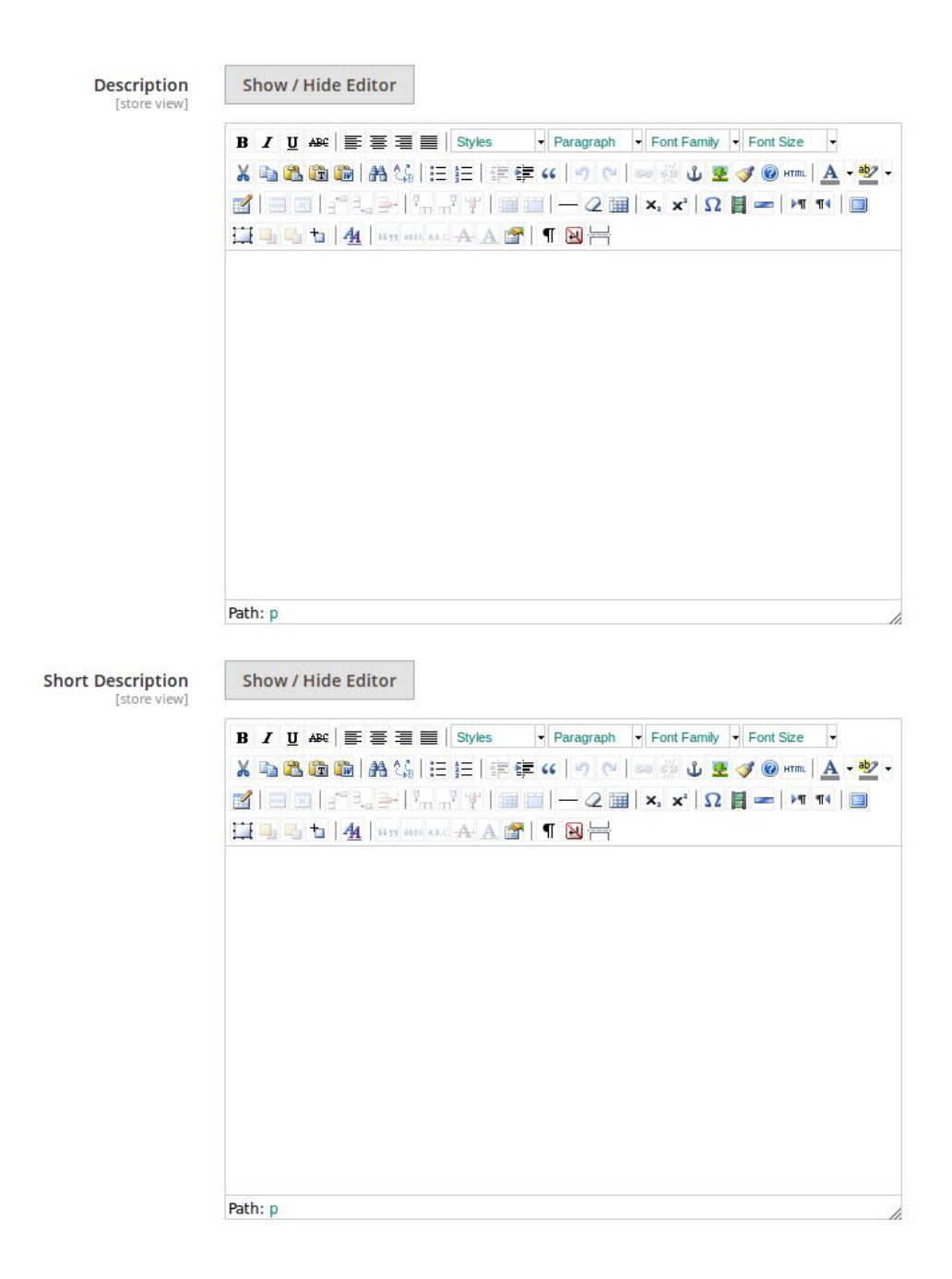

This section is used is used to provide some common information related to the product such as the product Name, SKU, Price, Tax Class, Images & Videos, Quantity, Weight, Category, Description, and so on.

The Description and the Short Description fields in the Vendor Product add-on are supported by WYSIWYG editor through which the vendor can provide a formatted description of the product using the font-style, font-size, text-alignment, text-color, images, tables and so on. The vendors (sellers) can choose the layout to display the description of the products in the front-end view.

#### 19. Under **Content**, do the following steps:

a. In the **Description** box, enter the product description in detail.

- `. Click the **Show/Hide** button to show or hide the editor respectively.
- b. In the **Short Description** box, enter the short description of the product.

`. Click the **Show/Hide** button to show or hide the editor respectively.

20. Scroll down to the **Bundle Items** tab, and click the tab.

The tab is expanded and the section appears as shown in the following figure:

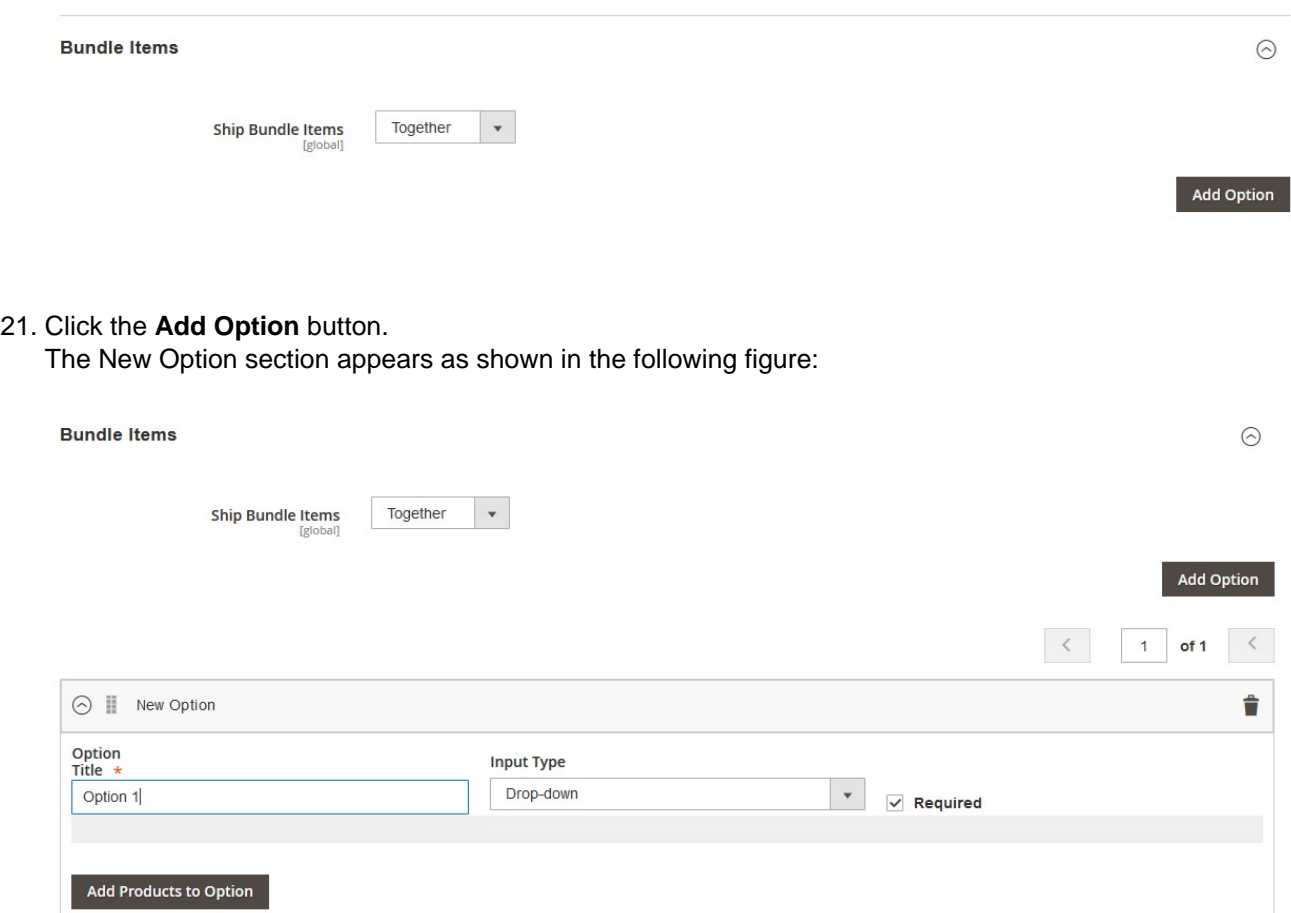

22. Click the **Add Products to Option** button.

The **Add Products to O**ption page appears as shown in the following figure:

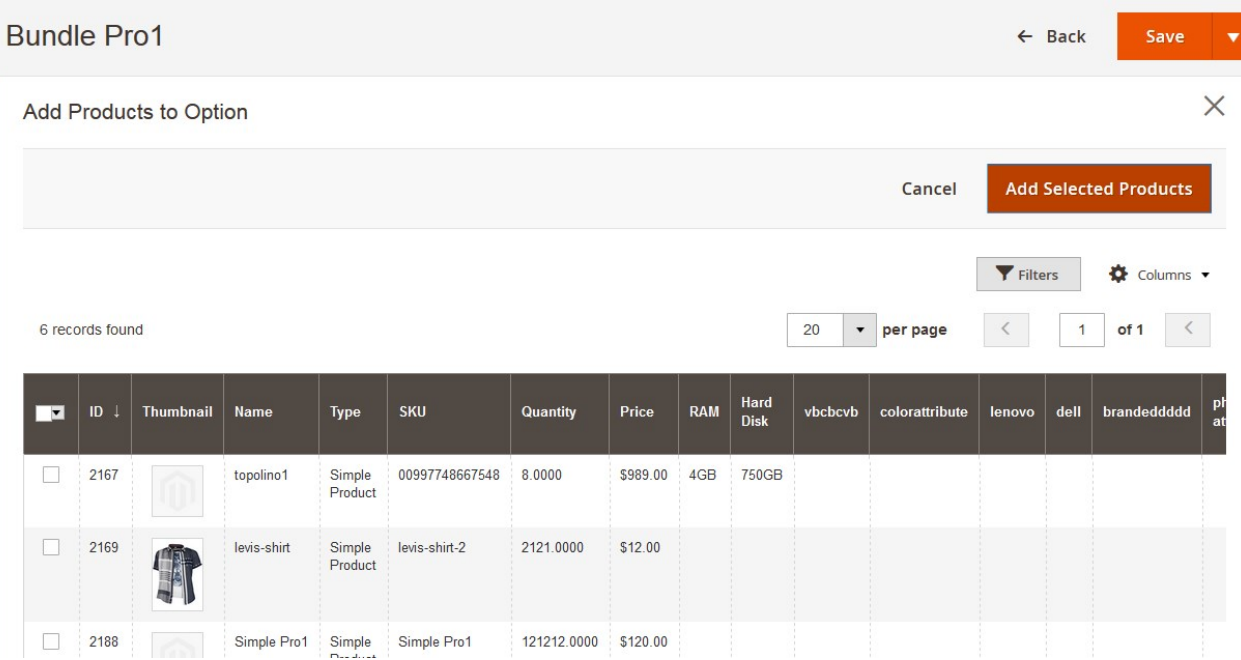

23. Select the checkboxes associted with the required products, and then click the **Add Selected Products** button.

The selected products are added as shown in the following figure:

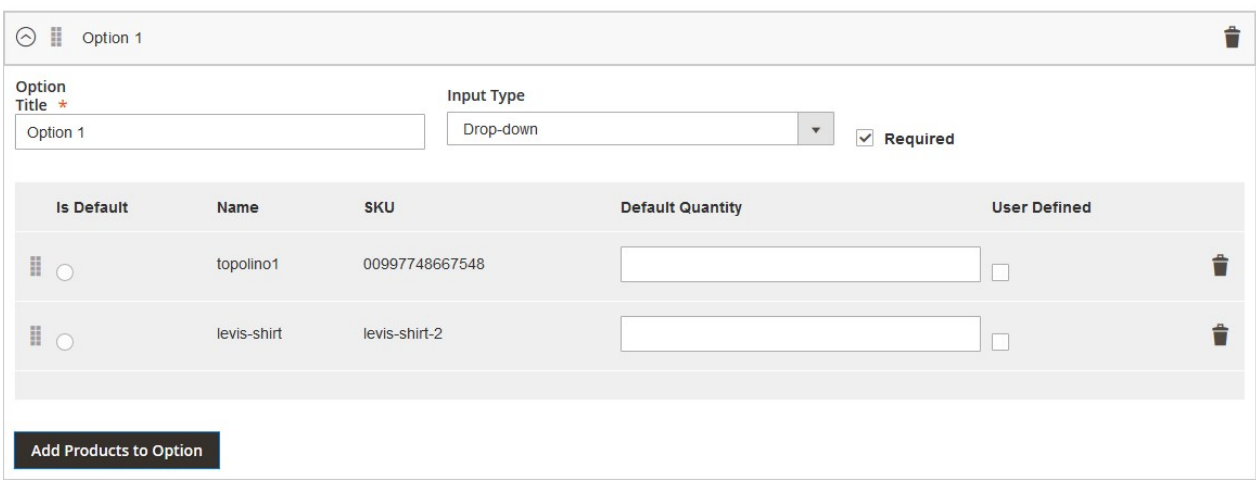

To delete the option or added products, click the respective Delete icon.

- 24. In the **Default Quantity** box, enter the required quantity.
- 25. Scroll down to the **Images And Videos** tab, and click the tab. The tab is expanded and the section appears as shown in the following figure:

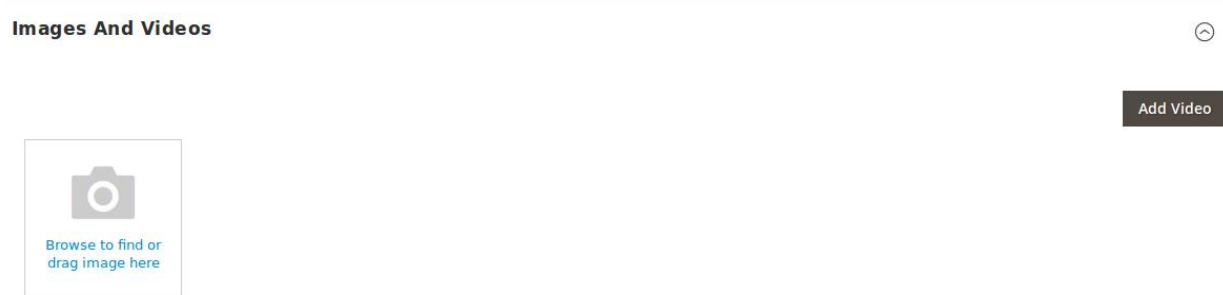

Use this section to display the videos showcasing the products, features or benefits, and so on. This tab has been customized in the Vendor Product Addon to include **mass image upload** feature. The vendor can upload multiple images simultaneously and choose to decide the image to set as the default image.

- 26. Under **Images And Videos**, do the following steps:
	- a. Click the **Browse** area to upload or drag the image from the local system.
	- b. Click the **Add Video** button to add the product relevant video if required.
- 27. Scroll down to the **Search Engine Optimization** tab, and then click the tab. The tab is expanded and the section appears as shown in the following figure:

### Search Engine Optimization /

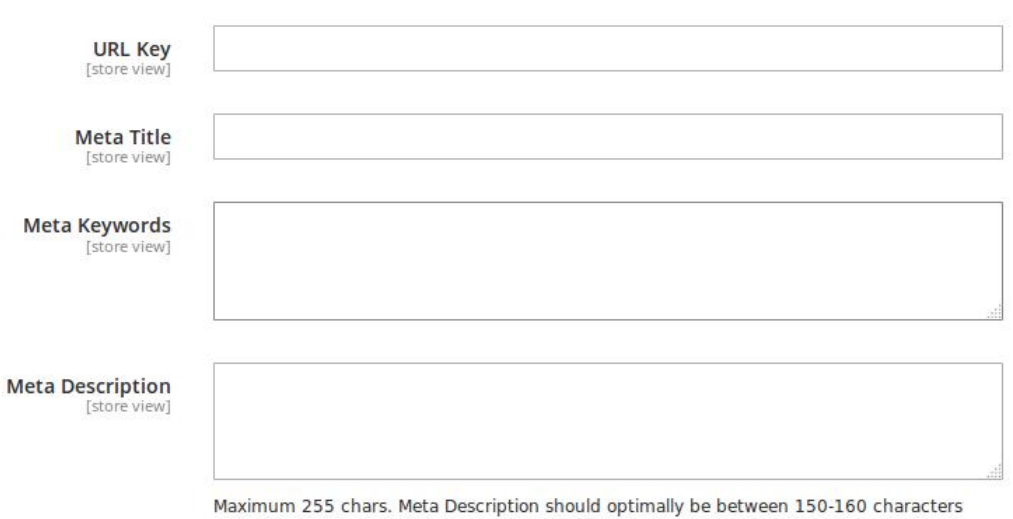

The **Search Engine Optimization** page of the basic product settings includes the primary fields used by search engines to index the product. It is used to provide the keywords or tags, which makes the searching process easier. It means while searching any product with the keywords listed in the Meta Keyword box, the customers are redirected to the page that includes those keywords.

#### 28. Under **Search Engine Optimization**, do the following steps:

- a. In the **URL Key** box, enter the required URL link.
- b. In the **Meta Title** box, enter the required title.
- c. In the **Meta Keywords** box, enter the required title.
- d. In the **Meta Title** box, enter the required title.
- 29. Scroll down to the **Related Products, Up-Sells, and Cross-Sells** tab and then click the tab. The tab is expanded and the section appears as shown in the following figure:

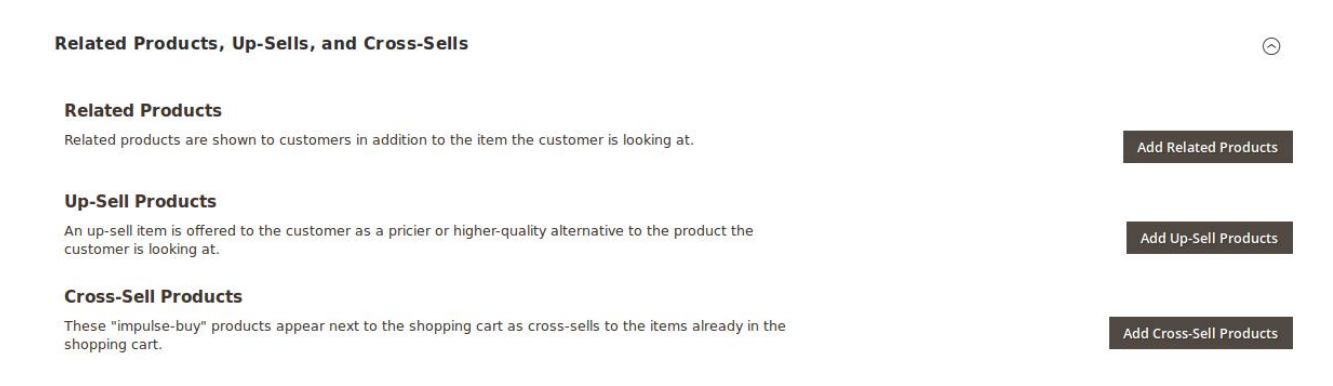

- **Related products** are shown to the customers in addition to the item they can look for.
- An **up-sell** item is offered to the customer as a pricier or higher-quality alternative to the product the customer is looking for.
- The **Cross-Sell** products are the impulse buy products that appear next to the shopping cart as the cross-sells to the items already existing in the shopping cart.
- 30. Under **Related Products, Up-Sells, and Cross-Sells**, do the following steps:

# a. To add the **Related Products**, do the following steps:

i. Click the **Add Related Products** button.

The page appears as shown in the following figure:

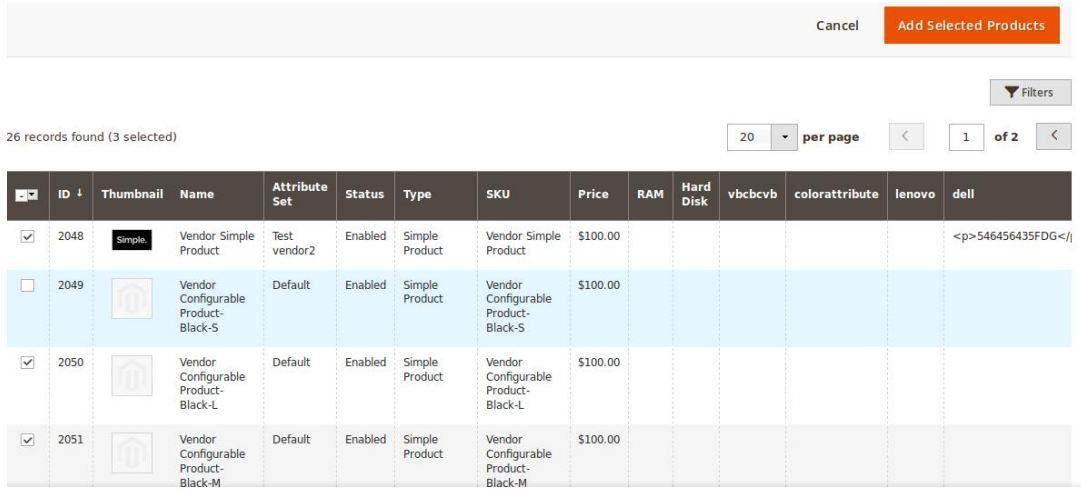

ii. Select the check boxes associated with the required products, and then click the **Add Selected Products** button.

The selected products are added under **Related Products** as shown in the following figure:

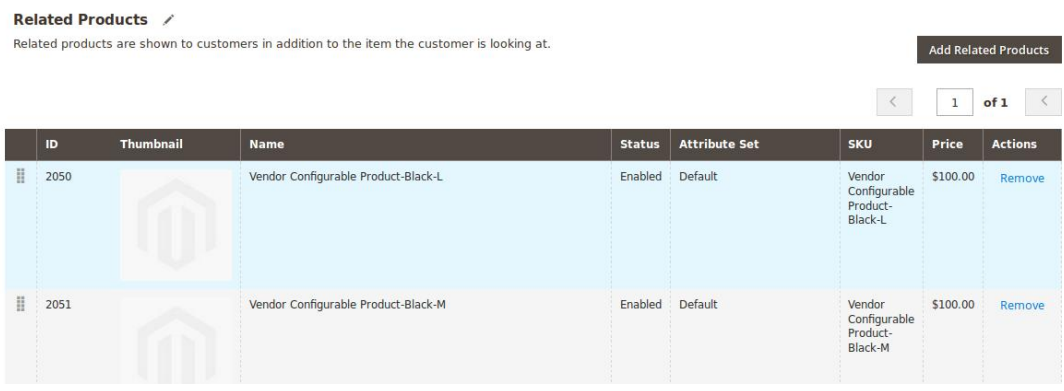

b. To add the **Up-Sell Products**, do the following steps:

i. Click the **Add Up-Sell Products** button.

The page appears as shown in the following figure:

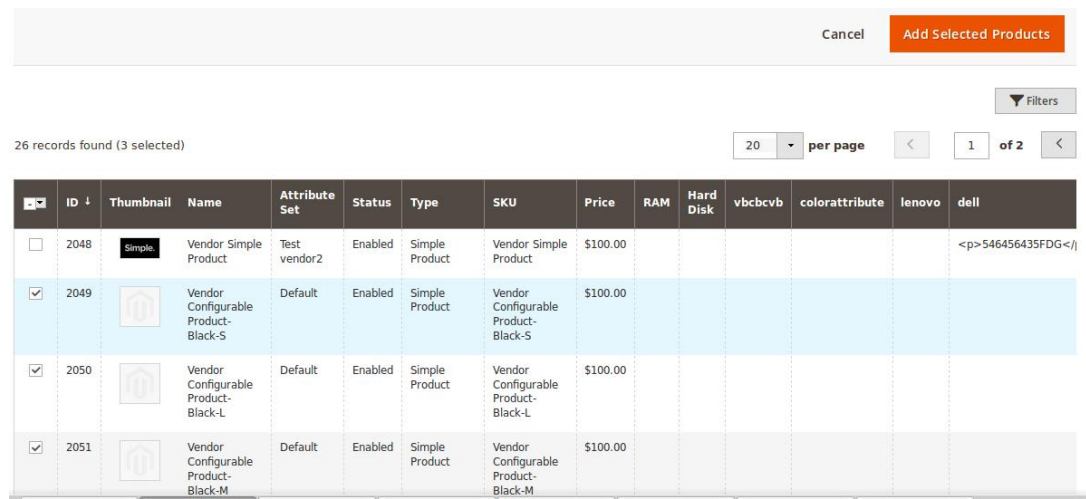

ii. Select the check boxes associated with the required products, and then click the **Add Selected Products** button.

The selected products are added under **Up-Sell Products** as shown in the following figure:

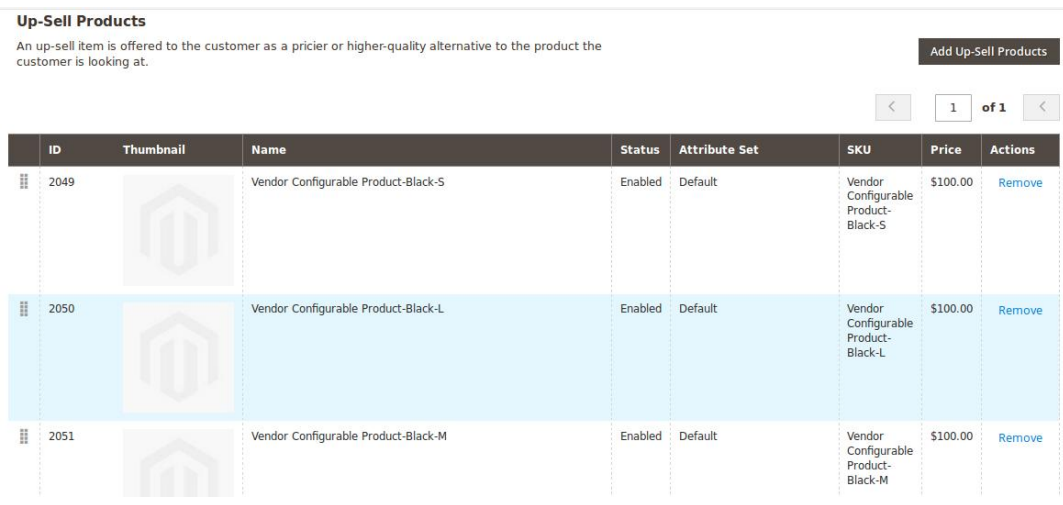

- c. To add the **Cross-Sell Products**, do the following steps:
	- i. Click the **Add Cross-Sell Products** button.

The page appears as shown in the following figure:

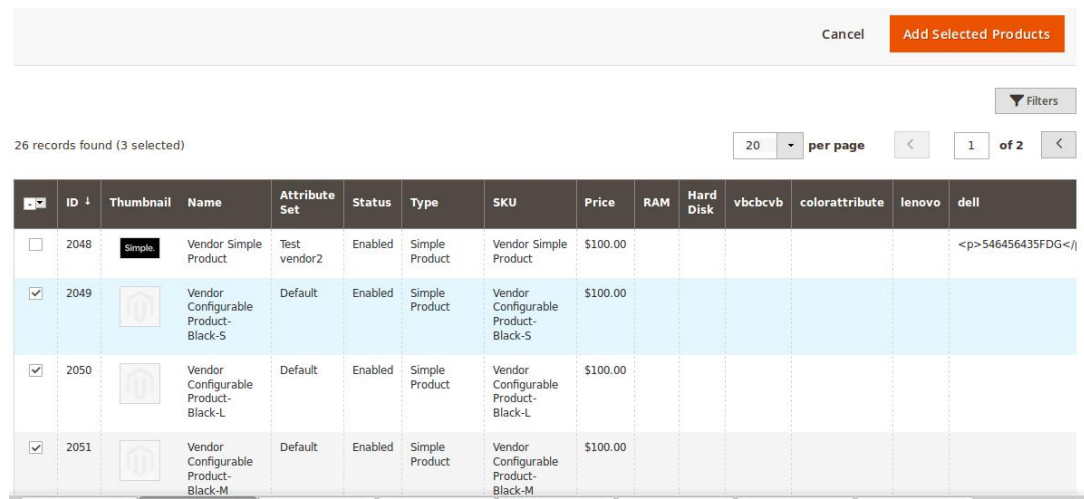

ii. Select the check boxes associated with the required products, and then click the **Add Selected Products** button.

The selected products are added under **Cross-Sell Products** as shown in the following figure:

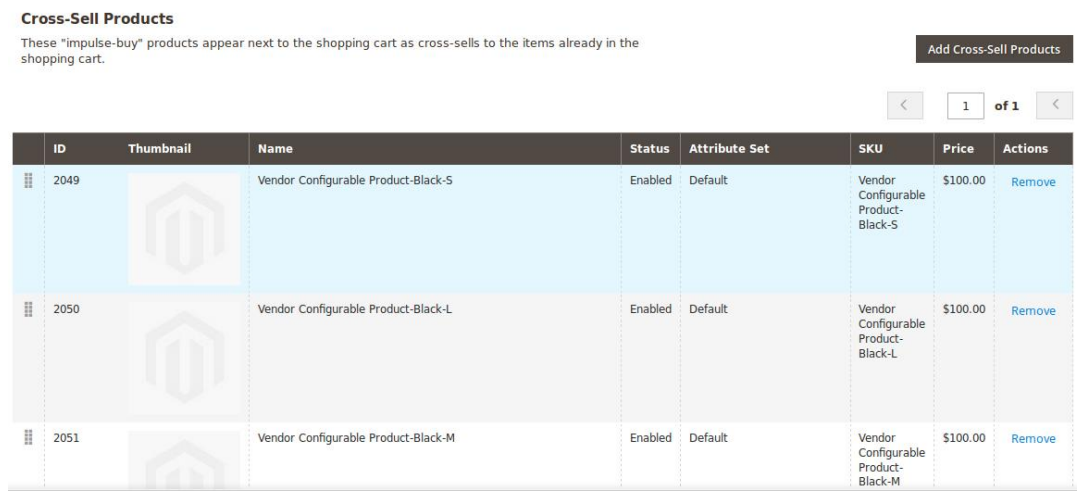

31. Scroll down to the **Customizable Options** tab, and then click the tab. The tab is expanded and the section appears as shown in the following figure:

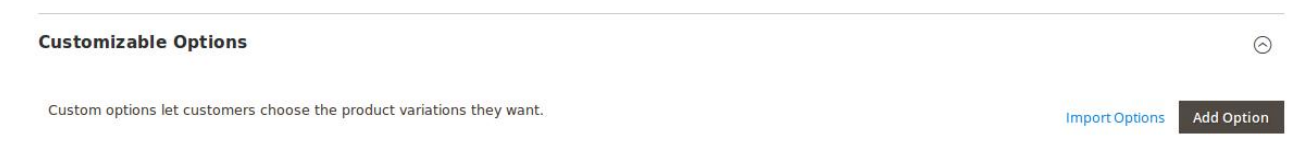

- 32. Under **Customizable Options**, do the following steps:
	- a. Click the **Add Option** button.
		- The **Option Title** and the **Option Type** fields appear.
	- b. In the **Option Title** box, enter the required value.
	- c. In the **Option Type** list, select the required option. Based on the selected **Option Type**, the related fields appear as shown in the following figure:

 $\odot$ 

 $\odot$ 

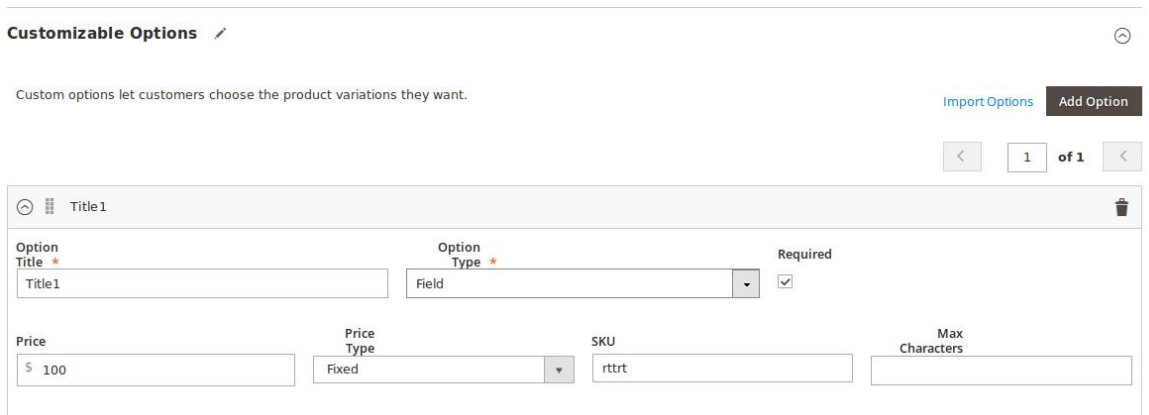

d. Enter the required values in the respective fields.

**Note**: To remove the option, click the respective **Delete** icon.

33. Scroll down to the **Product in Websites** tab, and then click the tab. The tab is expanded, and the relevant fields appear as shown in the following figure:

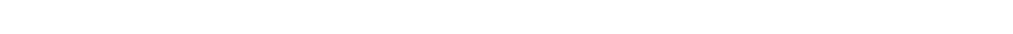

**Product in Websites** 

Websites  $\overline{\smile}$  Main Website

All the created websites, if any, are listed in this section.

- 34. Under **Product in Websites**, do the following step:
	- Select the checkbox associated with the required website.
- 35. Scroll down to the **Design** tab, and click the tab.

The tab is expanded, and the relevant fields appear as shown in the following figure:

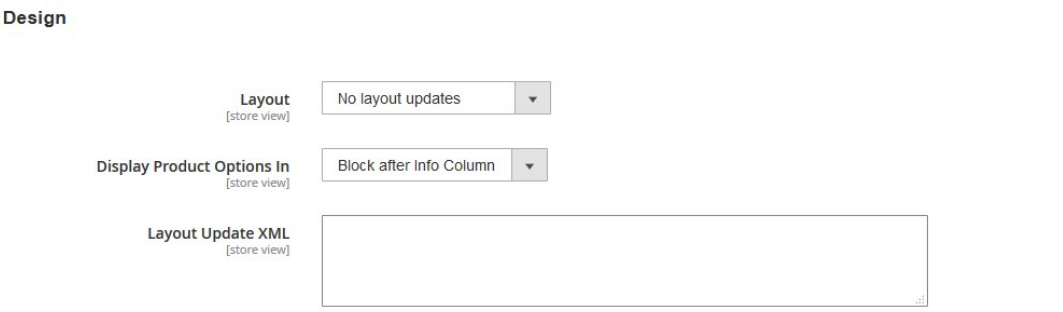

The vendor can set the layout for the product page.

36. Under **Design**, do the following steps:

a. In the **Layout** list, select the required option.

- b. In the **Display Product Options In** list, select the required option.
- c.

In the Layout Update XML box, enter the layout update in the XML format.

37.

Scroll down to the **Schedule Design Update** tab, and then click the tab.

The tab is expanded, and the relevant fields appear as shown in the following figure:

 $\odot$ 

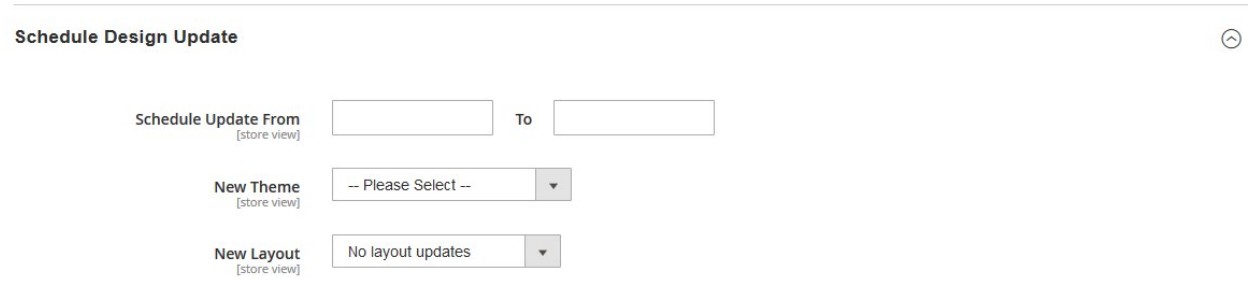

#### 38. Under **Schedule Design Update**, do the following steps:

a. In the **Schedule Update From** and **To** boxes, click to select the date range from the calendar.

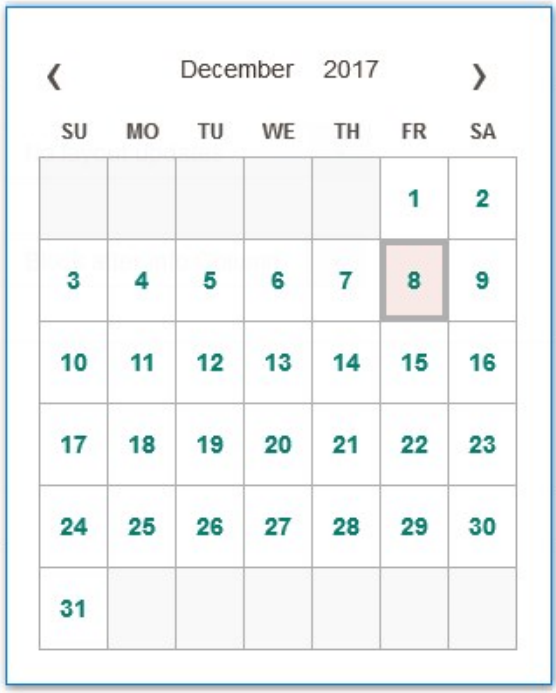

b. In the **New Theme** list, select the required theme.

c. In the **New Layout** list, select the required layout.

39. Scroll down to the **Gift Options** tab, and then click the tab.

The tab is expanded, and the relevant fields appear as shown in the following figure:

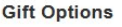

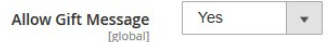

- 40. Under **Gift Options**, do the following step:
	- In the **Allow Gift Message** list, select the required option to enable or disable the Gift message option.
- 41. Click the **Save** button.

The Bundle product is created and a success message appears on the created product page. The created product is listed on the **Manage Product** page.

# **Bundle Pro1**

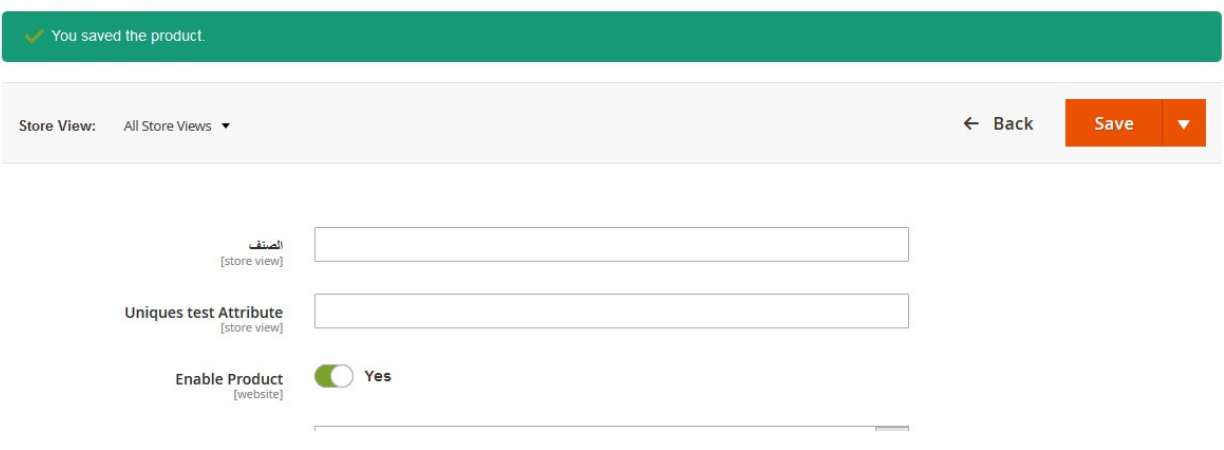

# Created Product listed in the Vendor Panel

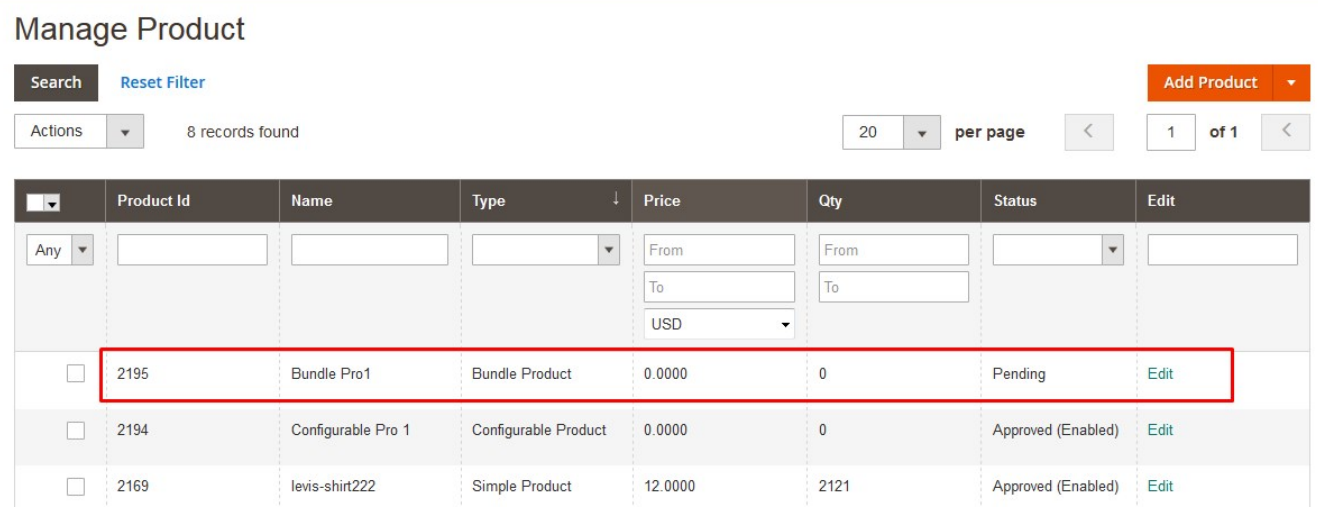

Created Product listed in the Admin Panel

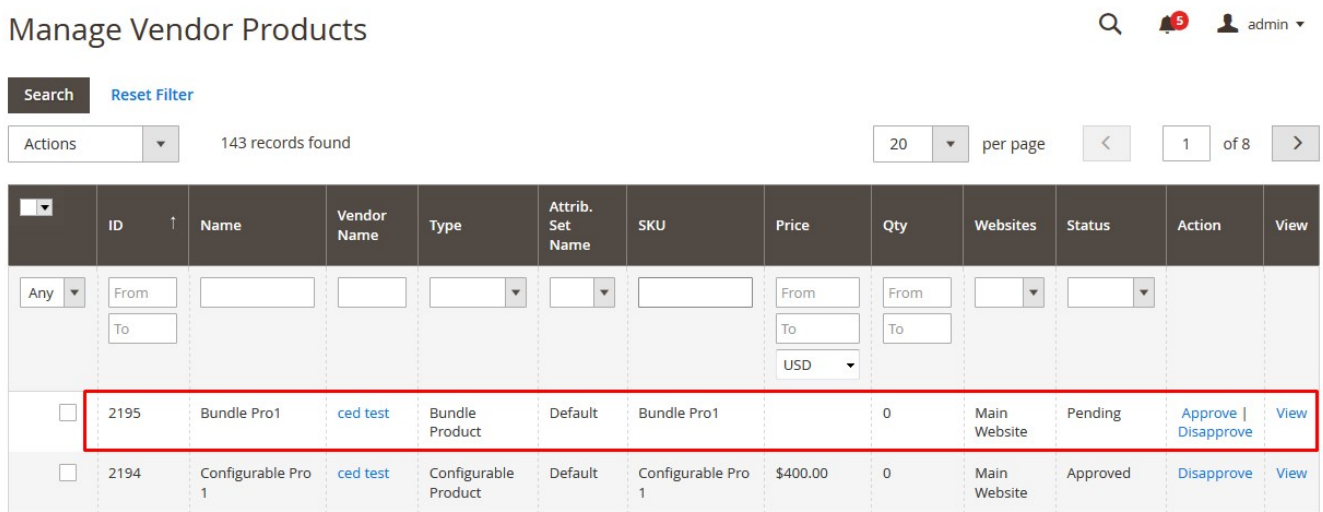

# **3.4. Add A Virtual Product**

Vendors can use the Magento 2 Virtual product feature to add a virtual (non touchable) item. For example, an insurance, a reservation, an extra product guarantee, and so on.

### **To add a virtual product**

- 1. Go to the Vendor Panel.
- 2. On the left navigation bar, click the **New Product** menu. The menu appears as shown in the following figure:

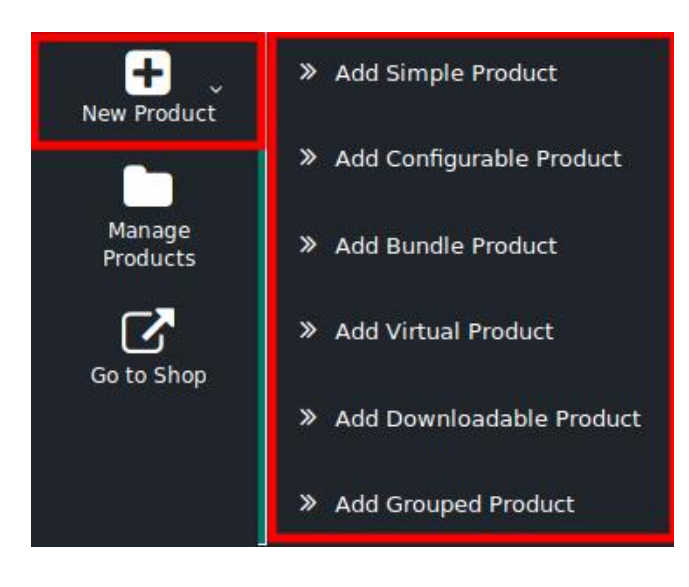

3. Click **Add Virtual Product**.

The page appears as shown in the following figure:

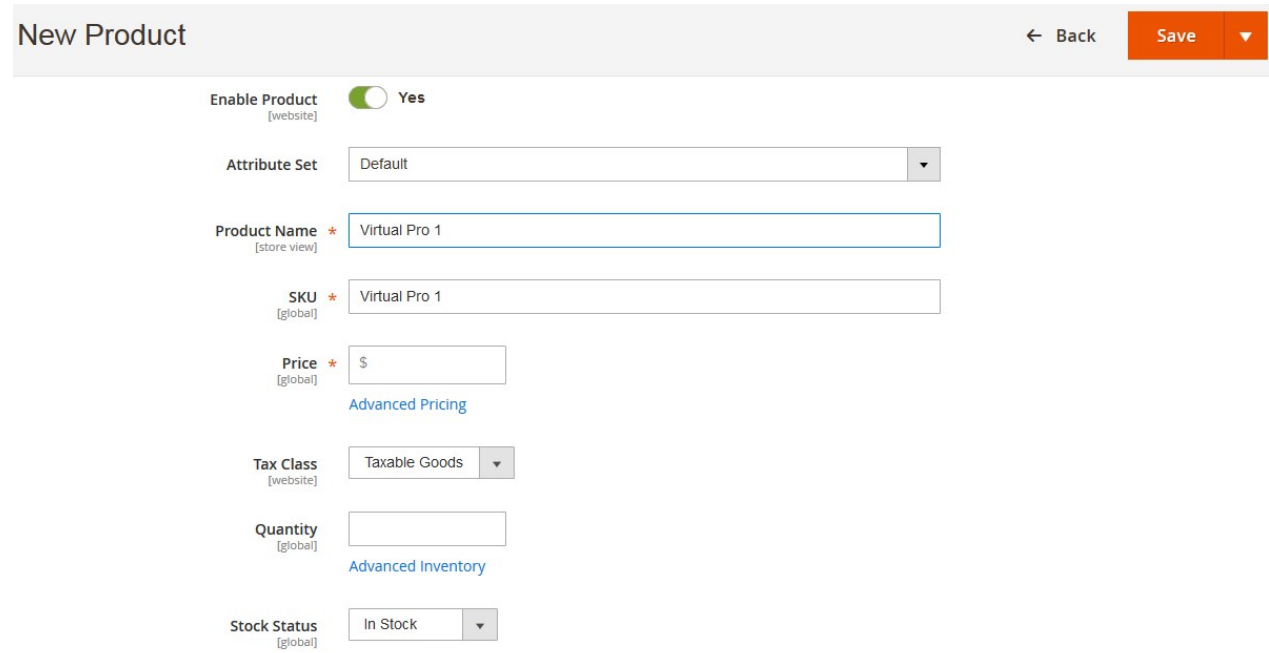

4. Follow the similar procedure as followed **To add a simple product**.

# **3.5. Add Downloadable Product**

The vendors can use the Magento 2 Downloadable product feature to download online software items. These are the dowloading products available to download the software items or app files such as MP3 file, a PowerPoint presentation, and so on.

# **To add a downloadable product**

- 1. Go to the Vendor Panel.
- 2. On the left navigation bar, click the New Product menu. The menu appears as shown in the following figure:

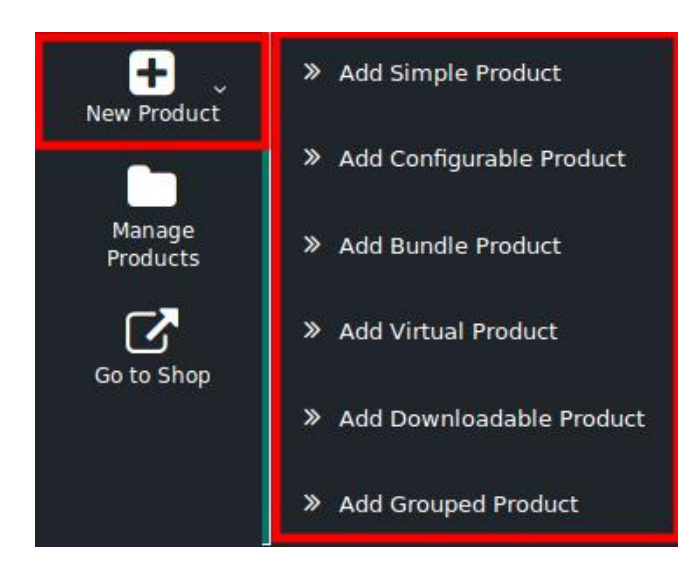

### 3. Click **Add Downloadable Product**.

The page appears as shown in the following figure:

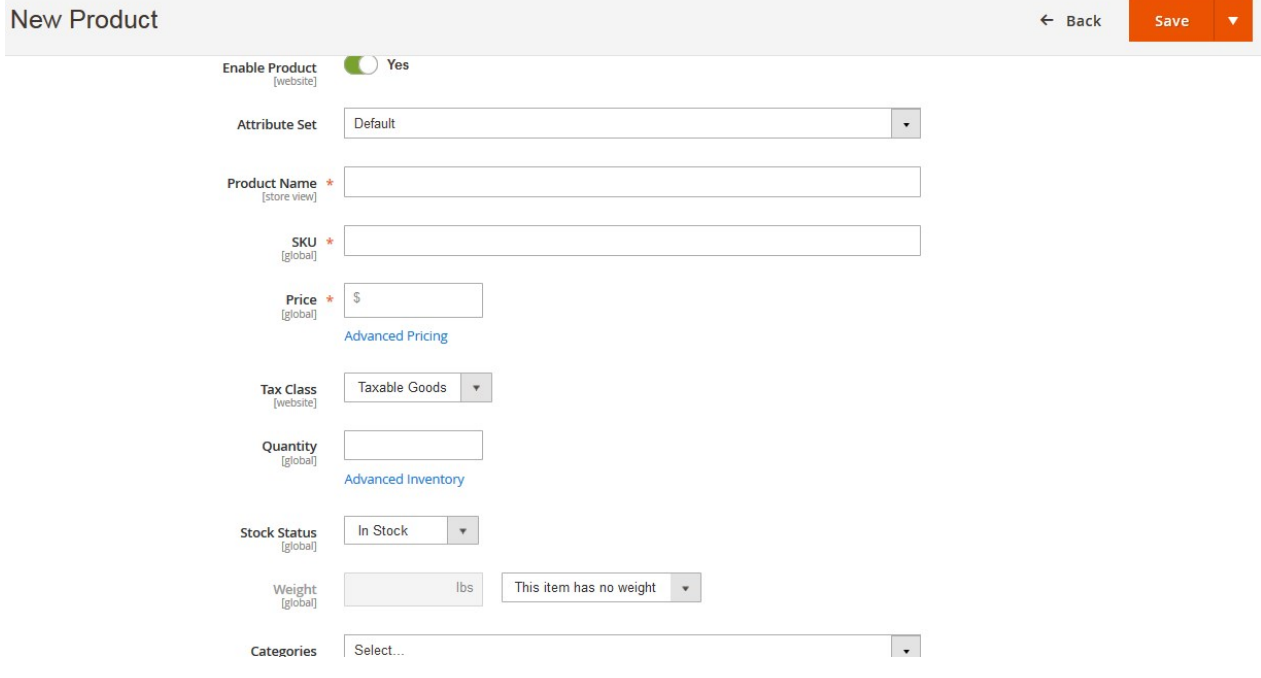

- 4. Follow the similar procedure for all available the sections as followed to **add a simple product**. The **Weight** field is deactivated and by default, the Item has no weight option is selected. Also the **Country of Manufacture** field does not appear in this case, because the downloadable products have no weight and they cannot be manufactured as they are not real but kind of virtual.
- 5. Scroll down to the **Downloadable Information** tab, and then click the tab. The tab is expanded and the relevant fields appear as shown in the following figure:

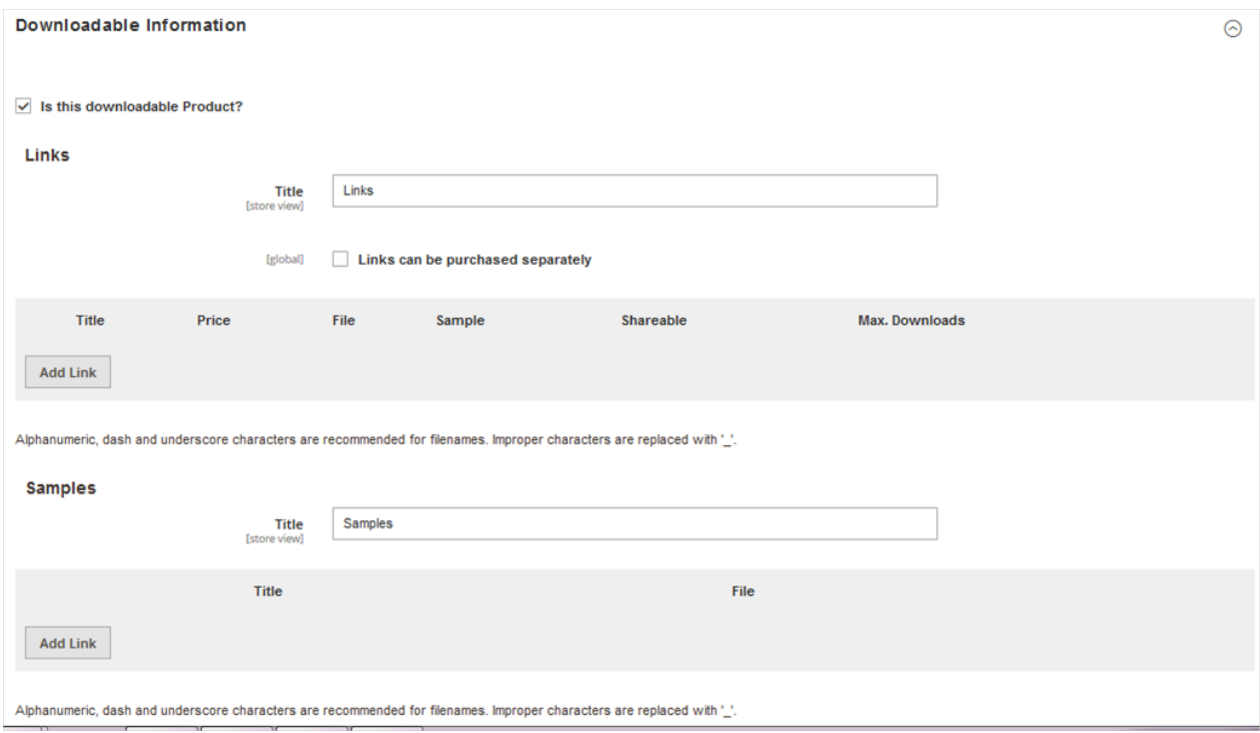

The check box associated next to the **Is this downloadable product option?** is selected by default as the product is downloadable.

- 6. Under **Downloadable Information**, do the following step:
	- a. Go to the **Links** area.
	- b. Under **Links**, do the following steps:
		- i. In the **Title** box, enter the title of the link.
		- ii. Select the checkbox associated with the **Links can be purchased separately** text to allow the users to purchase the links separately.
		- iii. Click the **Add Link** button.

The section appears as shown in the following figure:

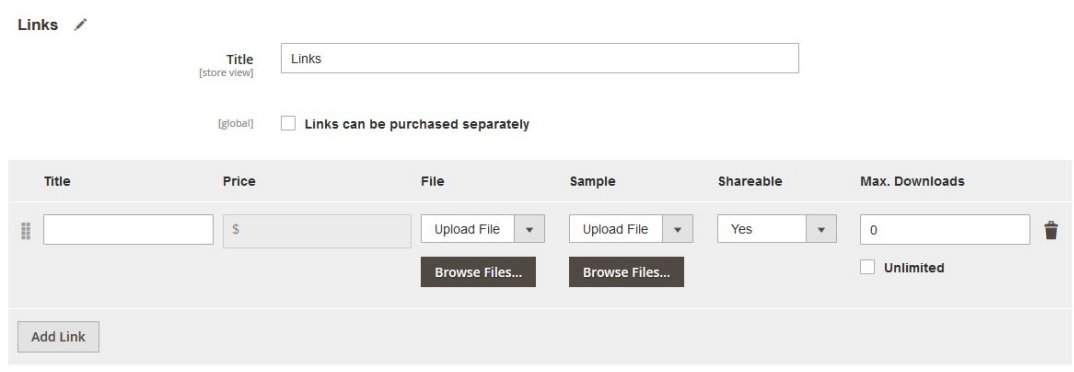

iv. In the **File** or the **Sample** list, if selected the **Upload File** option, then click respective **Browse Files** button to browse the required file. OR

In the **File** or the **Sample** list, if selected the **URL** option, then enter the URL in the respective box.

- v. In the **Shareable** list, select the appropriate option to enable sharing or not.
- vi. In the **Max. Downloads** box, enter the required value.
- c. Go to the **Samples** area.
- d. Under **Samples**, do the following steps:
	- i. In the **Title** box, enter the title of the sample.
		- i. Click the **Add Link** button.

The section appears as shown in the following figure:

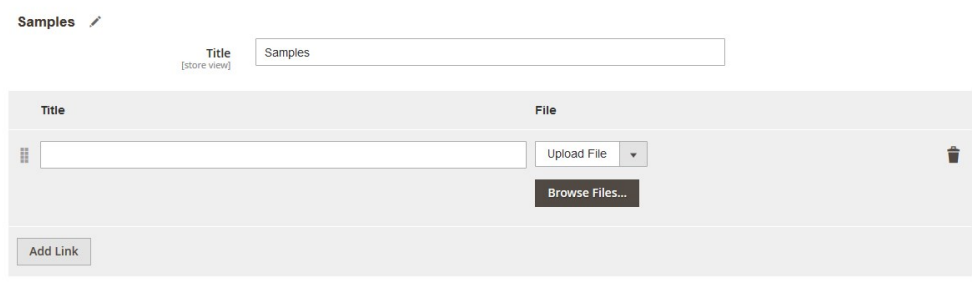

- ii. In the **Title** box, enter the required title.
- iii. In the **File** list, if selected the **Upload File** option, then click the **Browse Files** button to browse the required file.

OR

In the **File** list, if selected the **URL** option, then enter the URL in the respective box. To delete the sample or link, click the respective delete icon.

7. Click the **Save** button.

The downloadable product is created and a success message appears on the created product page. The created product is listed on the **Manage Product** page.

# **3.6. Add Grouped Product**

The vendors can use the Magento 2 grouped product feature to sell the combination of Magento 2 simple products. For Example, a coffee cup that is sold together with a saucer, a silver spoon, a breakfast plate, and so on. A specific price is defined for the Magento 2 grouped product but a discount amount can be if required.

#### **To add a grouped product**

- 1. Go to the Vendor Panel.
- 2. On the left navigation bar, click the **New Product** menu. The menu appears as shown in the following figure:

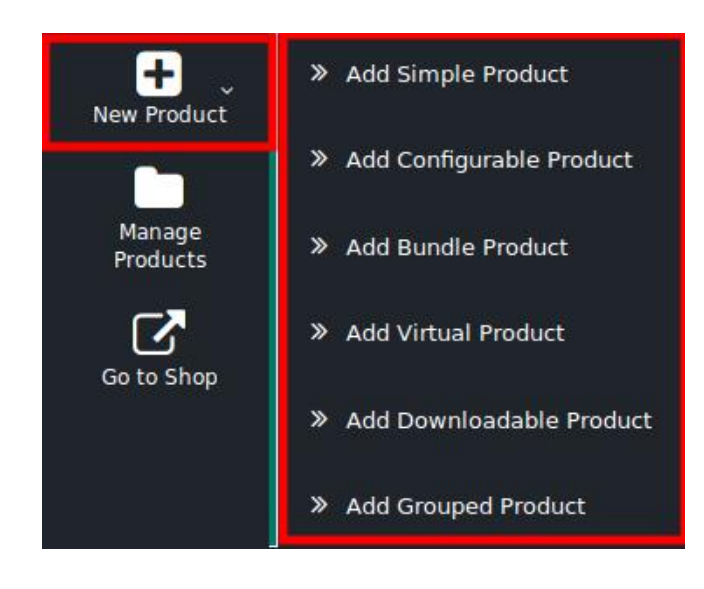

#### 3. Click **Add Grouped Product**.

The page appears as shown in the following figure:

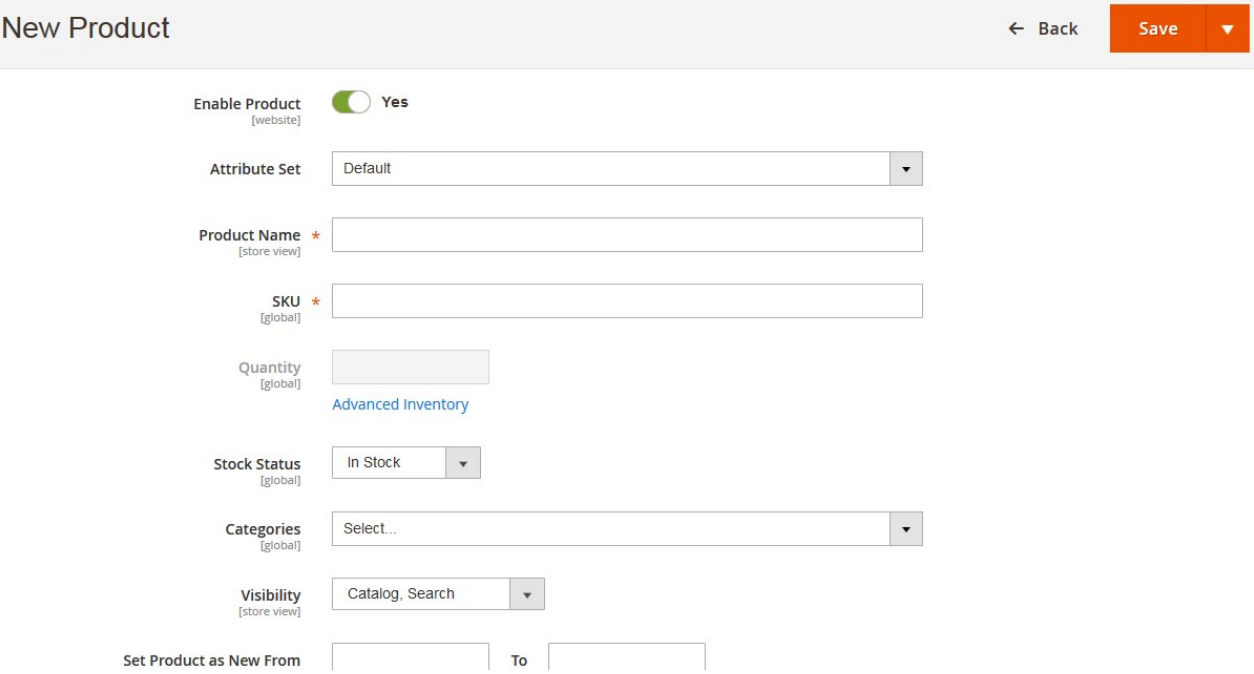

- 4. Follow the similar procedure for all available the sections as followed to **add a simple product**.
- 5. Scroll down to the **Grouped Products** tab, and then click the tab. The tab is expanded and the relevant fields appear as shown in the following figure:

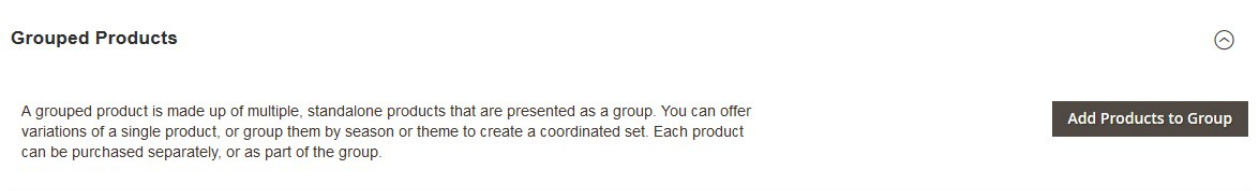

6. Click the **Add Products to Group** button. The **Add Products to Group** page appears as shown in the following figure:

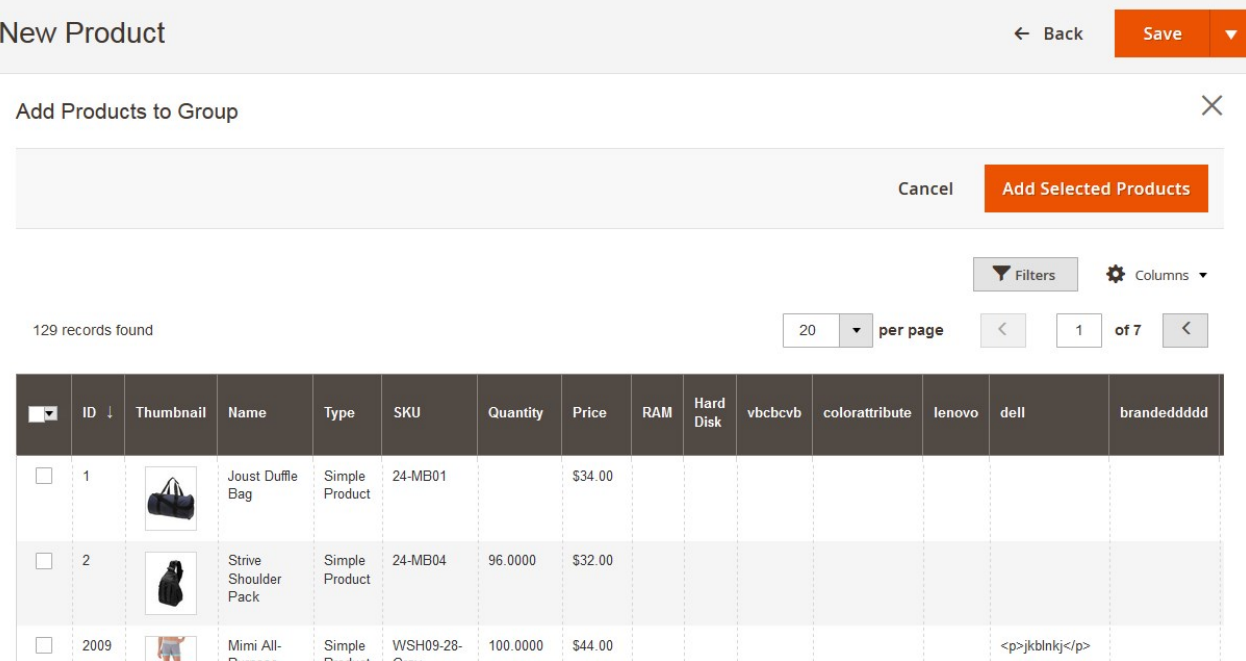

7. Select the checkboxes associated with the required products.

#### 8. Click the **Add Selected Products** button.

The selected products are listed in the Grouped Products section as shown in the following figure:

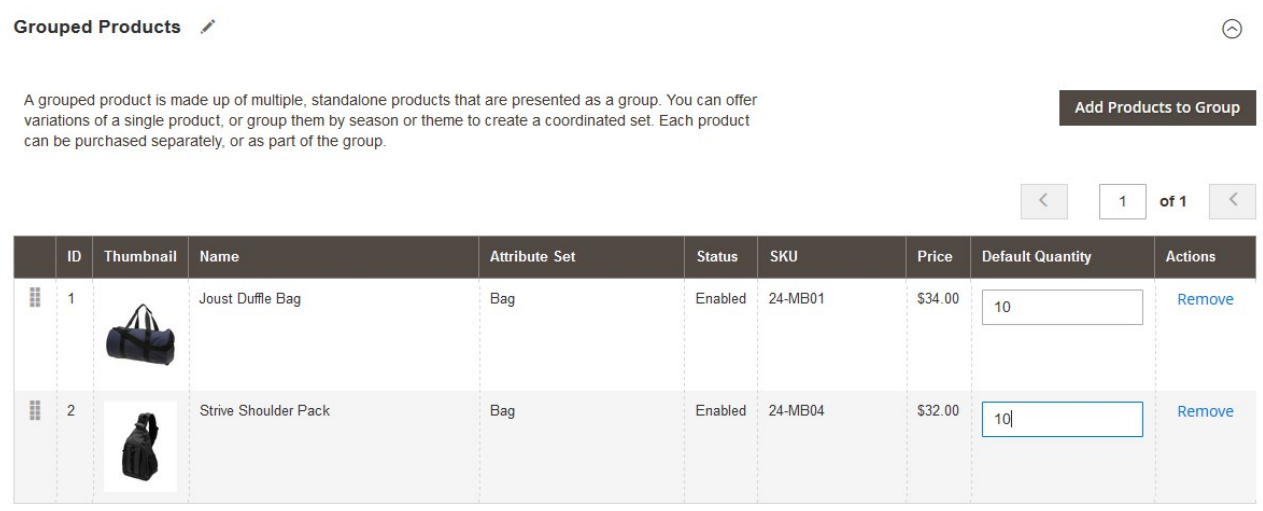

9. In the **Default Quantity** column, enter the number of the respective product.

10. Click the **Save** button.

The **Grouped** product is created and a success message appears on the created product page. The created product is listed on the **Manage Product** page.

# **4. Manage Products**

The Vendors can do the following tasks apart from the adding products:

Edit Products(https://docs.cedcommerce.com/magento-2/magento-2-marketplace-vendor-product-addonuser-guide?section=edit-products)

Delete Products(https://docs.cedcommerce.com/magento-2/magento-2-marketplace-vendor-productaddon-user-guide?section=delete-the-products)

# **4.1. Edit Products**

The vendors can edit the already added products.

## **To edit the products**

- 1. Go to the vendor panel.
- 2. On the left navigation bar, click the Manage Products menu. The **Manage Products** page appears as shown in the following figure:

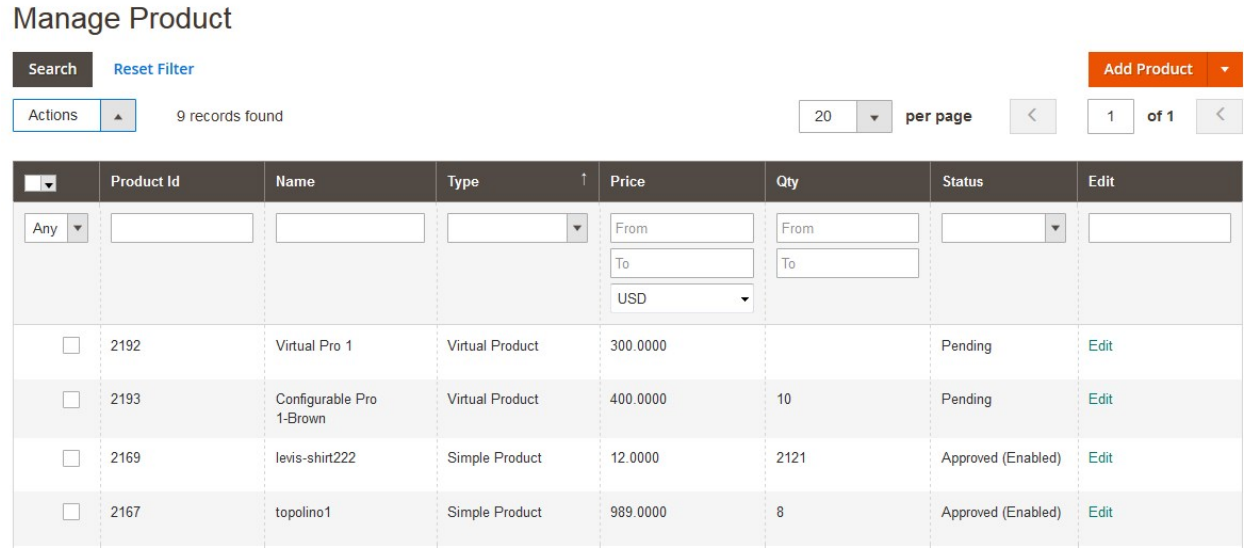

- 3. Scroll down to the required product.
- 4. In the **Edit** column of the respective row, click the **Edit** link. The page appears as shown in the following figure:

## Simple Pro1

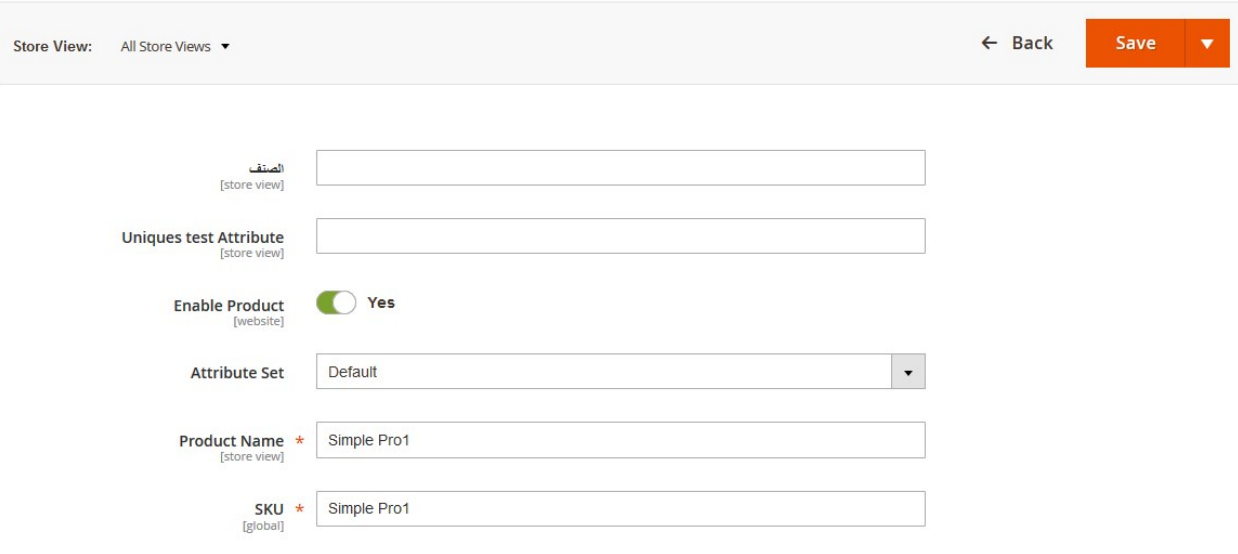

- 5. Make the changes as per the requirement.
- 6. Click the **Save** button.
	- The changes made are saved and a success message appears.

# **4.2. Delete the Products**

The vendors can delete the already existing products those are no more required.

### **To delete the products**

- 1. Go to the vendor panel.
- 2. On the left navigation bar, click the **Manage Products** menu. The **Manage Products** page appears as shown in the following figure:

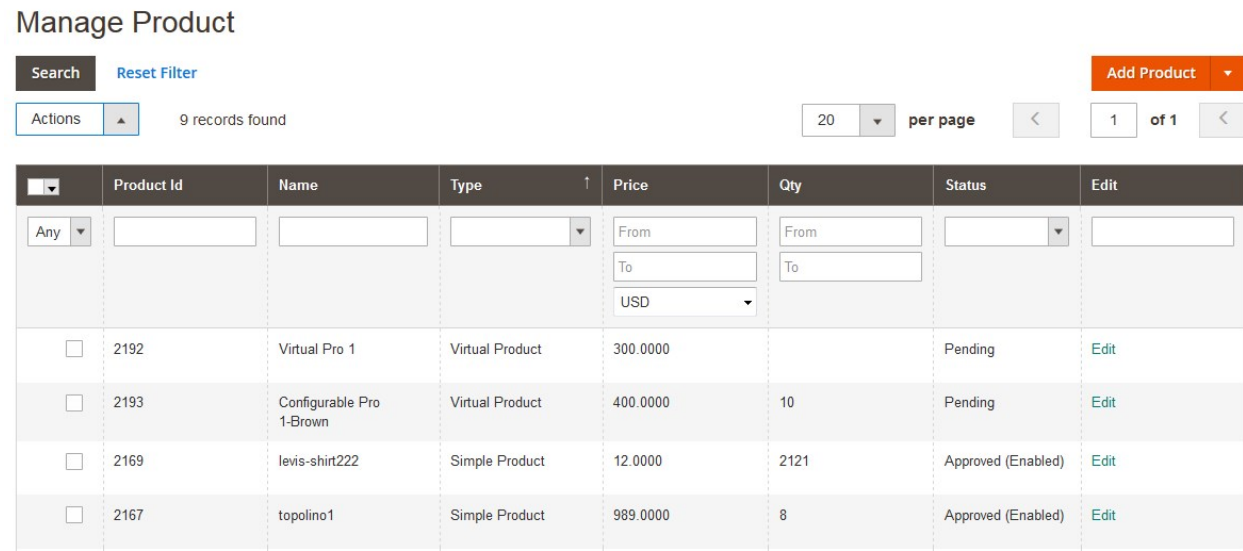

3. Select the checkboxes assocaited with the products those are no more reqeuired.

### 4. Move to the **Actions** list.

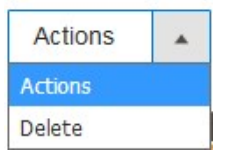

5. In the **Actions** list, select the **Delete** option. The **Submit** button appears as shown in the following figure:

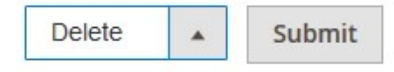

- 6. Click the **Submit** button.
	- A confirmation dialog box appears.
- 7. Click the **OK** button. The selected products are deleted.

# **5. Manage Vendor Products From Admin Panel**

Admin can manage the vendor products such as view the products, approve or disapprove the products on the following pages of the Admin panel:

- Vendor Pending Products(https://docs.cedcommerce.com/magento-2/magento-2-marketplace-vendorproduct-addon-user-guide?section=vendor-pending-products)
- Vendor Approved Products(https://docs.cedcommerce.com/magento-2/magento-2-marketplace-vendorproduct-addon-user-guide?section=vendor-approved-products)
- Manage Vendor Products(https://docs.cedcommerce.com/magento-2/magento-2-marketplace-vendorproduct-addon-user-guide?section=manage-vendor-products)

# **5.1. Vendor Pending Products**

On the **Vendor Pending Products** page, the admin can view the list of all the pending products and also, view and edit the product details. Admin can also view the vendor details, approve or disapprove the products, and delete the selected products.

### **To view and edit the vendor product**

- 1. Go to the Admin panel.
- 2. On the left navigation bar, click the **MARKETPLACE** menu. The menu appears as shown in the following figure:

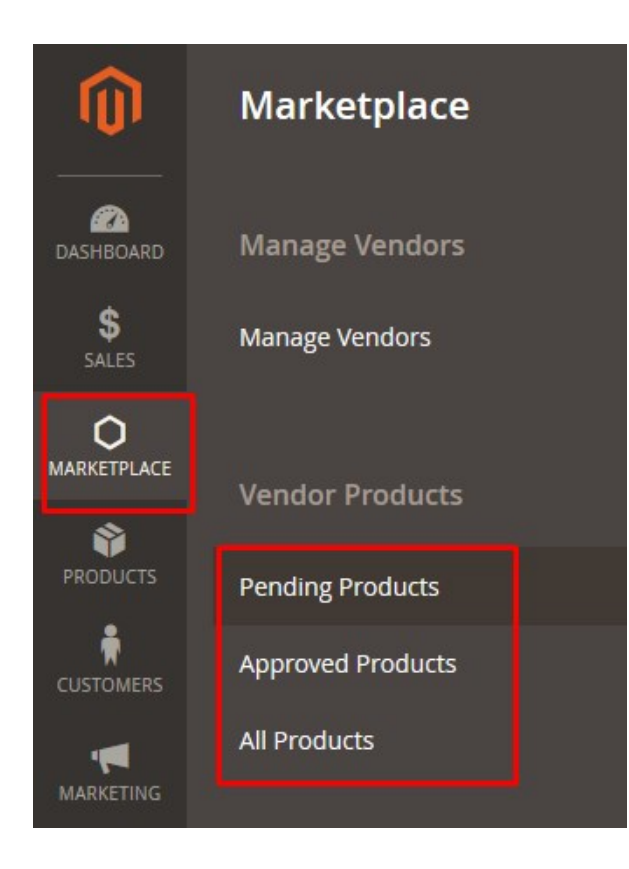

# 3. Click **Pending Products**.

The **Vendor Pending Products** page appears as shown in the following figure:

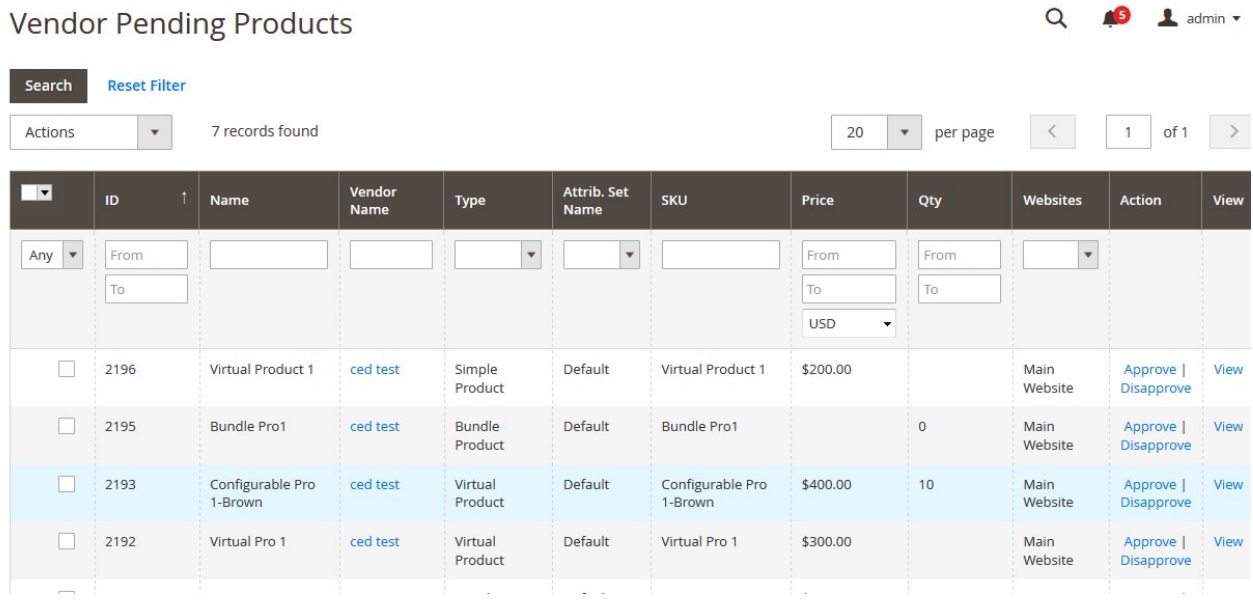

- 4. Scroll down to the required product.
- 5. In the **View** column of the respective row of the required product, click the **View** link.

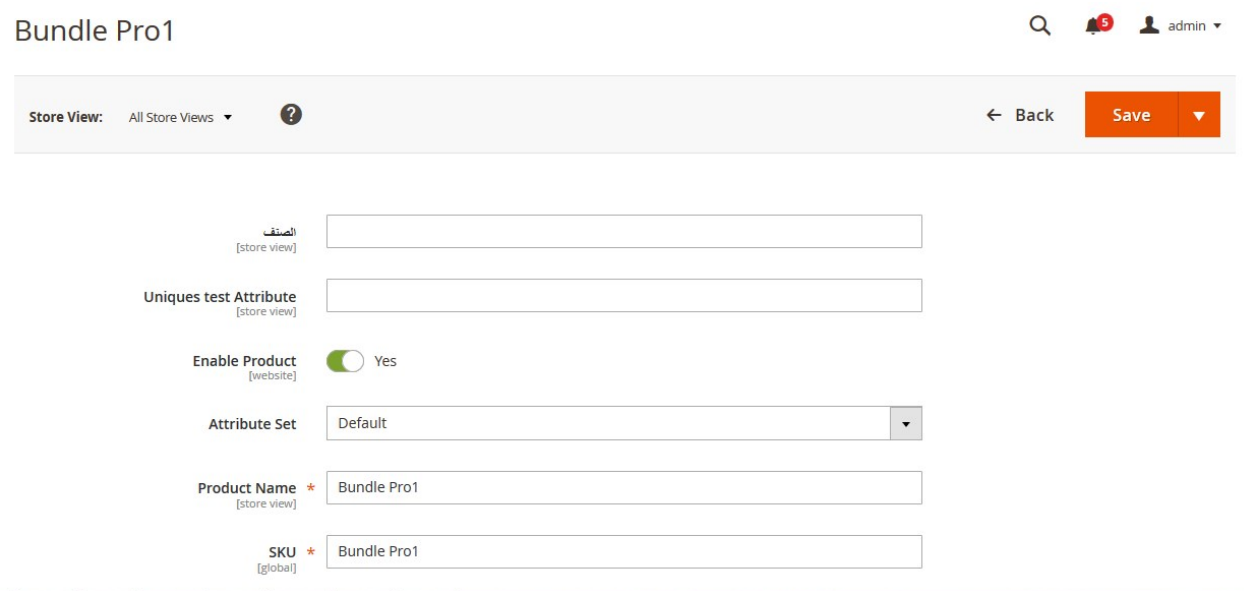

All the product details are available. The admin can click the respective tab to view the details.

- 6. Make the changes as per the requirement.
- 7. Click the **Save** button.

The changes made are saved and a success message appears on the page.

#### **To approve or disapprove the single product**

#### 1. Go to the **Vendor Pending Products** page.

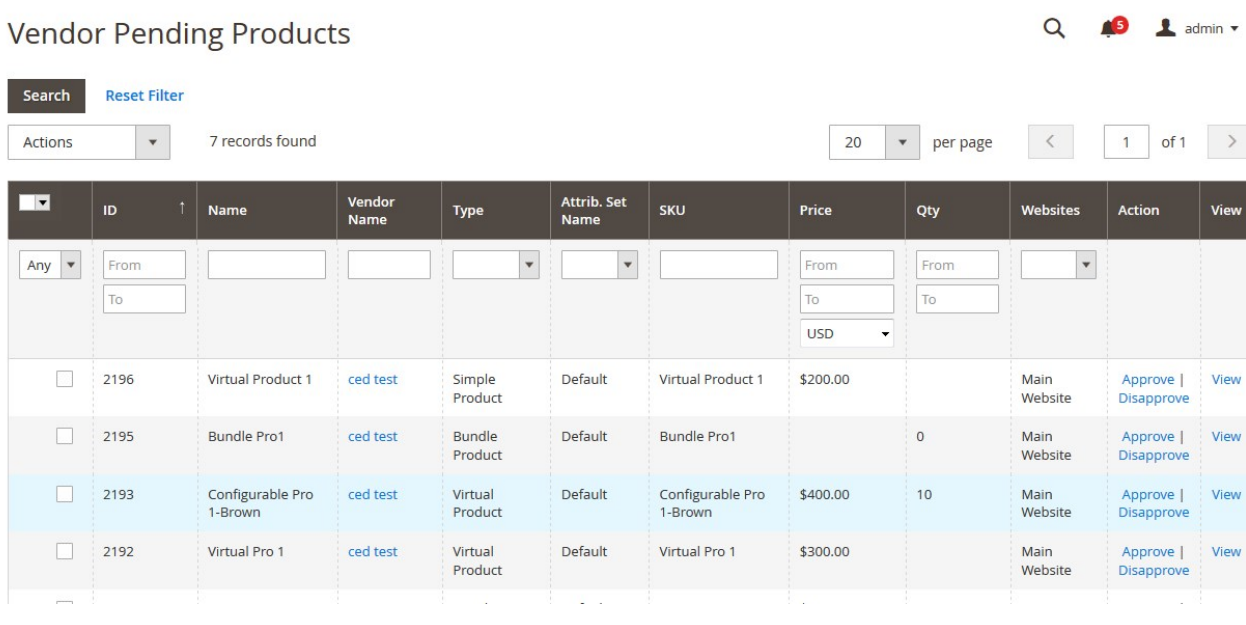

- 2. Scroll down to the required product.
- 3. In the **Action** column of the respective row of the required product, click the **Approve** or **Disapprove** link as per the need.

The product is approved or disapproved based on the action applied and a success message appears.

#### **To approve or disapprove the selected products**

# 1. Go to the **Vendor Pending Products** page.

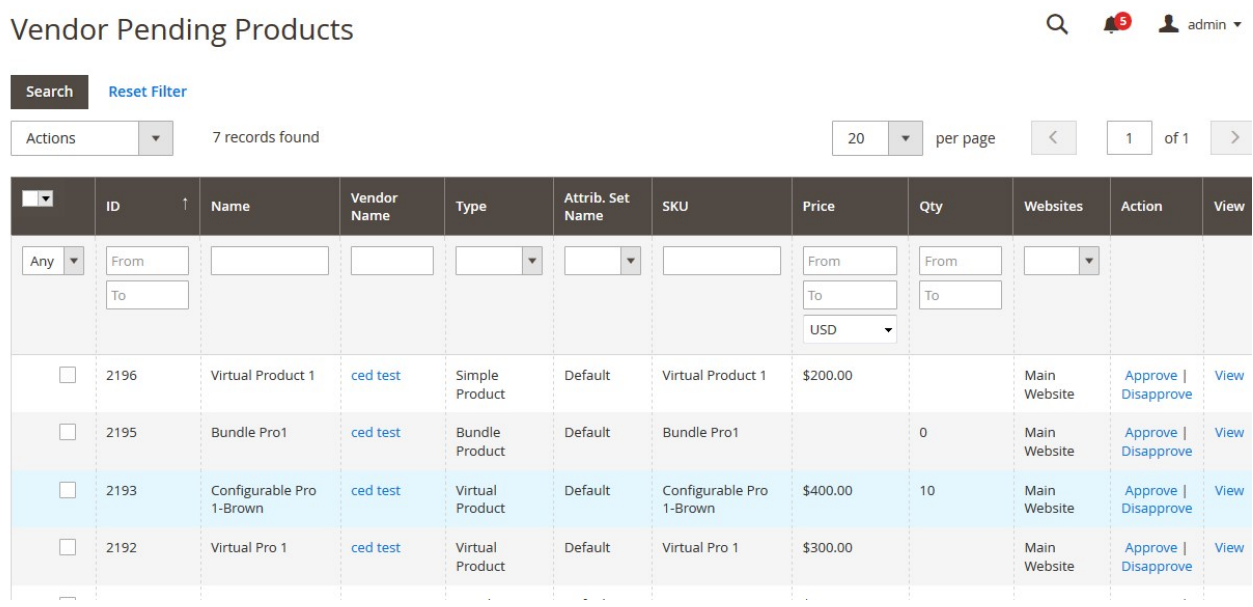

- 2. Select the checkboxes associated with the required products.
- 3. Move to the **Actions** list.

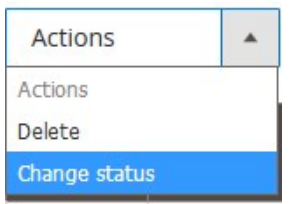

4. In the **Actions** list, select the **Change Status** option.

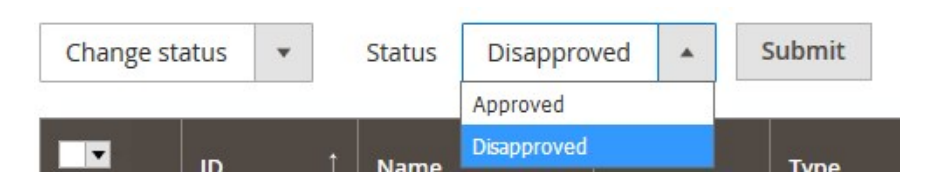

The **Status** list and the **Submit** button appear.

- 5. In the Status list, select Approved or Disapproved as per the need.
- 6. Click the **Submit** button.

The selected products are approved or disapproved based on the action applied on them and a success message appears.

# **To delete the selected products**

1. Go to the **Vendor Pending Products** page.

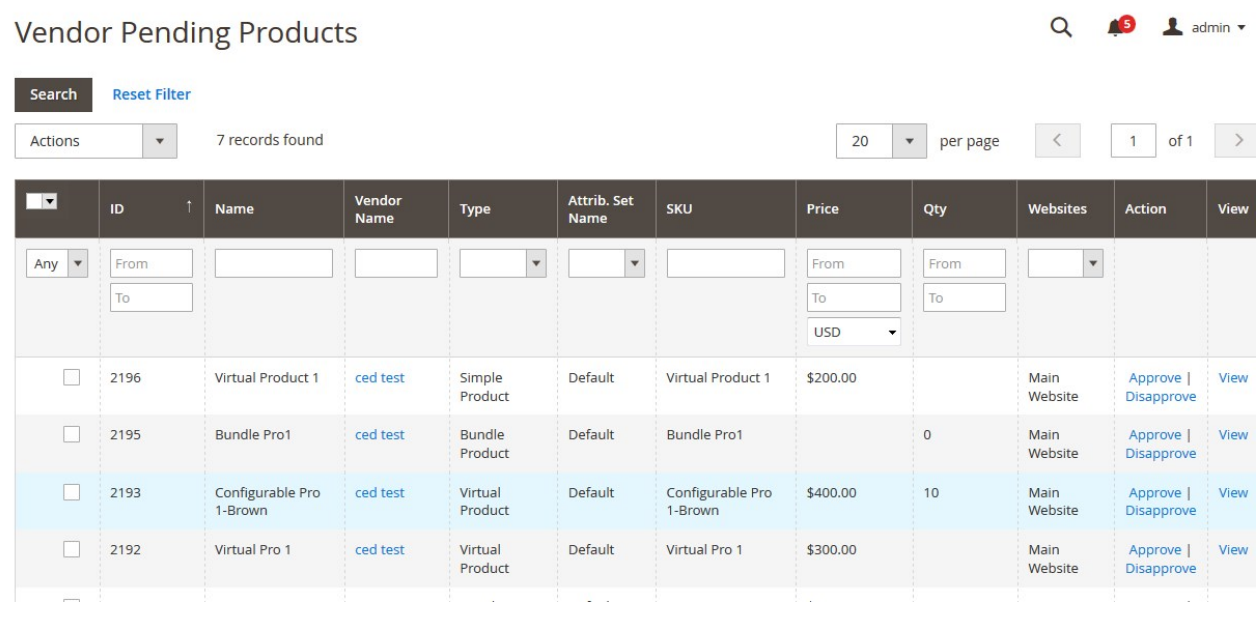

2. Select the checkboxes associated with the products those are no more required or invalid.

## 3. Move to the **Actions** list.

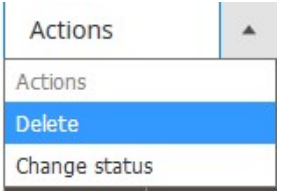

4. In the **Actions** list, select the **Delete** option. The **Submit** button appears as shown in the following figure:

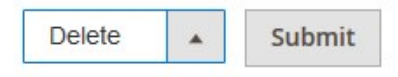

5. Click the **Submit** button.

A confirmation dialog box appears.

6. Click the **OK** button.

The selected products are deleted.

# **To view the Vendor Profile from the Vendor Pending Products page**

1. Go to the **Vendor Pending Products** page.

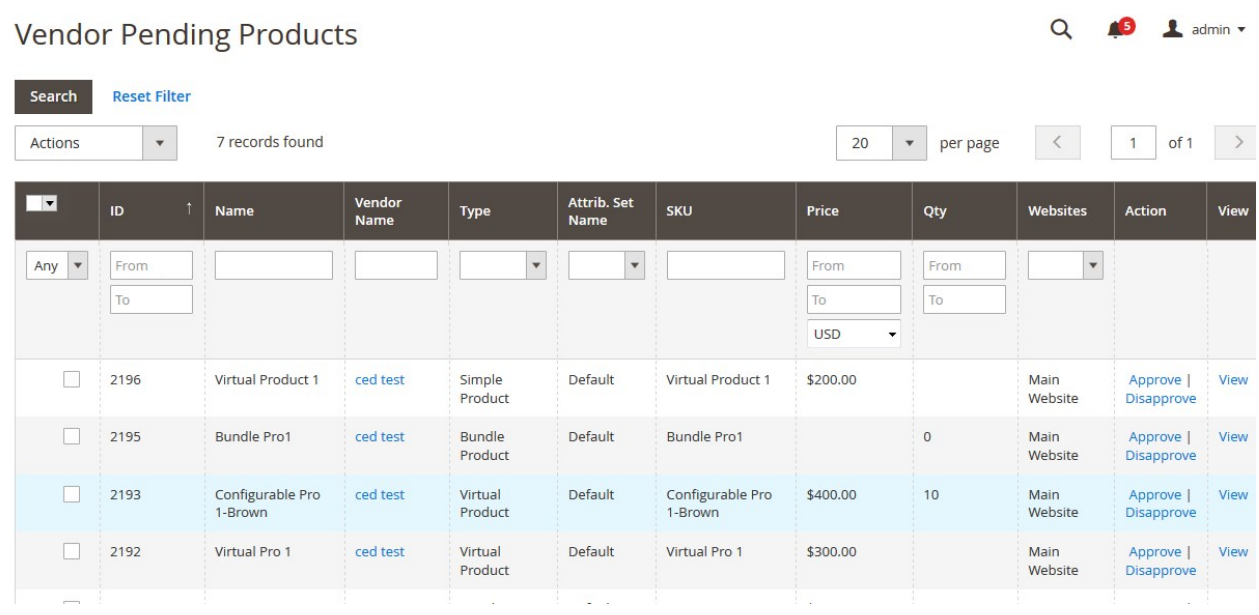

2. In the Vendor Name column, click the vendor name link. The vendor profile appears as shown in the following figure:

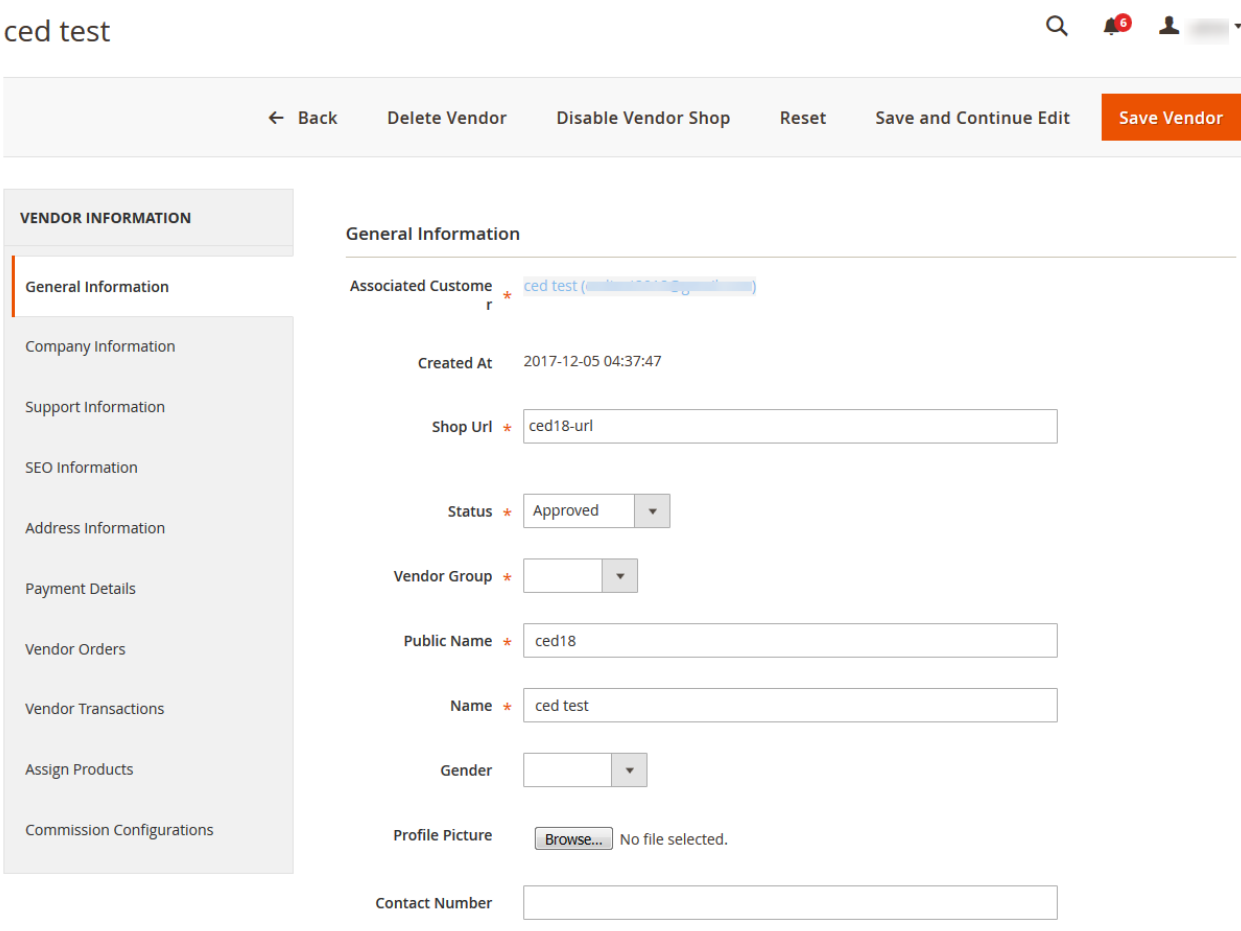

All the vendor details appear. The admin can click the each required menu in the left navigation panel, and view the respective details.

# **5.2. Vendor Approved Products**

On the **Vendor Approved Products** page, the admin can view the list of all the approved products and also, view and edit the product details. Admin can also view the vendor details and disapprove the products, and delete the selected products.

# **To view and edit the vendor product**

- 1. Go to the Admin panel.
- 2. On the left navigation bar, click the **MARKETPLACE** menu. The menu appears as shown in the following figure:

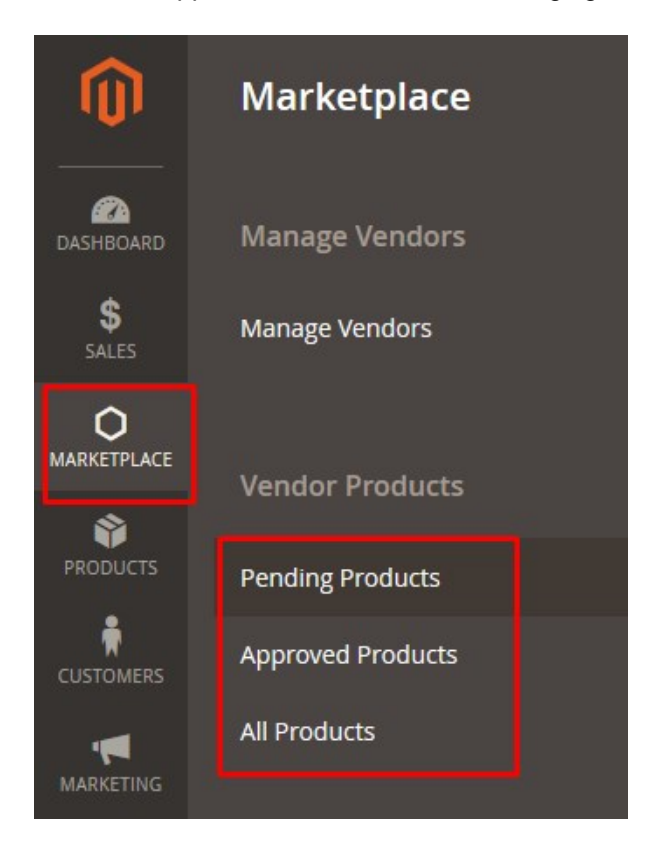

### 3. Click **Approved Products**.

The **Vendor Approved Products** page appears as shown in the following figure:

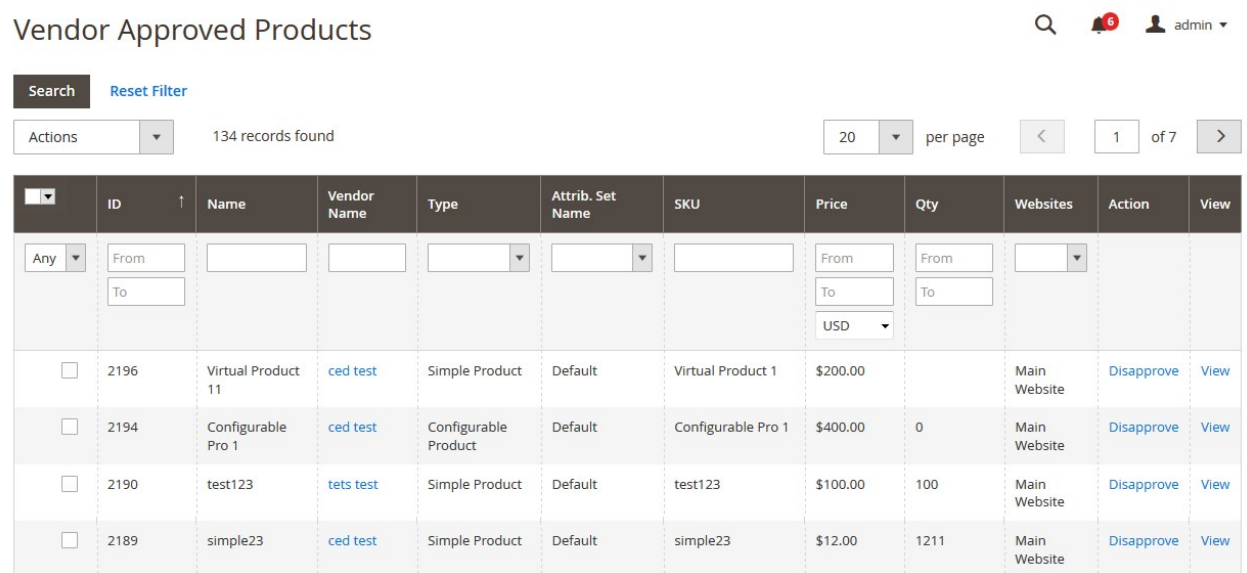

- 4. Scroll down to the required product.
- 5. In the **View** column of the respective row of the required product, click the **View** link.

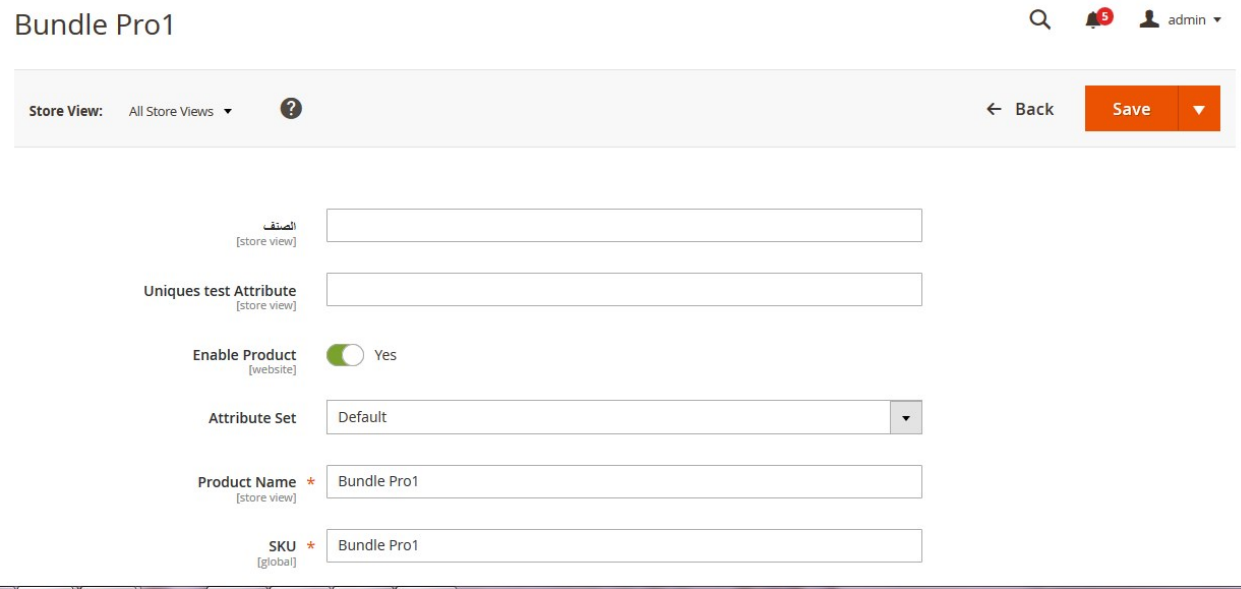

All the product details are available. The admin can click the respective tab to view the details.

- 6. Make the changes as per the requirement.
- 7. Click the **Save** button.

The changes made are saved and a success message appears on the page.

#### **To disapprove the single product**

1. Go to the **Vendor Approved Products** page.

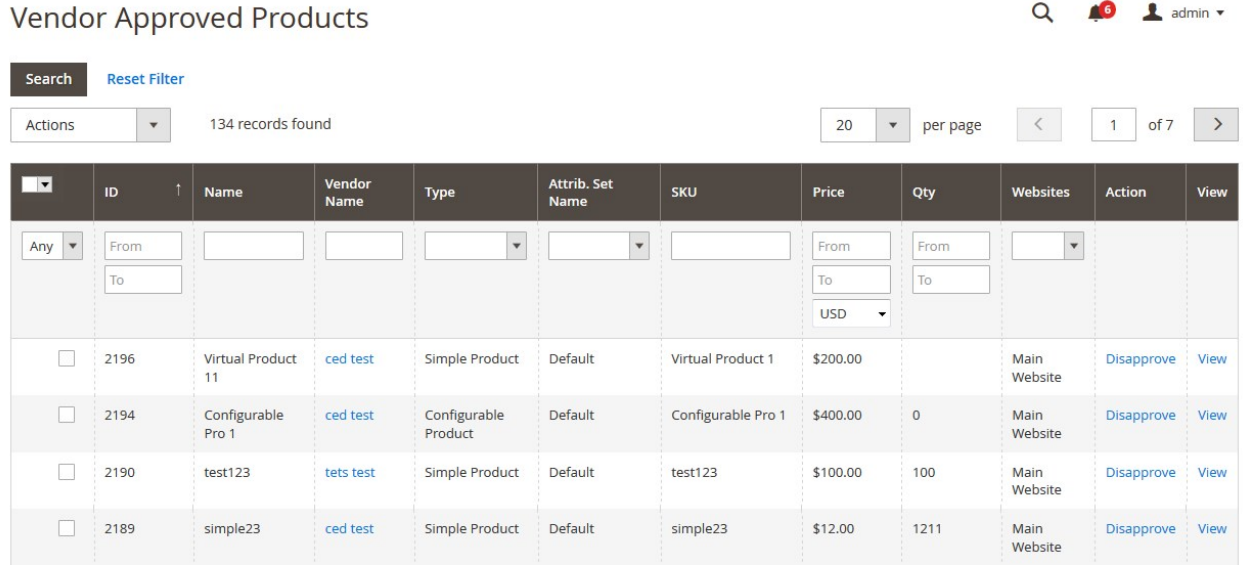

- 2. Scroll down to the required product.
- 3. In the **Action** column of the respective row of the required product, click the **Disapprove** link. The product is disapproved and a success message appears.

# **To approve or disapprove the selected products**

1. Go to the **Vendor Approved Products** page.

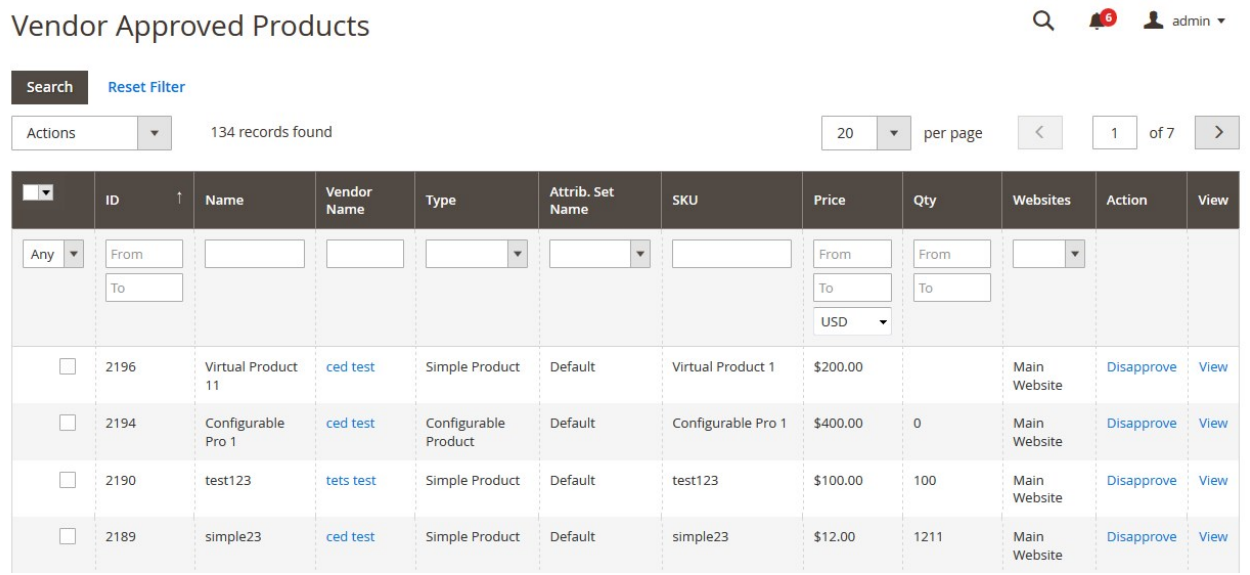

- 2. Select the checkboxes associated with the required products.
- 3. Move to the **Actions** list.

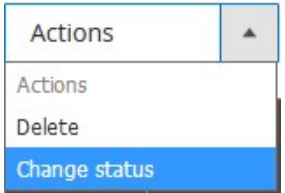

4. In the **Actions** list, select the **Change Status** option.

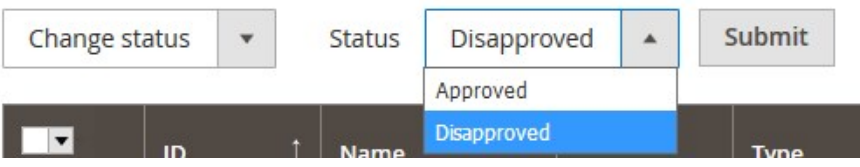

The **Status** list and the **Submit** button appear.

- 5. In the Status list, select Approved or Disapproved as per the need.
- 6. Click the **Submit** button.

The selected products are approved or disapproved based on the action applied on them and a success message appears.

#### **To delete the selected products**

1. Go to the **Vendor Approved Products** page.

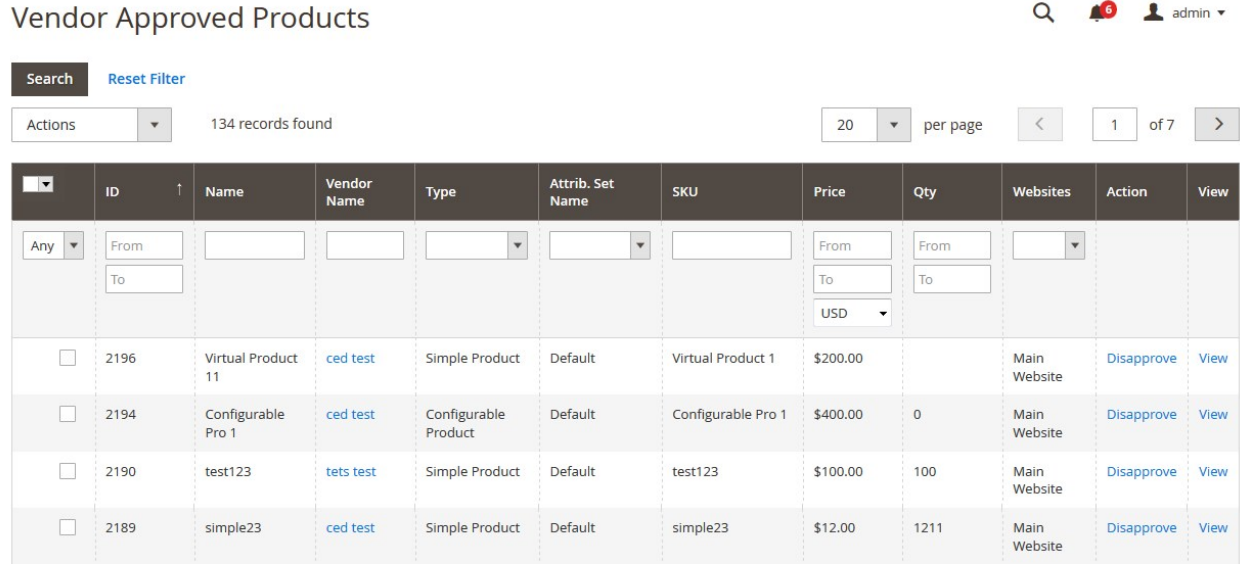

2. Select the checkboxes associated with the products those are no more required or invalid.

3. Move to the **Actions** list.

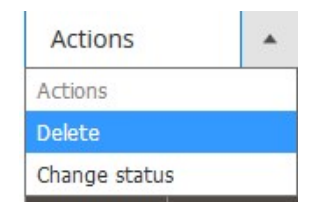

4. In the **Actions** list, select the **Delete** option. The **Submit** button appears as shown in the following figure:

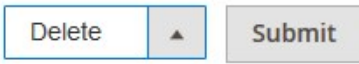

- 5. Click the **Submit** button.
	- A confirmation dialog box appears.
- 6. Click the **OK** button. The selected products are deleted.

# **To view the Vendor Profile from the Vendor Approved Products page**

1. Go to the **Vendor Approved Products** page.

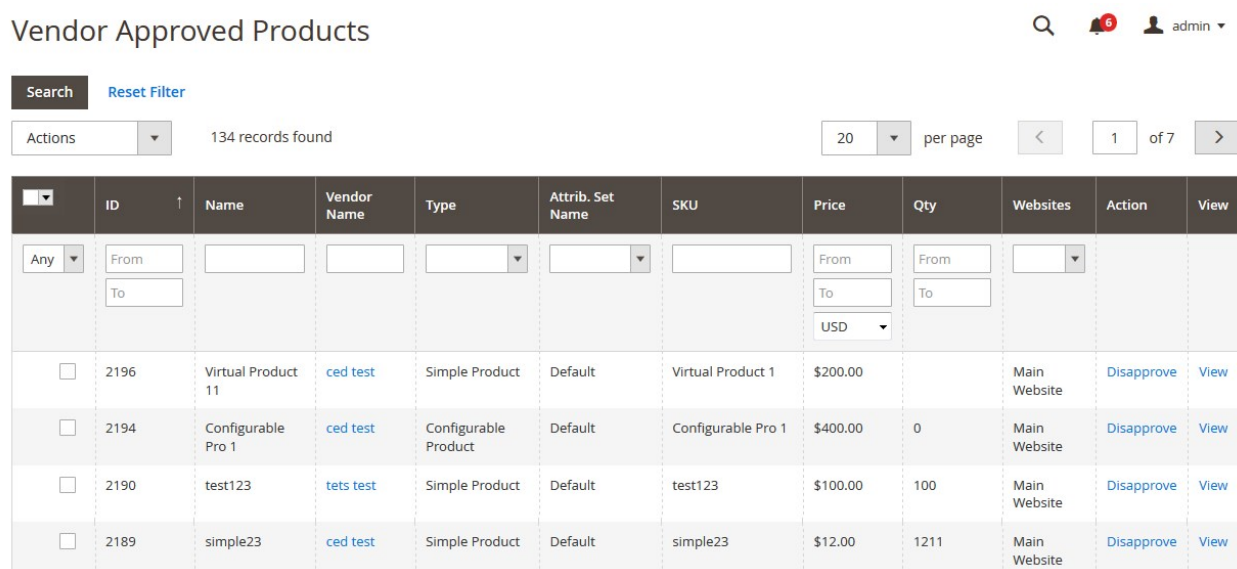

2. In the **Vendor Name** column, click the vendor name link. The vendor profile appears as shown in the following figure:

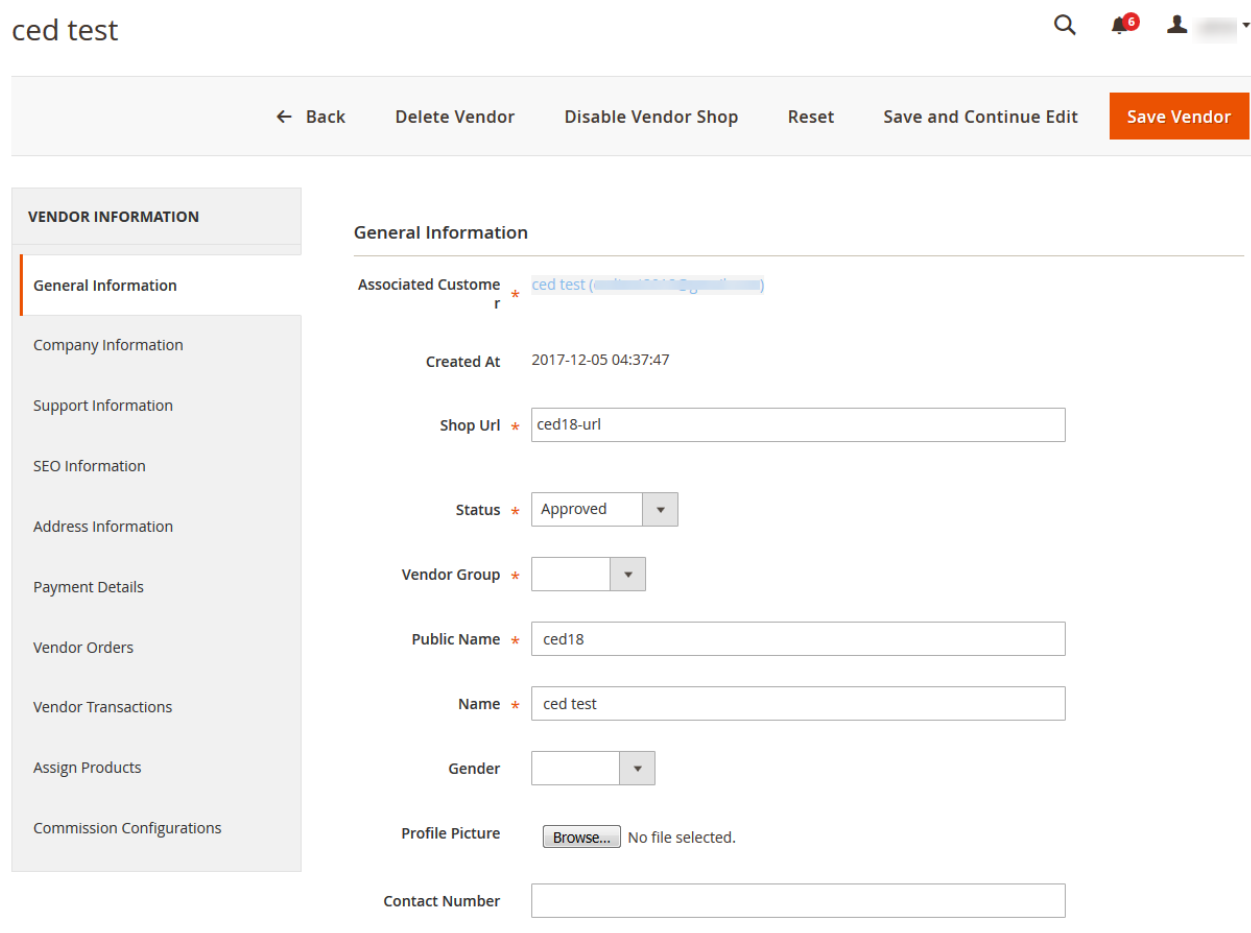

All the vendor details appear. The admin can click the each required menu in the left navigation panel, and view the respective details.

# **5.3. Manage Vendor Products**

On the **Manage Vendor Products** page, the admin can view the list of all the products and also, view and edit the product details. Admin can also view the vendor details, approve or disapprove the products, and delete the selected products.

### **To view and edit the vendor product**

- 1. Go to the Admin panel.
- 2. On the left navigation bar, click the **MARKETPLACE** menu. The menu appears as shown in the following figure:

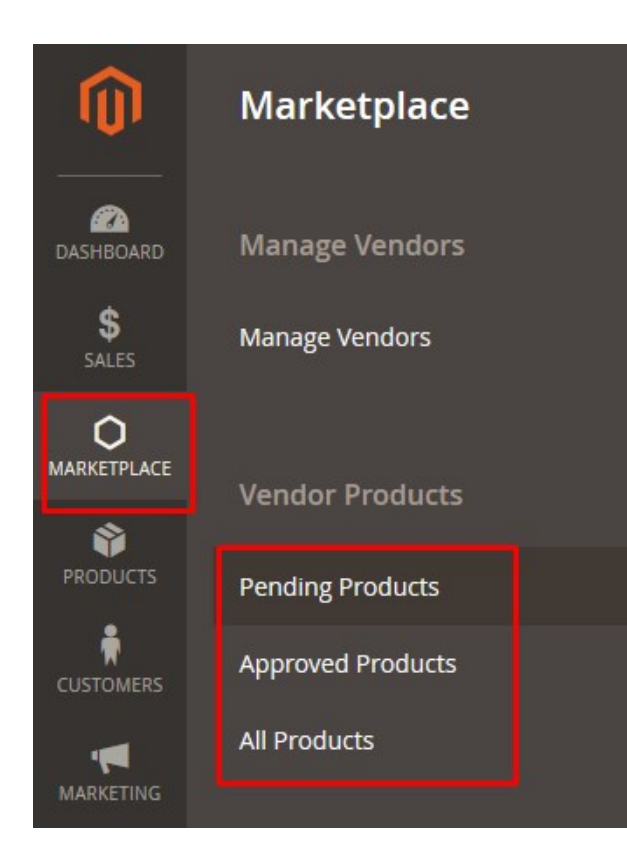

# 3. Click **All Products**.

The **Manage Vendor Products** page appears as shown in the following figure:

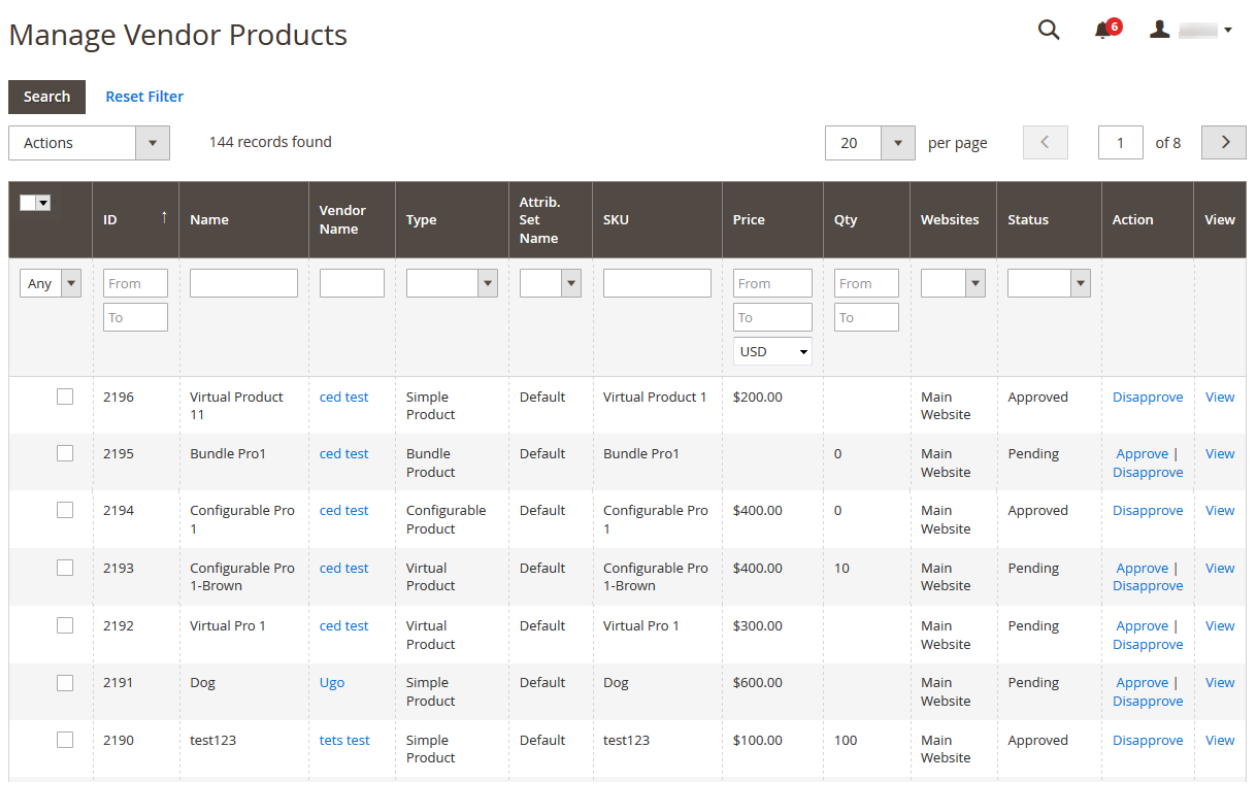

4. Scroll down to the required product.

 $Q \qquad 40 \qquad 1 \qquad \cdots$ 

5. In the **View** column of the respective row of the required product, click the **View** link.

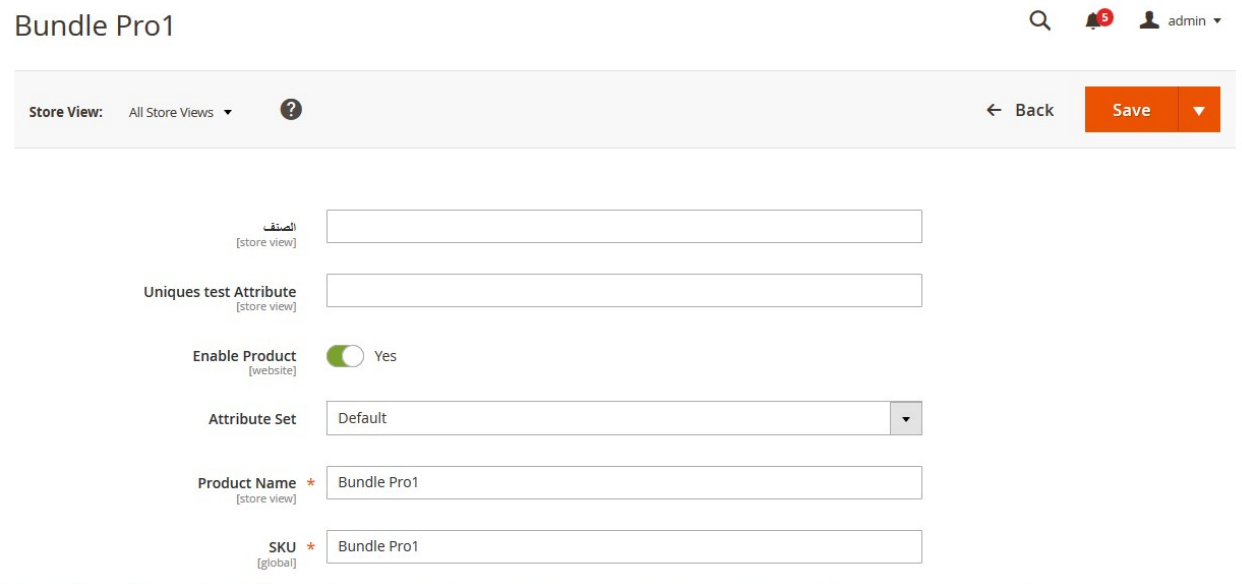

All the product details are available. The admin can click the respective tab to view the details.

- 6. Make the changes as per the requirement.
- 7. Click the **Save** button.

The changes made are saved and a success message appears on the page.

# **To approve or disapprove the single product**

#### 1. Go to the **Manage Vendor Products** page.

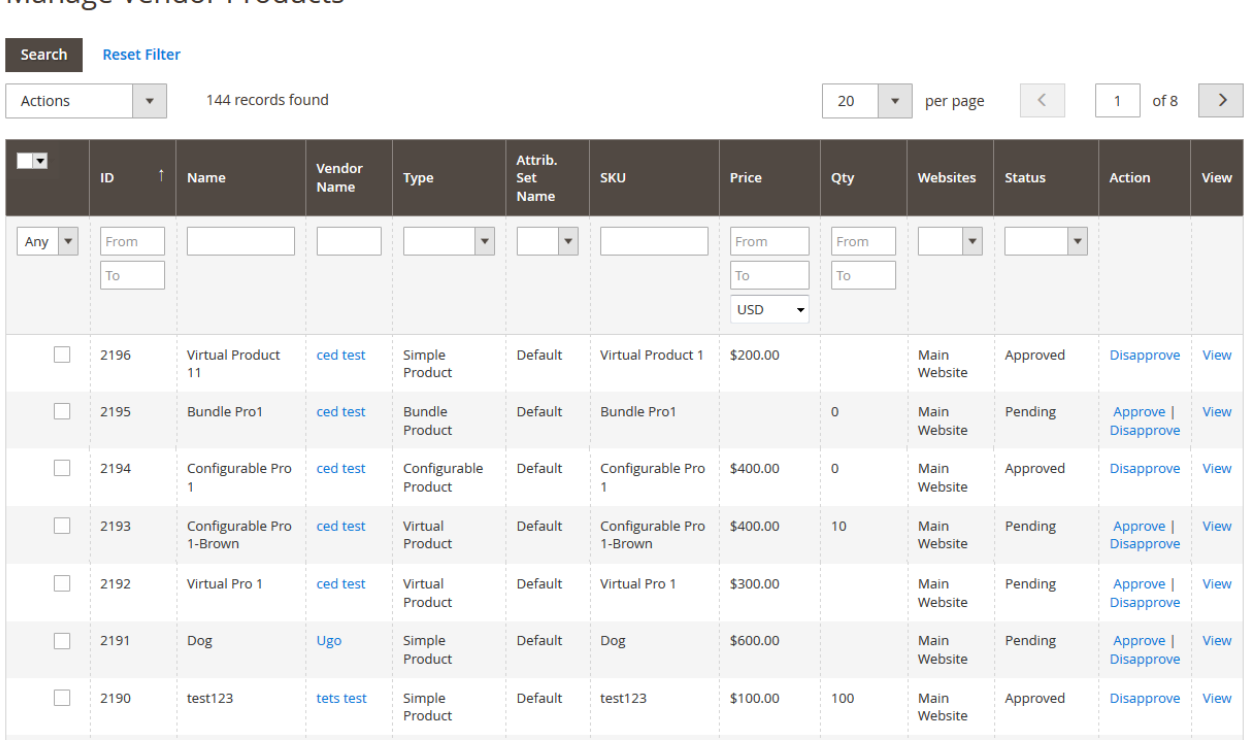

Manage Vendor Products

- 2. Scroll down to the required product.
- 3. In the **Action** column of the respective row of the required product, click the **Approve** or **Disapprove** link as per the need.

The product is approved or disapproved based on the action applied and a success message appears.

#### **To approve or disapprove the selected products**

#### 1. Go to the **Manage Vendor Products** page.

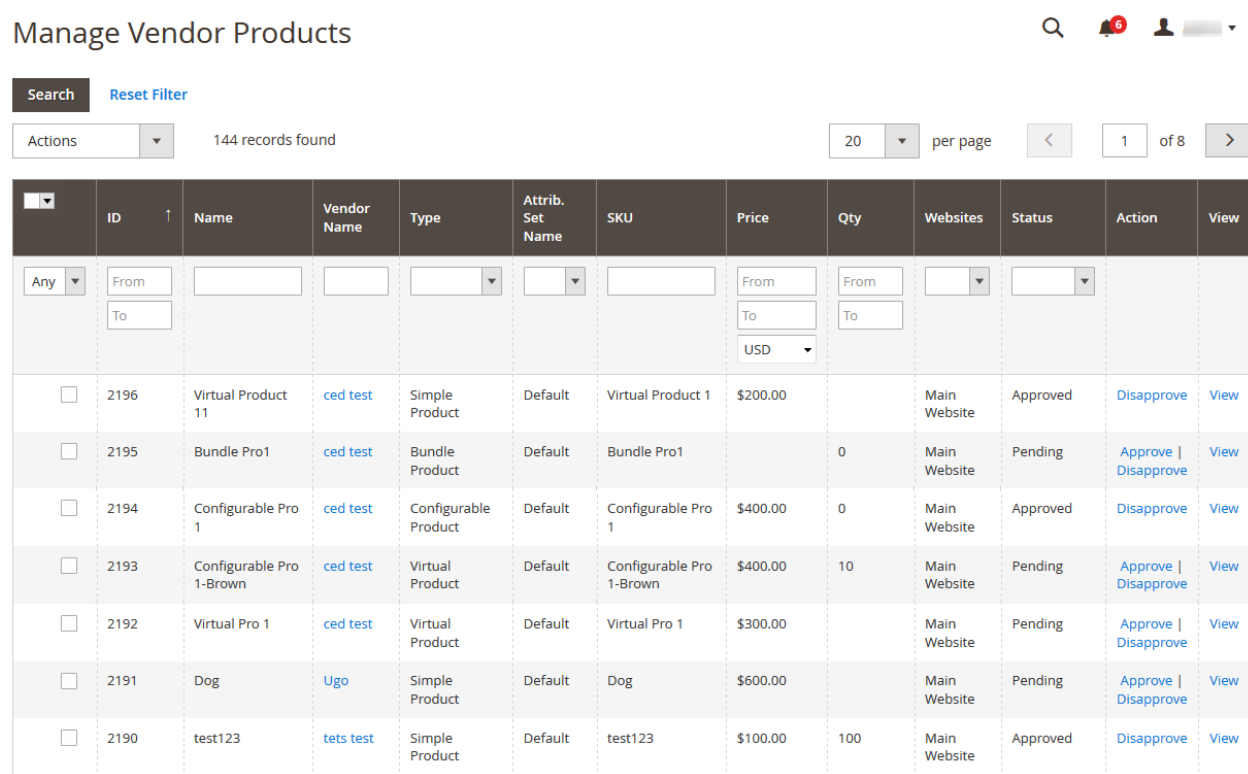

2. Select the checkboxes associated with the required products.

#### 3. Move to the **Actions** list.

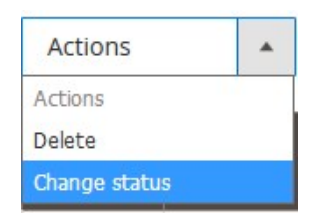

#### 4. In the **Actions** list, select the **Change Status** option.

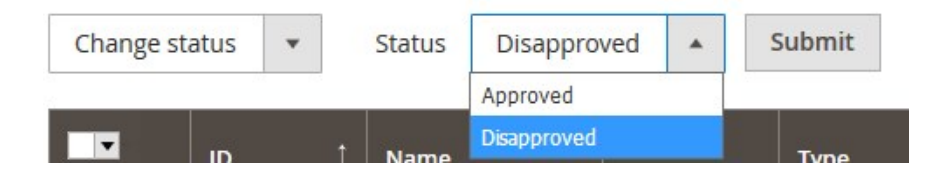

The **Status** list and the **Submit** button appear.

- 5. In the Status list, select Approved or Disapproved as per the need.
- 6. Click the **Submit** button.

The selected products are approved or disapproved based on the action applied on them and a success message appears.

#### **To delete the selected products**

1. Go to the **Manage Vendor Products** page.

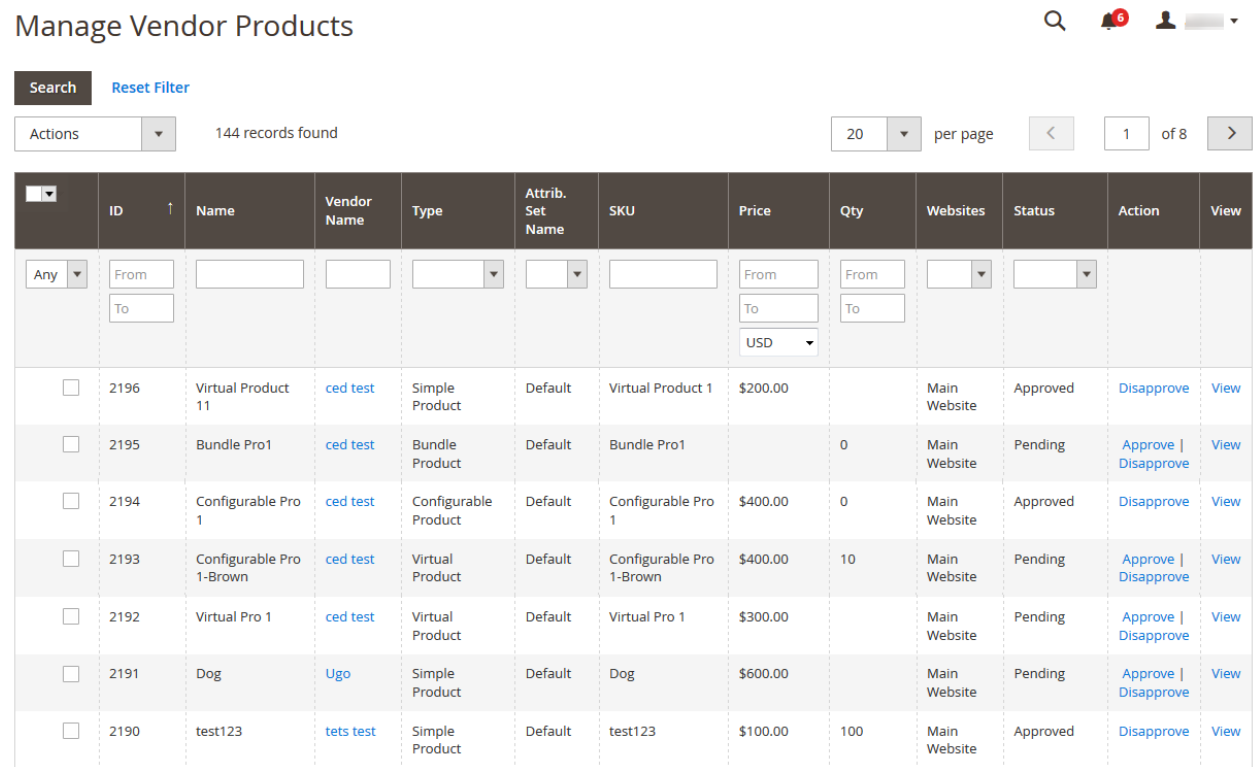

2. Select the checkboxes associated with the products those are no more required or invalid. 3. Move to the **Actions** list.

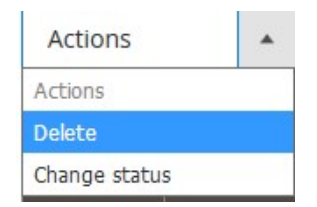

4. In the **Actions** list, select the **Delete** option. The **Submit** button appears as shown in the following figure:

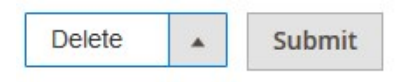

5. Click the **Submit** button.

A confirmation dialog box appears.
## 6. Click the **OK** button.

The selected products are deleted.

## **To view the Vendor Profile from the Manage Vendor Products page**

## 1. Go to the **Manage Vendor Products** page.

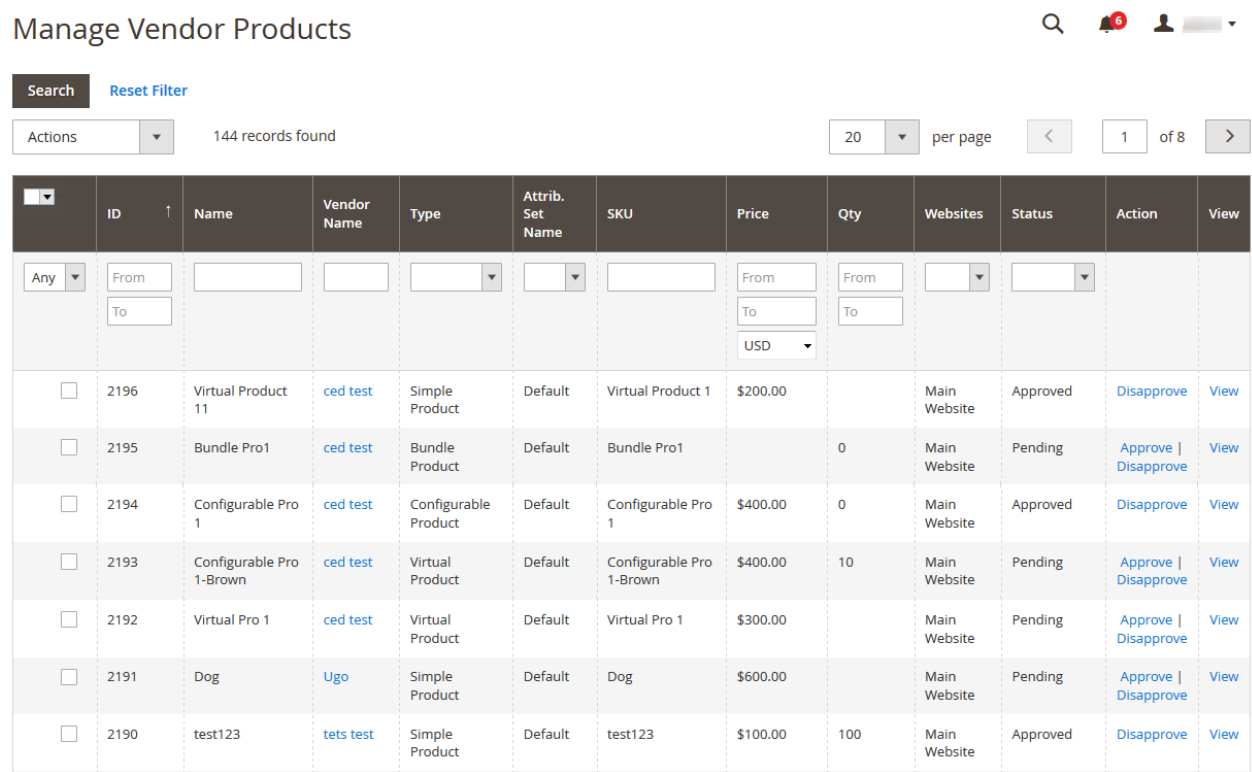

2. In the **Vendor Name** column, click the vendor name link. The vendor profile appears as shown in the following figure:

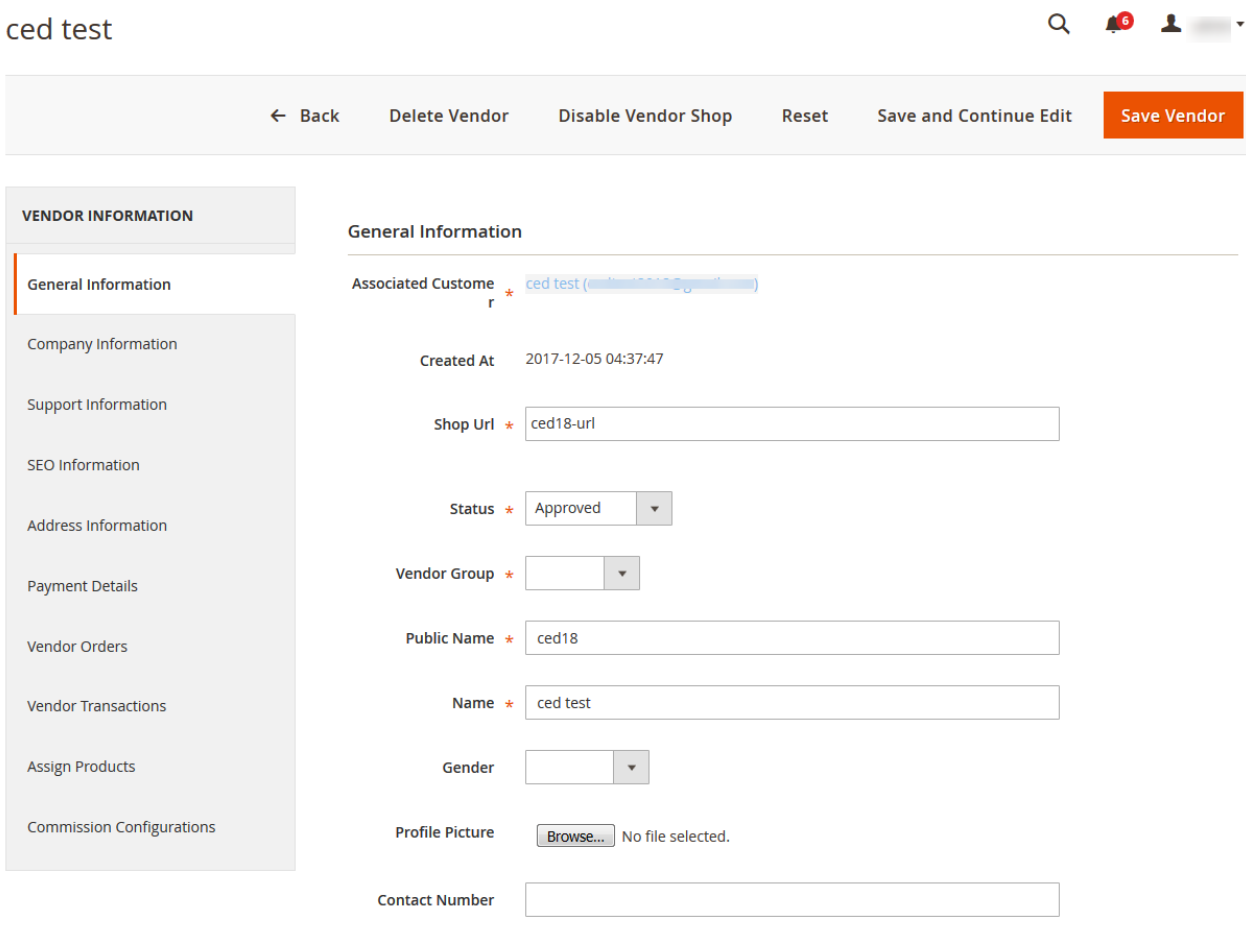

All the vendor details appear. The admin can click the each required menu in the left navigation panel, and view the respective details.